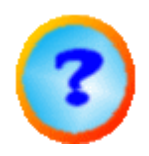

# *IBECad*

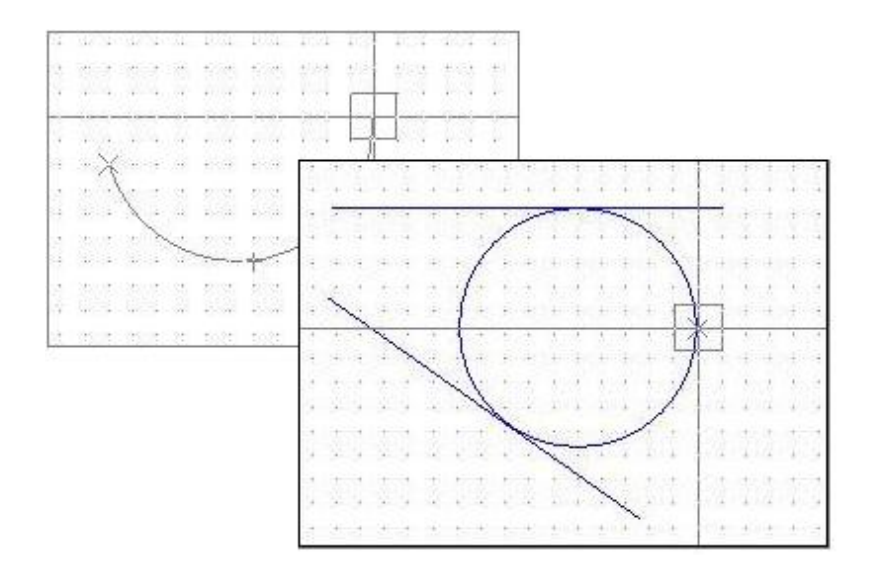

## **Onlinehilfe**

## Cad-Modul für cncCUT

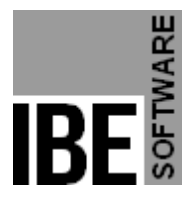

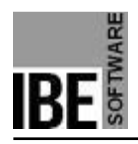

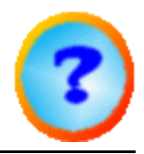

## Willkommen bei der Hilfe zu IBECad

Allgemeine Hinweise zur Navigation

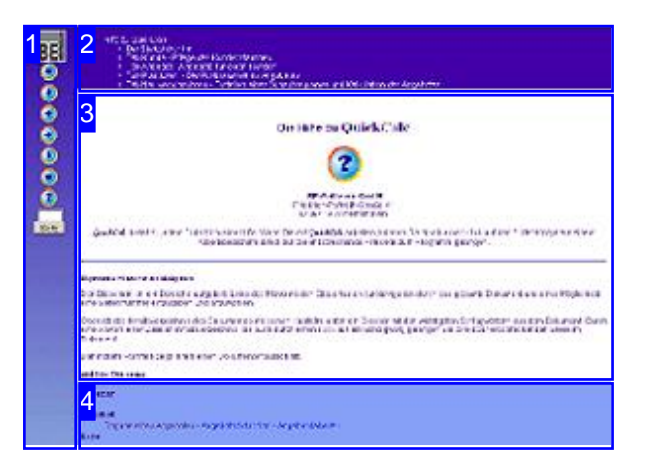

#### Wahl der Steuerung

Sie haben die Wahl zwischen zwei Möglichkeiten durch die Hilfe von*IBECad* zu navigieren.

1. Die interaktive Nutzung.

Hierbei können Sie selbst bestimmen, welche Texte Sie sehen möchten, indem Sie mit der Maus über die sensitiven Rechtecke fahren und die dann erscheinenden Details studieren.

2. In fortlaufender Anzeige.

In diesem Modus werden Sie sequenziell durch das Dokument geführt. Alle Details werden nacheinander aufgezeigt. Mit einem Druck auf den 'nächste Seite' Knopf (Pfeil rechts) in der Navigationsleiste links [1] gelangen sie jeweils einen Schritt weiter.

Wählen Sie zwischen interaktiv oder fortlaufend

Der Bildschirm ist in 4 Bereiche aufgeteilt: Links das Menü [1] mit den Steuertasten zur Navigation durch das gesamte Dokument und einer Möglichkeit eine Seitennummer einzugeben und anzuwählen.

Oben ist das Inhaltsverzeichnis [2] des Dokumentes mit seinen Kapiteln; unten ein Glossar [4] mit den wichtigsten Schlagwörtern aus dem Dokument. Vom Glossar kann in einen Index gewechselt werden und umgekehrt. Durch eine Anwahl einer Zeile im Inhaltsverzeichnis, als auch durch einen Klick auf ein Schlagwort, gelangen Sie direkt zur entsprechenden Stelle im Dokument.

Der mittlere Rahmen zeigt Ihnen einen Dokumentenausschnitt [3].

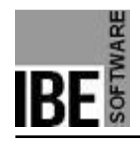

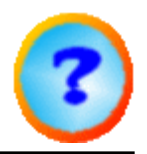

## Der CAD Modul

Werkstücke selbst zeichnen.

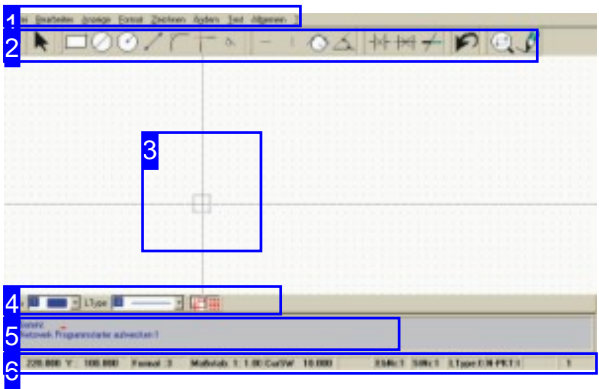

Dies ist der Bildschirm von*IBECad* . Im mittleren Bereich haben Sie eine Zeichenfläche, im Kopf- und Fußteil sind Menü-, Befehls- und Statusleisten angebracht.

Mit *IBECad*besitzen Sie ein ausgeprägtes Werkzeug um Schneidteile zu konstruieren. Sie können geometrische Figuren erstellen und haben alle Möglichkeiten der zeichnerischen Konstruktion.

Hinweise:

- Ist in den nachfolgenden Beschreibungen 'MT' aufgeführt, bezeichnet dies immer, wenn nicht anders beschrieben, die linke Maustaste.
- Der Cursor kann sowohl mit der Maus, über die Befehlszeile, als auch über die Steuertasten der Tastatur bewegt werden.
- Bezeichner in spitzen Klammern (<Esc> <CR> <A>) bezeichen Tasten der Tastatur.
- Bezeichner in spitzen Klammern (<Esc> <CR> <A>) bezeichen Tasten der Tastatur.

Datei Bearbeiten Anzeige Format Zeichnen Ändern Text Allgemein ?

Über die 'Menüleiste' können Sie Zeichnungen neu anlegen oder einlesen, Formate für Farben, Linien und Stifte bestimmen, Zeichenbefehle starten, Änderungen vornehmen oder allgemeine Einstellungen durchführen. Die Menüpunkte sind im Kapitel 'Die wichtigsten Menüpunkte des Programmes' beschrieben.

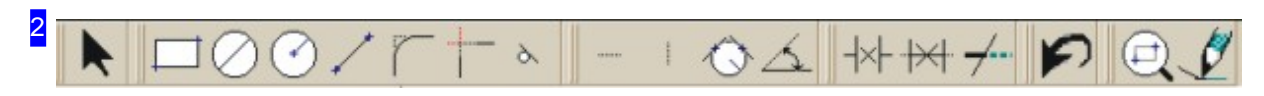

In dieser 'Symbolleiste' haben Sie eine Auswahl der Zeichenbefehle die Sie direkt mit einem Knopfdruck anwählen können. Diese Leiste ist konfigurierbar; eine Beschreibung der Grundeinstellung finden

1

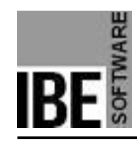

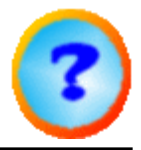

Sie im Kapitel 'Eingabe von Befehlen über die Symbolleiste'.

3  $\mathcal{C}(\mathcal{O})$  $\bar{\gamma}$ 120200  $+0.001$ 135 135 136 56 in 1 ÷ and and  $2.11 - 2.7$ 

Dieser Bereich ist das 'Zeichenfeld' mit einem Cursor über einem Fadenkreuz. Bei einem Klick auf das Zeichenfeld mit der rechten Maustaste, wird ein PopUp-Menü geöffnet, über das verschiedene Anweisungen zur Suche von Elementen oder zur Darstellung der Zeichnung, an das Programm gegeben werden können.

Haben Sie in der 'Formatzeile' [4] das Symbol zur Darstellung von 'Informationen zu Geometrieelementen' gedrückt, werden diese, wenn Sie den Cursor über die Elemente einer Zeichnung bewegen, in der Befehlszeile angezeigt.

Bei den Geometriepunkten wird am Cursor ein, dem Geometriepunkt entsprechendes Symbol dargestellt.

Nutzen Sie das Mausrad um die Zeichnung an der Position des Cursors zu zoomen.

#### 7

nächten Geo-Punkt suchen Geo-Element suchen (Suchrechteck) Schnittpunkt suchen (Suchrechteck) Geo-Element Mitte (Suchrechteck) Ausgangslage Zeichnen Zoomen + Zoomen -Zoomen zurück Verschieben

Neu aufbauen

Alles ins Bild

Nullpunkt setzten (Nr. 1)

Im oberen Bereich haben Sie Anweisungen zur Suche von Elementen um den Cursor. Mit den Menüpunkten in der Mitte können Sie die Darstellung steuern und mit dem letzten Menüpunkt den Nullpunkt neu setzen.

Alternativ können Sie in einer Zeichnung zoomen indem Sie bei gedrückter <Ctrl>-Taste die linke oder rechte Maustaste drücken oder die <+>- bzw. <->-Tatse betätigen.

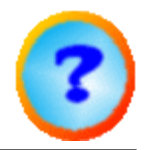

8

9

nächten Geo-Punkt suchen Geo-Element suchen (Suchrechteck) Schnittpunkt suchen (Suchrechteck) Geo-Element Mitte (Suchrechteck)

Die Menüpunkte für die Suche aus dem PopUp-Menü bedeuten von oben nach unten:

- 1. Suche den nächsten Geometriepunkt um den Cursor.
- 2. Suche das nächste Element, das vom Cursorrechteck berührt wird.
- 3. Suche den nächsten Schnittpunkt innerhalb des Cursorrechteckes.
- 4. Suche den Mittelpunkt des Elementes innerhalb des Cursorrechteckes.

Ausgangslage Zeichnen Zoomen + Zoomen -Zoomen zurück Verschieben Neu aufbauen Alles ins Bild

Die Menüpunkte für die Darstellung aus dem PopUp-Menü bedeuten von oben nach unten:

- 1. Gehe auf die Ausgangslage beim Zeichnen zurück.
- 2. In die Zeichnung hineinzoomen (vergrößern).
- 3. Aus der Zeichnung herauszoomen (verkleinern).
- 4. Verschieben des Zeichnungsausschnittes im Zeichenfeld.
- 5. Zeichnung neu aufbauen (neuzeichnen); Bildfragmente werden beseitigt.
- 6. Die gesamte Zeichnung im Zeichenfeld darstellen.

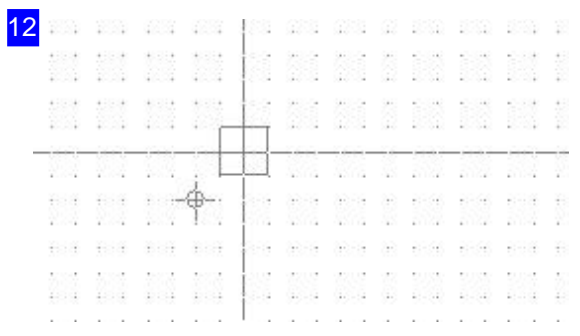

Eine Zeichnung hat in der unteren linken Ecke einen Nullpunkt. Dieser ist als 'Nullpunkt 0' identifiziert. Sie können den Nullpunkt jederzeit neu festlegen, der dann als 'Nullpunkt 1' gekennzeichnet wird (hier links unterhalb des Cursors). Zur Beschreibung des Nullpunktes sieh Kapitel 'Nullpunkt' .

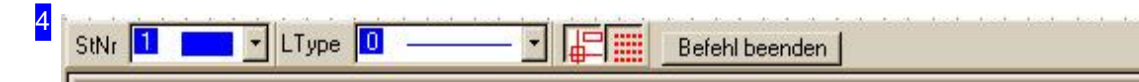

Die 'Formatzeile' zeigt die eingestellten Formate von Linien in Typ und Stil und bietet Möglichkeiten darstellende Elemente ein- bzw. auszuschalten. Das vorletzte Icon aktiviert die Darstellung von Informationen zu den Geometrieelementen an der Cursorposition.

*IBECad*

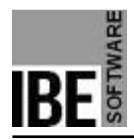

5

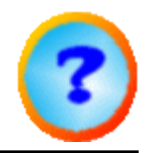

Mitdem rechten Icon können Sie das Raster ein- bzw. ausschalten; wichtig beim Anlegen einer neuen Zeichnung. Tipp: Das Raster kann beim 'fangen' von Geometriepunkten stören. Schalten Sie in diesem Fall das Raster aus.

Befinden Sie sich in einer Befehlssequenz, können Sie diese mit der Taste <Esc> oder einem Klick auf den rechten Knopf beenden.

Befehl: FensterGr÷sse 50 213 804 485

Dies ist die 'Befehlszeile' des Programmes. Hier können Sie im Textmode Befehle gezielt als eine Sequenz von Zahlen und Aktionen eingeben. Die Befehle finden Sie unter den Beschreibungen der Zeichenfunktionen.

Im Textmode wird aus der Bearbeitungssequenz der nächste Schritt angezeigt. Wollen Sie aus einer Bearbeitungssequenz aussteigen, drücken Sie die <Esc>-Taste der Tastatur.

Die Befehlszeile kann aber auch als Eingabeformat erscheinen, wobei sich der Inhalt der Zeile nach den Anweisungen die Sie an das Programm gegeben haben, ändert. Das Eingabeformat können Sie direkt über die Taste <F2> der Tastatur aktivieren. Eine Beschreibung des jeweiligen Inhaltes finden Sie unter den entsprechenden Funktionen.

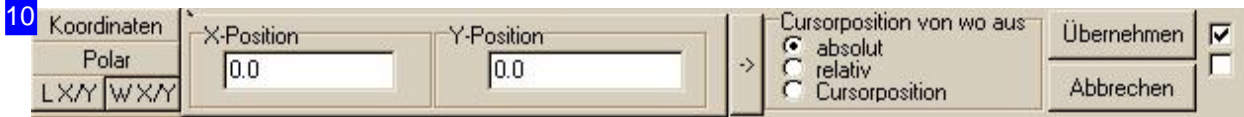

Im Eingabeformat können Sie die Position des Cursors in X/Y-Koordinaten oder in Polarkoordinaten (Winkel, Abstand) eingeben. Drücken Sie dazu auf den entsprechenden Knopf auf der linken Seite und geben Sie die gewünschte Position ein. Ein Klick auf den Knopf (Pfeil) neben der Position bewegt eine Marke an die eigegebene Position. Mit dem 'Übernehmen'-Knopf kann der Cursor auf die Position gebracht werden.

Mit den unteren Knöpfen auf der linken Seite können Sie die Cursorposition über eine Dreiecksberechnung eingeben.

Wollen Sie das Eingabeformat für die weitere Bearbeitung geöffnet halten, markieren Sie die Auswahlbox ganz rechts oben.

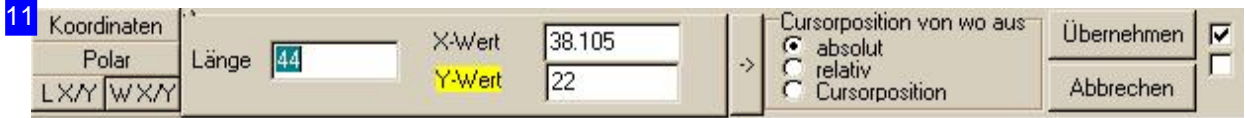

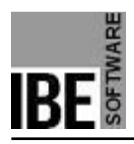

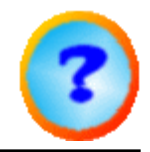

Um die Cursorposition über Dreiecksberechnung einzugeben, wählen Sie zwischen der Seitenlänge oder dem Winkel der Seite und geben Sie unter X oder Y einen Wert ein. Der Cursor wird direkt auf die neue, berechnete Position gebracht.

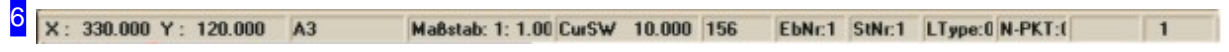

Statusleiste mit Angaben zur Cursorpostion und zur Zeichnung. In den Textfeldern rechts stehen die aktuelle Ebenennummer, Stiftnummer, Linientyp sowie der aktuelle Nullpunkt. Der aktuelle Nullpunkt ist wichtig für die Positionierung eines Startpunktes für Zeichenfunktionen.

Die Ebenennummer ist in*IBECad* immer 1. In der Ebene können Sie 80000 Elemente eingeben.

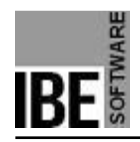

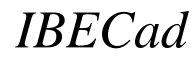

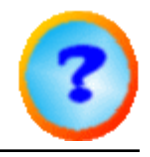

### Die wichtigsten Menüpunkte des Programmes.

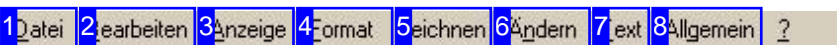

Die Menüleiste von*IBECad* .

Über die 'Menüleiste' können Sie Zeichnungen neu anlegen oder einlesen, Formate für Farben, Linien und Stifte bestimmen, Zeichenbefehle starten, Änderungen vornehmen oder allgemeine Einstellungen durchführen. Die Menüpunkte sind teilweise über Knöpfe in der Symbolleiste direkt ausführbar.

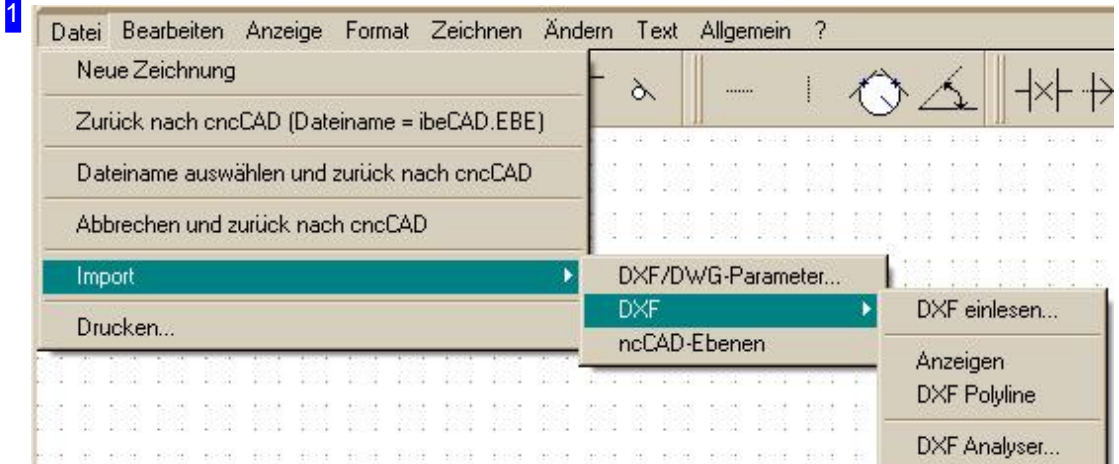

Über 'Datei' können Sie Zeichnungen neu anlegen oder einlesen, DXF-Dateien importieren oder den Cad-Modul verlassen.

Wenn Sie eine neue Zeichnung anlegen, drücken Sie anschließend auf 'Raster darstellen' in der 'Formatzeile' oder 'Neu zeichnen' in der 'Symbolleiste' .

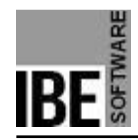

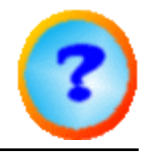

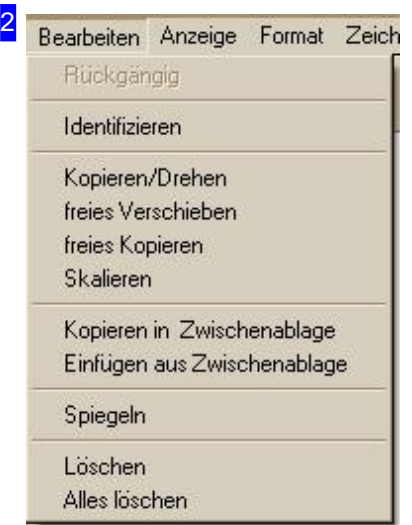

Unter 'Bearbeiten' haben Sie die Möglichkeit Elemente der Zeichnung zu identifizieren und zu bearbeiten. Für die Bearbeitung müssen Sie die zu bearbeitenden Geometrieelemente einzeln oder gesamt identifizieren und anschließend den Menüpunkt wählen. Eine Bescheibung der Bearbeitungsmöglichkeiten finden Sie im Kapitel 'Die Bearbeitungsfunktionen' .

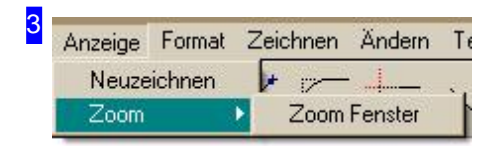

'Anzeige' ermöglicht Ihnen den Wechsel ins Zoomfenster oder eine neue Anzeige der ganzen Zeichnung.

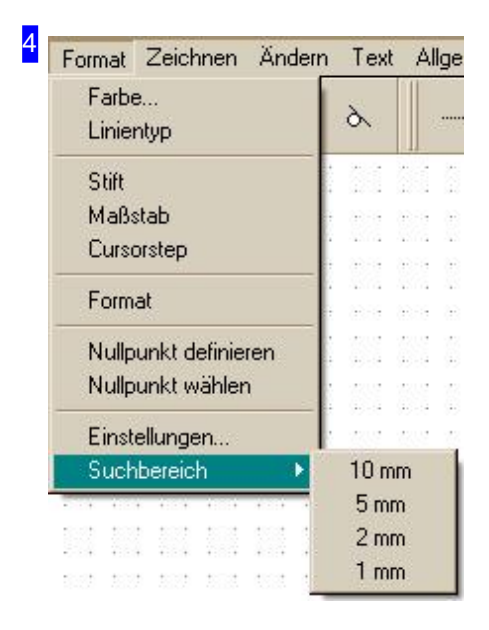

Bei 'Formate' können Sie Regeln für Farben, Linien und Stifte bestimmen und Nullpunkte kontrollieren. Die Eingabe erfolgt über einen Dialog . Über die Festlegung von Regeln haben Sie die Möglichkeit Elemente zu gruppieren

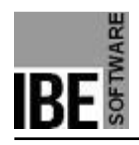

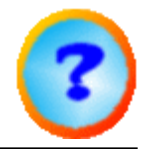

und für die Bearbeitung besser zu kontrollieren.

- Unter 'Maßstab' bestimmen Sie diesen für die Abbildung auf dem Bildschirm. Der Maßstab kann nur bei einer leeren Ebene bzw. einer neuen Zeichnung geändert werden.
- 'Cursorstep' legt fest, in welchen Schritten (in mm) sich der Cursor in x- bzw. in y-Richtung bewegt.
- Über 'Format' legen Sie das DIN Format einer Zeichnung [0..4] fest.
- Unter dem Menüpunt 'Einstellungen' können Systemeinstellungen vorgenommen werden, die jedoch hier nicht beschrieben werden.
- Der letzte Menüpunkt 'Suchbereich' legt die Größe des selbigen um den Cursor fest und ist an der veränderten Cursorgröße zu erkennen.

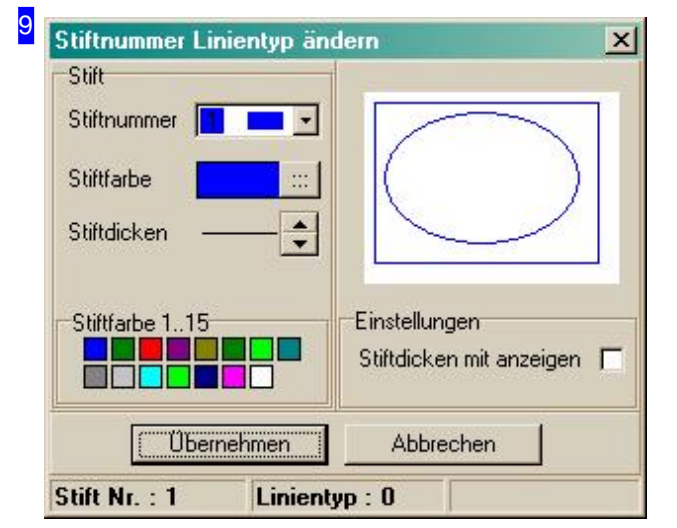

Legen Sie die Stifttypen fest und ordnen Sie den Linien Typen, Dicken und Farben zu. Hinweis: Die Stiftdicke wird nur gezeigt, wenn die Auswahlbox 'Stiftdicke mit anzeigen' markiert ist.

Den Linientypen sind für die Bearbeitung bestimmte Funktionen zugeordnet. Der Linientyp 0 bedeutet schneiden, 2 und 3 stehen für markieren und 5 steht für offene Konturen. Die restlichen Nummern sind Postprozessor abhängig und werden dort bestimmt.

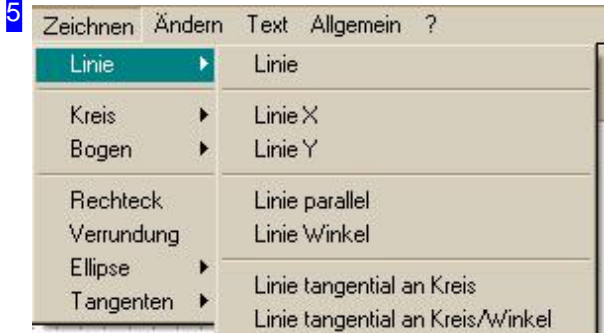

Unter 'Zeichnen' leiten Sie die Sequenzen für die Konstruktion von Elementen ein:

- Linie
- o Kreis
- Bogen
- Ellipse
- o Tangenten

weisen eigene Untermenüs aus zur detailierten Auswahl.

Direkt eingeleitet werden:

- Rechteck und
- Verrundung

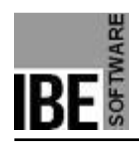

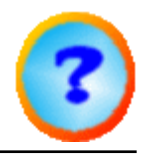

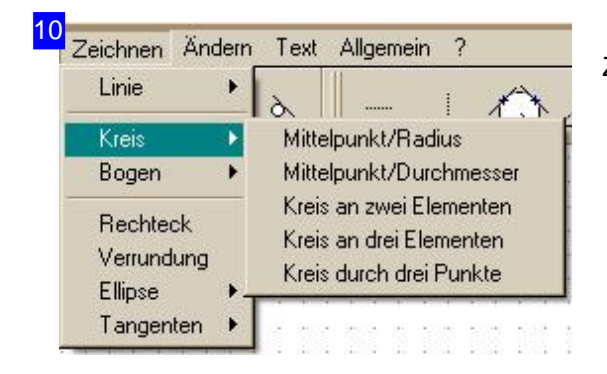

Zeichnen von Kreisen mit unterschiedlichen Startpunkten.

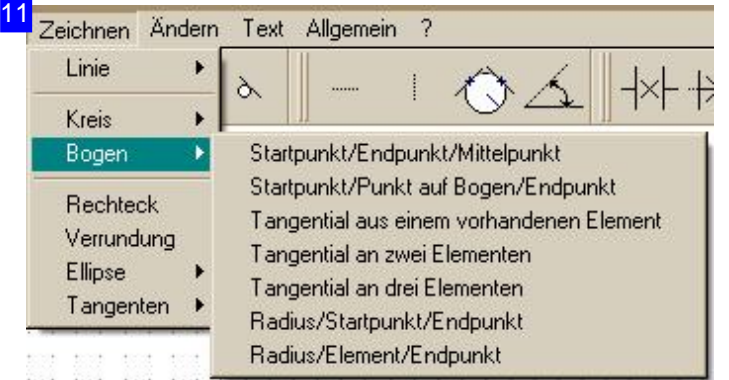

Zeichnen von Bögen mit verschiedenen Ansätzen.

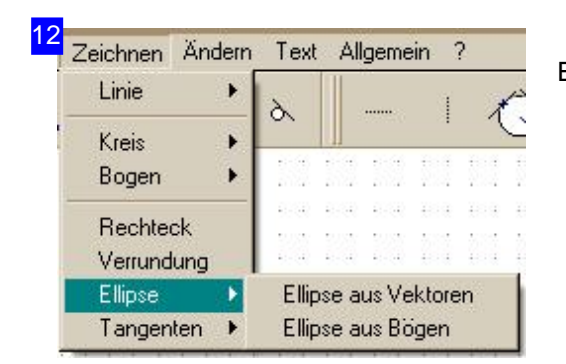

Ellipsen aus unterschiedlichen Grundelementen zeichnen.

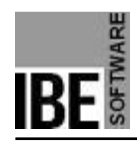

6

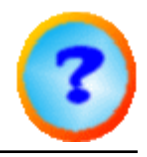

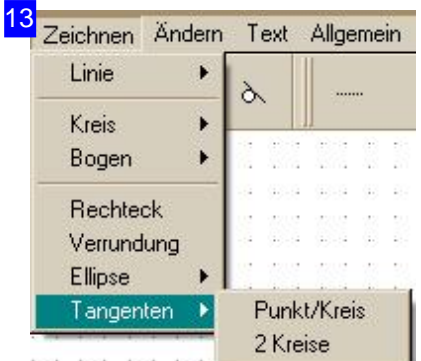

Ändern Text Allgemein

Äquidistanten zeichnen

Verrundung aufheben

Trimmen Anpassen

Auftrennen Teilen Verbinden Ecken erzeugen Bereichsskala

Tangenten an einen oder an zwei Kreise legen.

Änderungen von Geometrielementen auf unterschiedlichste Art. Wählen Sie den entsprechenden Menüpunkt und identifizieren Sie die involvierten Elemente nach den Vorgaben in der Befehlszeile.

- Trimmen Ermöglicht das Heranziehen eines Elementes an ein anderes Element.
- Anpassen Kürzt ein Element auf den nächsten Geometriepunkt.
- Auftrennen Entfernt einen Teilabschnitt eines Elementes zwischen zwei anderen Elementen.
- Teilen Teilt ein Element in n gleiche Teile. Die Einleitung des Befehls erfolgt in der Befehlszeile (Auswahl 3) ebenso die Eingabe der Anzahl der Teilstücke.
- Ecke erzeugen Verbindet zwei Elemente zu einer geschlossenen Ecke.
- Bereichsskala Legt eine Skala an die Zeichnung; aufheben mit 'Neu Zeichnen' .
- Verrundung aufheben Entfernt eine Verrundung an einer Ecke.

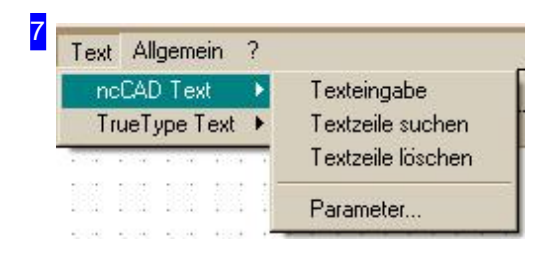

Suchen und bearbeiten von einfachen Texten für *IBECad* . ' True Type Texte ' haben ein eigenens Untermenü

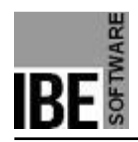

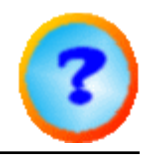

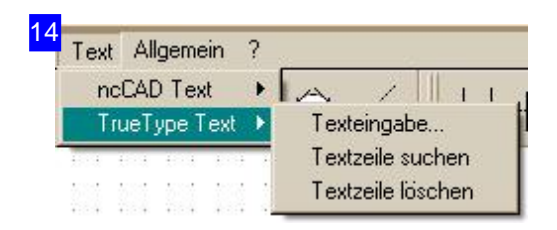

Suchen und bearbeiten von 'True Type Texten'.

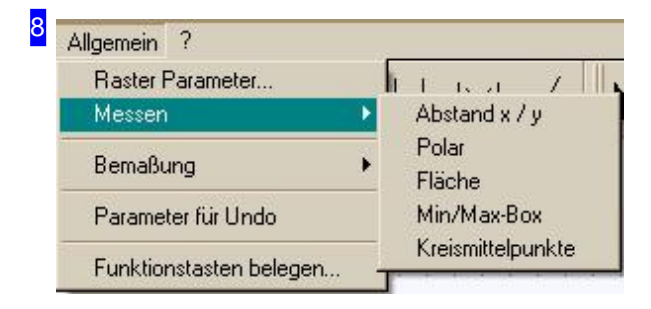

'Allgemeine' Eintellugen und Festlegung der Messmethoden.

Für die Einstellungen der Raster-Parameter gibt es einen eigenen Dialog .

Die Möglichkeiten für Bemaßungen werden in einem Untermenü angeboten.

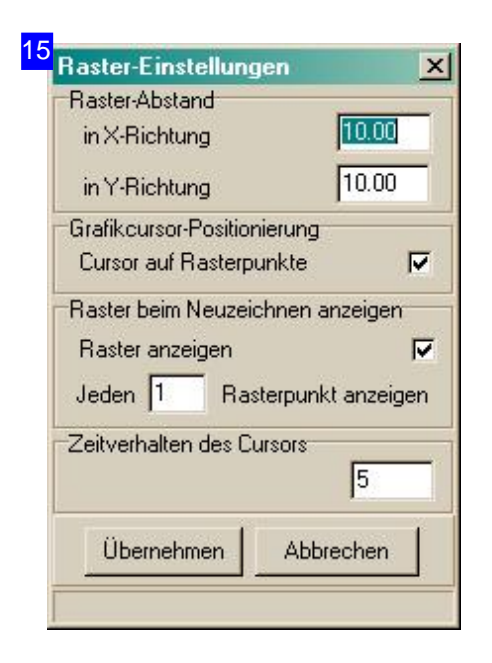

Dialog für die Einstellungen der Raster-Parameter. Das Raster wird mit einem Knopf in der Formatzeile ein- bzw. ausgeschaltet.

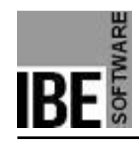

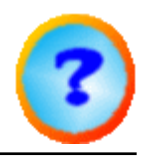

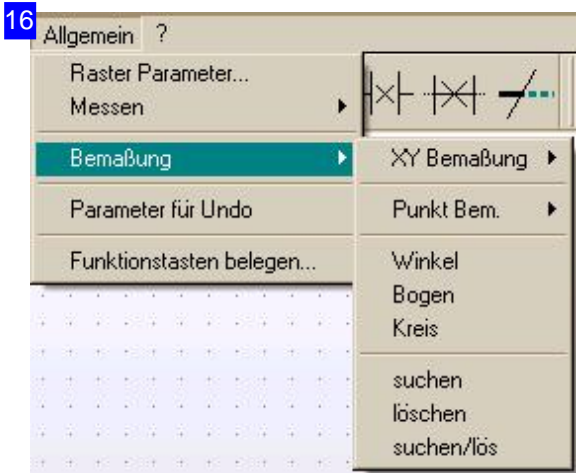

Unter XY-Bemaßung kann eine Bemaßung für Linien und Hilfslinien vorgenommen werden.

Eine Bemaßung zwischen zwei Punkten ist über das Untermenü 'Punkt Bem.' möglich.

Für Winkel, Bögen und Kreise sind eigenständige Bemaßungen vorhanden.

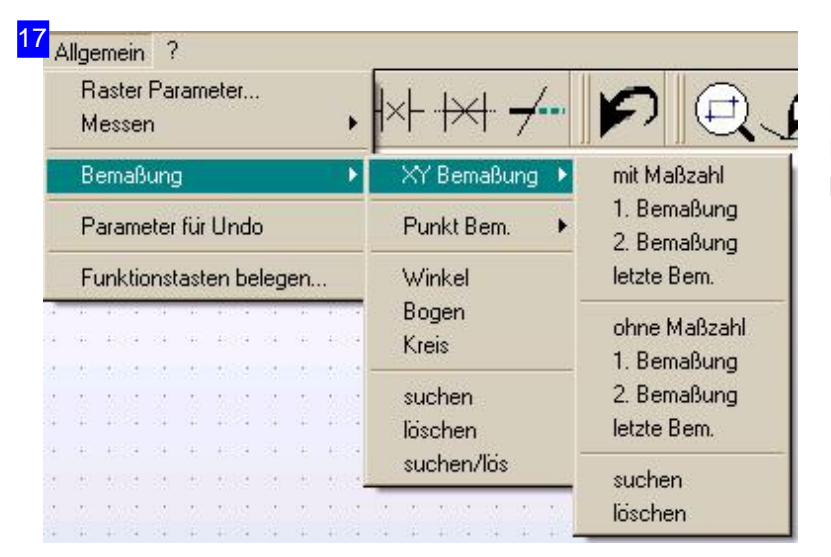

Über die 'XY-Bemaßung' können Linien und Hilfslinien mit und ohne Maßzahlen auf direktem Weg oder kaskadierend bemaßt werden.

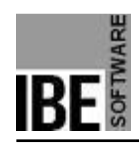

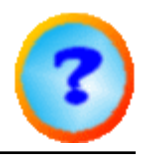

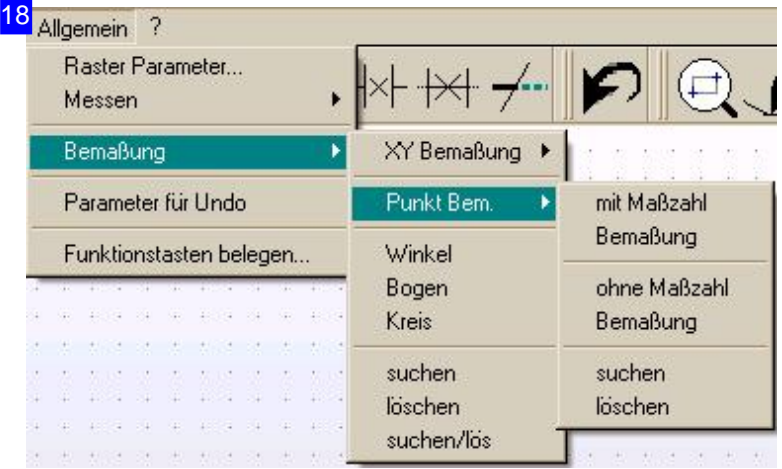

Über die 'Punkt Bem.' besteht die Möglichkeit eine Bemaßung zwischen Punkten vorzunehmen.

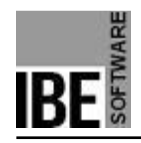

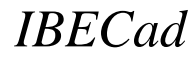

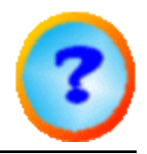

#### Eingabe von Befehlen über die Symbolleiste.

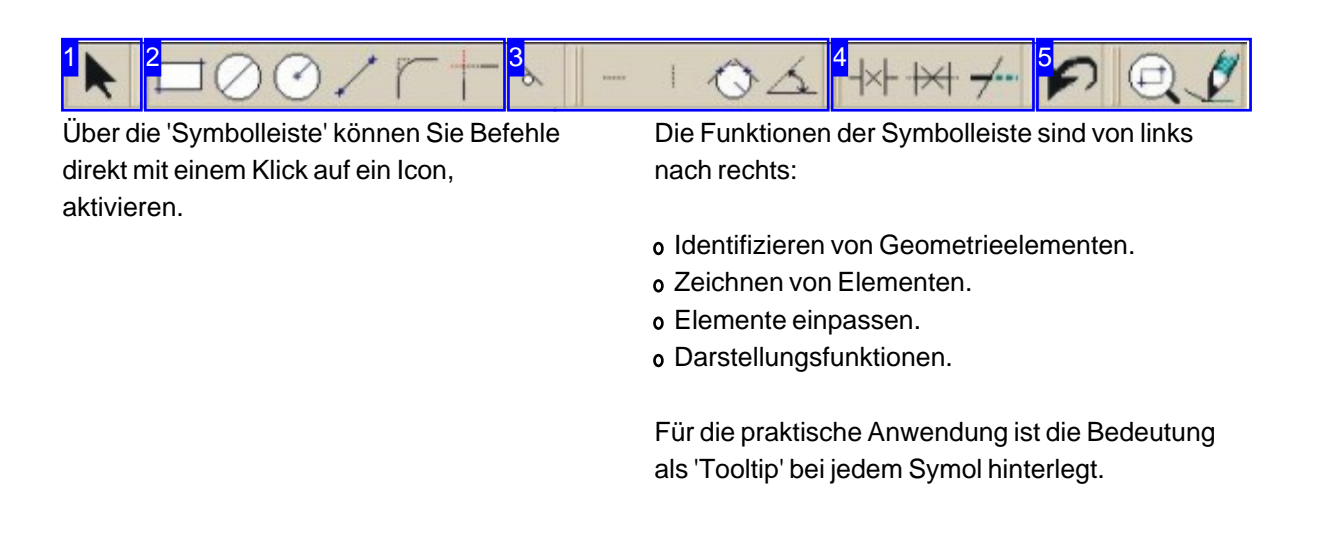

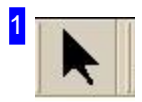

Dieser Knopf aktiviert die Funktion 'Identifizieren' eines Elementes.

Wollen Sie einen Bereich identifizieren, ziehen Sie eine Box mit gedrückter Maustaste über den gewünschten Bereich. Alle Elemente in dieser Box werden markiert.

Wenn sie mit dem Cursor ein Element anfahren und die MT drücken, werden die Geometriepunkte markiert. Sie können dann die Punkte einzeln anfahren, mit einem Mausklick identifizieren und bearbeiten.

Drücken Sie die rechte Maustaste auf einen Geometriepunkt, erhalten Sie ein Dialogfenster mit allen Angaben zu diesem Punkt.

Drücken Sie aus der Funktion die rechte Maustaste im Zeichenfeld, wird ein Auswahlmenü angezeigt, mit dem Sie ganze Konturgruppen identifizieren können.

Wollen Sie die Funktion beenden, drücken Sie auf die <Esc>Taste.

Befindet sich der Cursor in der Nähe eines Geopetriepunktes, können Sie diesen mit <Alt>MT 'einfangen'.

6

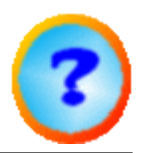

#### Einen Konturzug identifizieren

Alle Elemente mit gleicher Stiftnummer identifizieren

Alle Elemente mit gleichem Linientyp identifizieren

Stift-Nr /Linientyp aller markierten Elemente verändern

Mit Hilfe dieses Menüs können Sie ganze Konturgruppen identifizieren.

Zuerst ein Element identifizieren. Dann Mausklick rechte Maustaste auf das Element und Menüpunkt wählen.

Eine Kontur mit gleicher Farbe können Sie komplett identifizieren indem Sie nach der Einleitung mit dem Cursor über die gewünschte Kontur fahren und <b> drücken.

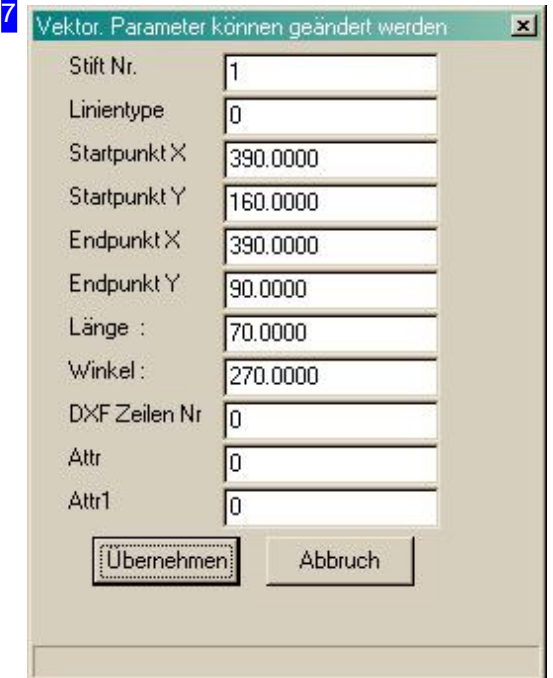

In Abhängigkeit des Geometriepunktes erhalten Sie hier ein Dialogfenster mit den einzelnen Angaben zu diesem Punkt. Im Dialog können Sie Werte ändern und mit einem Klick auf 'übernehmen' die Werte anpassen.

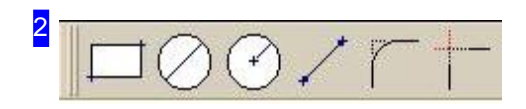

Diese Symboltasten leiten das Zeichnen von Elementen ein. Beachten Sie die Hinweise in der Befehlszeile ; Sie werden dort durch die angewählte Funktion geführt.

- Rechteck zeichnen.
- Kreis mit Durchmessers zeichen.
- Kreis mit Startpunkt und Endpunkt eingeben.
- Linie mit Start- und Endpunkt eingeben.
- Verrundung anbringen.
- Ecke erzeugen.

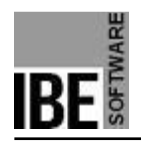

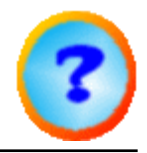

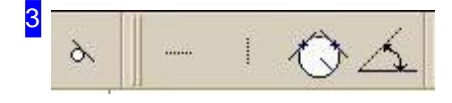

Mit diesen Tasten können Sie Hilfslinien für die Konstruktion zeichen.

- Tangentiale Hilfslinie zeichnen.
- Horizontale Hilfslinie zeichnen.
- Vertikale Hilfslinie zeichnen.
- Hilfskreis an zwei Elemente zeichnen.
- o Hilfslinie unter einem Winkel anlegen.

Tipp: Wählen Sie für Hilfslinien einen eigenen Linienstyle zur gezielten Verwaltung der Linien.

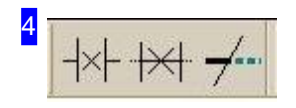

Diese Knöpfe ermöglichen Ihnen das Einpassen von Elementen. Die Befehle sind identisch mit denen in der Menüleiste unter dem Menüpunkt 'Ändern' .

- Element zwischen zwei Elementen löschen.
- Element zwischen zwei Elementen einpassen.
- Direktes Trimmen von zwei Geometrieelementen.

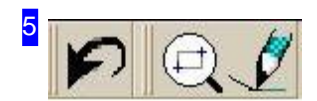

Diese Knöpfe bedeuten:

- Rückgängig machen.
- Zoomfenster zeigen.
- Neu zeichnen. Alternativ über Popup Menü 'Neu aufbauen'

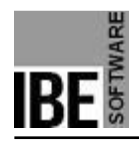

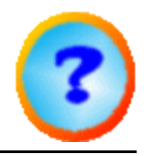

## Die Bearbeitungsfunktionen.

Elemente auf verschiedenen Arten zeichnen.

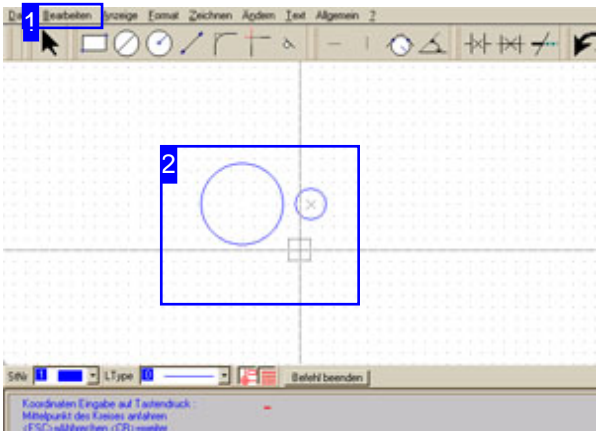

Die Elemente können auf unterschiedliche Art bearbeitet werden. Eine Einleitung der Funktion erfolgt über das Menü. Vor der Bearbeitung muss ein Element, einzeln oder gesamt, markiert d.h. identifiziert worden sein.

Die Bearbeitungsfunktionen sind über die Menüleiste [1] einzuleiten.

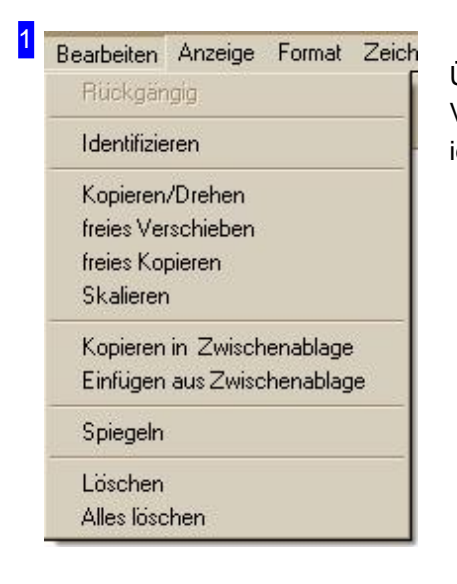

Über das Menü wird eine Bearbeitung eingeleitet. Vorher müssen die betreffenden Elemente identifiziert worden sein.

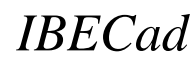

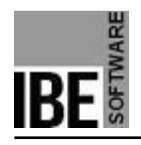

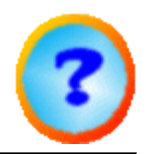

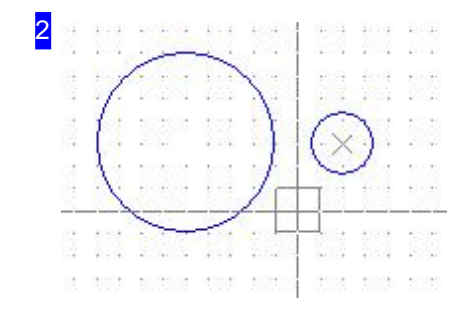

Diese Elemente stellen das Grundbild für die Beschreibung der Bearbeitungsfunktionen dar. An ihnen soll die Wirkungsweise erklärt werden.

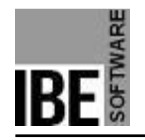

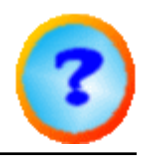

#### Elemente kopieren/drehen.

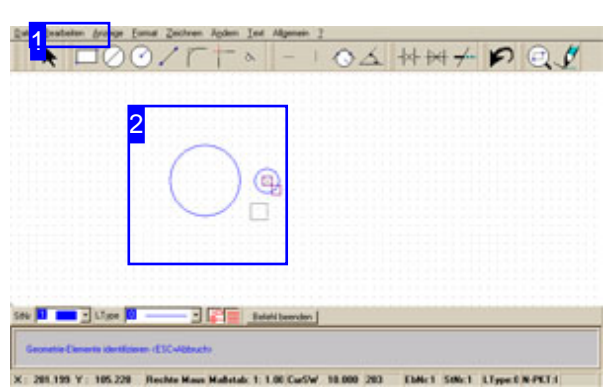

Mit dieser Funktion können Geometrieelemente in Zeilen, Spalten und in einem Gitter kopiert werden oder um einen Bezugspunkt (Drehpunkt) kopiert werden.

Vor dem Bearbeitungsschritt müssen die zu kopierenden Elemente identifiziert worden sein. Kopieren in einer Zeile/Spalte:

- Menüpunkt [1] 'Kopieren/drehen' wählen
- MT auf Zeichenfeld; im Auswahldialog Tab 'Zeile/Spalte' wählen.
- Tab 'Spalte' oder 'Zeile' wählen.
- Anzahl Spalten oder Reihen und Abstand zwischen den Teilen eingeben.
- Übernehmen drücken.

Kopieren um einen Drehpunkt:

- Menüpunkt [1] 'Kopieren/drehen' wählen
- MT auf Drehpunkt; im Auswahldialog Tab 'Drehen' wählen.
- Tab 'Anzahl/Diff' oder 'Anzahl/Winkel' wählen.
- Anzahl der Teile und Differenzwinkel oder Gesamtwinkel eingeben.
- Übernehmen drücken.

Das Programm bietet auch die Möglichkeit des freien Kopierens. Diese Funktion ist im Kapitel 'Freies Kopieren' beschrieben.

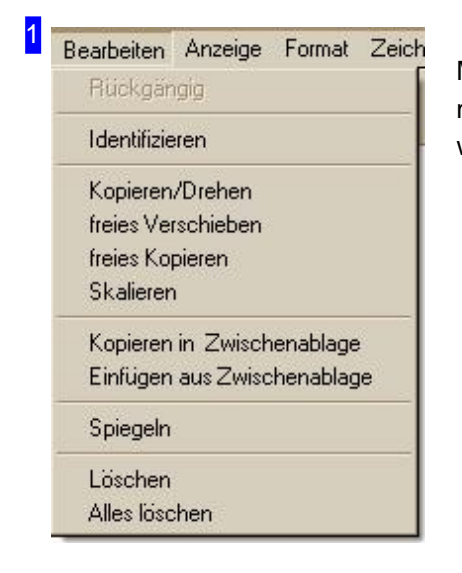

Menüpunkt 'Kopieren/Drehen' wählen. Vorher müssen die betreffenden Elemente identifiziert worden sein.

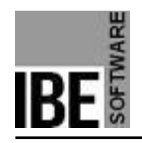

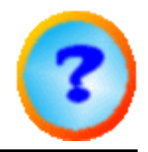

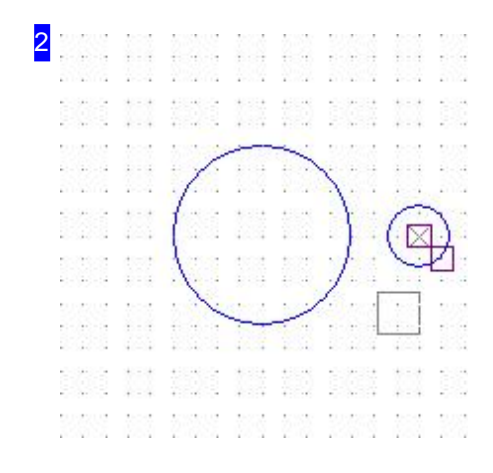

Der kleine Kreis rechts ist hier identifiziert und soll in mehrere Zeilen kopiert werden. Dazu Menüpunkt 'Kopieren/Drehen' wählen und mit der MT den Bezugspunkt anklicken.

Im Auswahldialog die Kopierart über Tab 'Zeile/Spalte' oder 'Drehen' wählen.

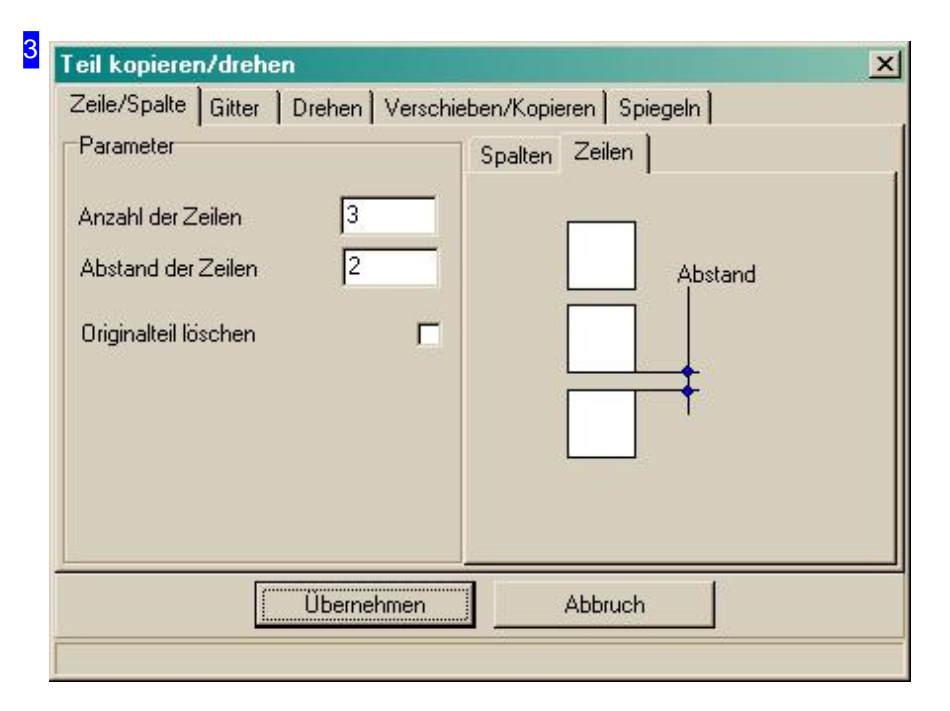

Tab 'Zeile' wählen und Anzahl der Zeilen sowie den Abstand zwischen den Zeilen eingeben. Nach einem Klick auf Übernehmen wird der Kreis in der angegeben Anzahl in die Zeilen kopiert . Für 'Spalten' und 'Gitter' liegen jeweils eigene Auswahlen vor.

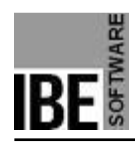

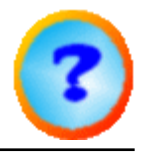

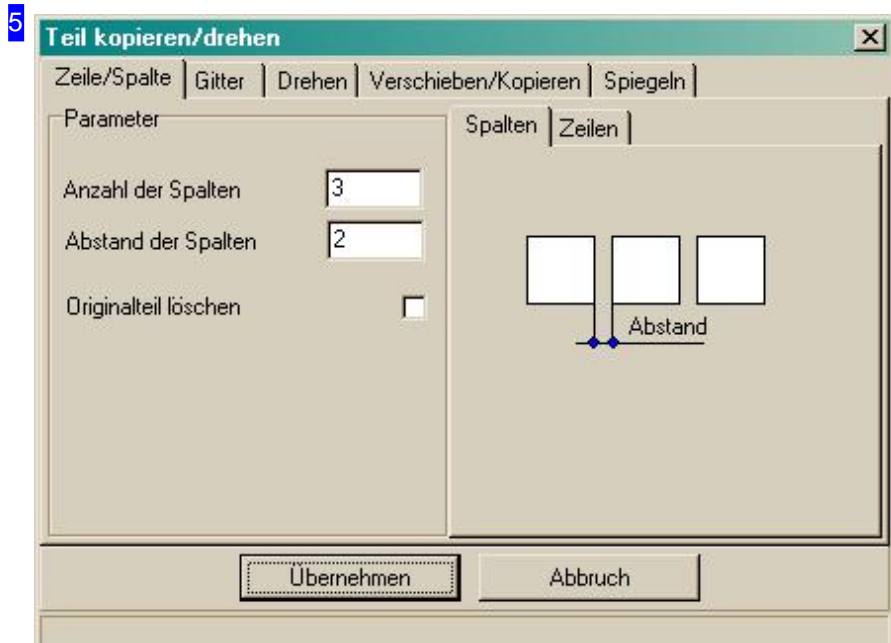

Dies ist der Auswahldialog für Spalten. Für 'Zeilen' und 'Gitter' liegen jeweils eigene Auswahlen vor.

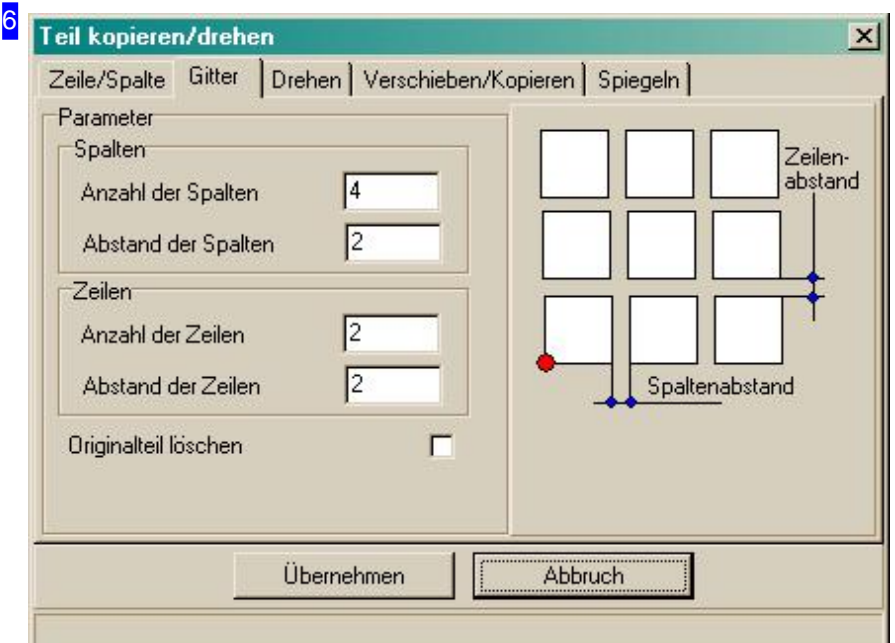

Dies ist der Auswahldialog für ein Gitter. Für 'Zeilen' und 'Spalten' liegen jeweils eigene Auswahlen vor.

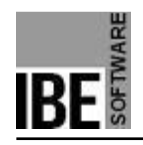

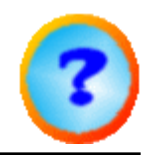

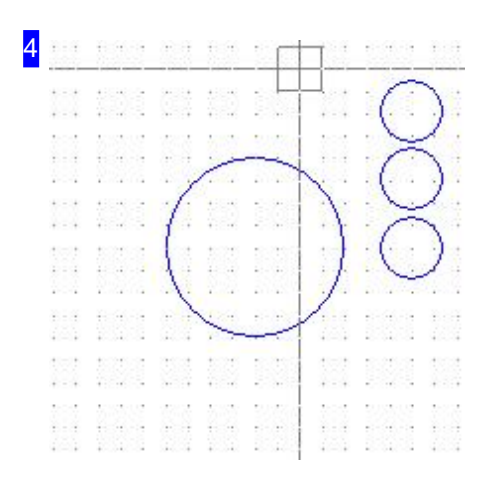

Das Ergebnis eines Kopiervorganges in mehreren Zeilen. Für das Kopieren in einer Spalte nach gleichem Muster vorgehen, dabei die 'Spalte' auswählen als Kopierrichtung.

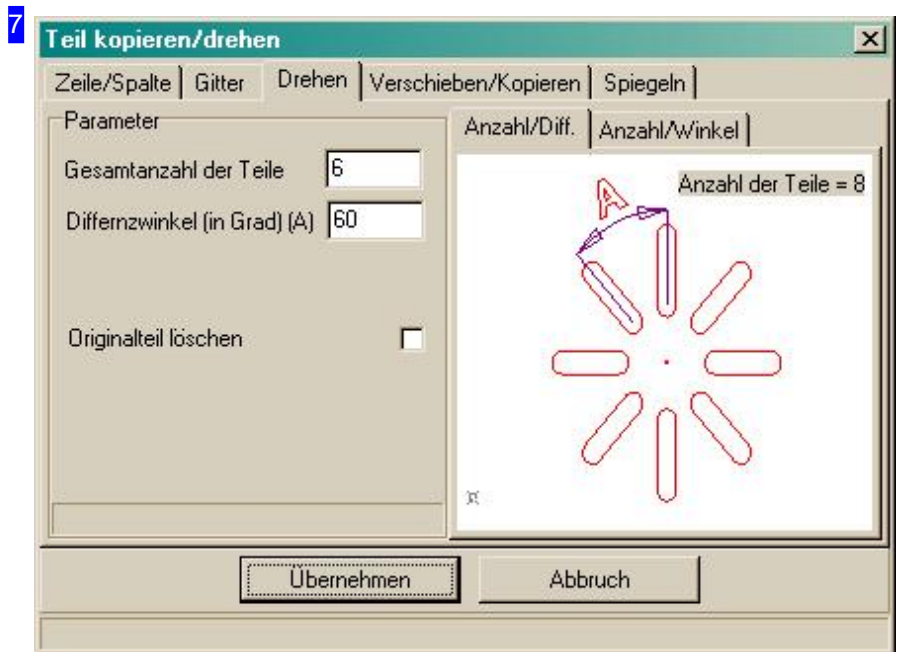

Dies ist der Auswahldialog für das Kopieren um einen Drehpunkt mit Abstandswinkel. Geben Sie die Anzahl der Elemente und den Differenzwinkel zwischen den Elementen ein. Für 'Gesamtwinkel' liegt eine eigene Auswahl vor.

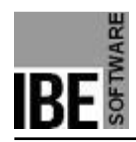

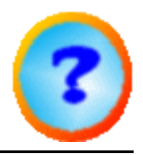

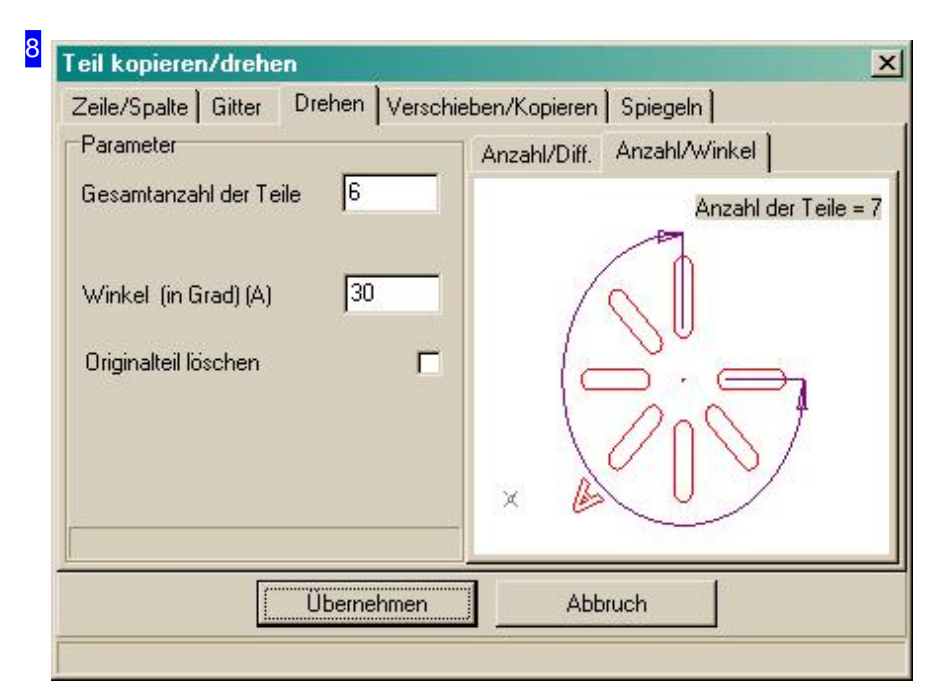

Dies ist der Auswahldialog für das Kopieren um einen Drehpunkt mit Gesamtwinkel. Geben Sie die Anzahl der Elemente und den Gesamtwinkel ein. Für 'Abstandswinkel' liegt eine eigene Auswahl vor.

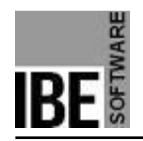

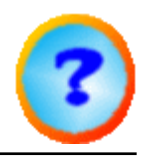

#### Freies Kopieren.

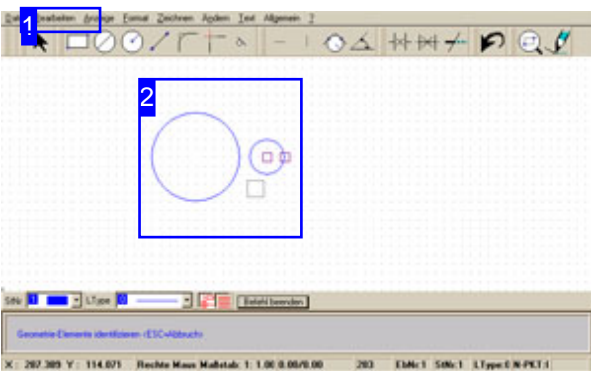

Mit dieser Funktion können Geometrieelemente auf der Zeichnung kopiert werden. Voraussetzung hierfür ist, dass ein Element markiert ist d.h. identifiziert worden ist.

Freies Kopieren von Geometrieelementen:

- Menüpunkt [1] 'freies Kopieren' wählen
- MT auf Zeichenfeld; das Element wird an den Cursor 'gebunden'.
- Verschieben des Elementes an die gewünschte Position.
- MT drücken; das Element wird 'gelöst' und an die Stelle kopiert.

Freies Kopieren über Dialog :

- Menüpunkt [1] 'Kopieren/drehen' wählen
- MT auf Zeichenfeld; im Auswahldialog Tab 'Verschieben/Kopieren' wählen.
- Schaltknopf 'kopieren' wählen.
- x-/y-Werte eingeben.
- Übernehmen drücken.

#### 1 Bearbeiten Anzeige Format Zeich **Rückgängig** Identifizieren Kopieren/Drehen freies Verschieben freies Kopieren Skalieren Kopieren in Zwischenablage Einfügen aus Zwischenablage Spiegeln Löschen Alles löschen

Menüpunkt 'freies Kopieren' wählen für ein Kopieren mit der Maus oder 'Kopieren/Drehen' wählen für das Kopieren über einen Dialog. Vorher müssen die betreffenden Elemente identifiziert worden sein.

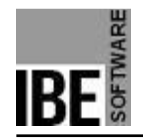

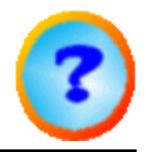

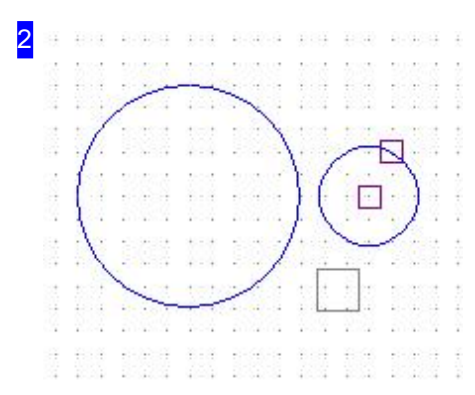

Der kleine Kreis rechts ist hier identifiziert und soll kopiert werden. Dazu Menüpunkt 'freies Kopieren' wählen und mit der MT den Bezugspunkt anklicken.

Kreis auf die gewünschte Position schieben und MT drücken.

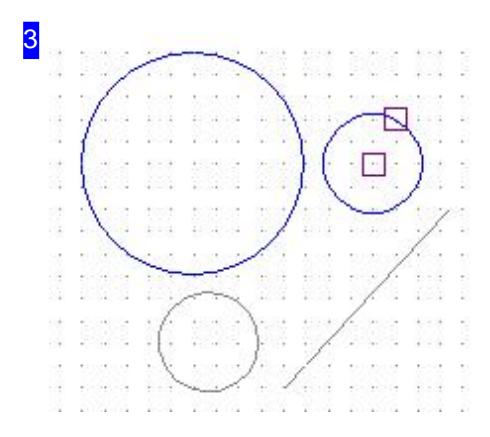

Beim Kopieren wird eine Abstandslinie als Kontrolle zwischen Bezugspunkt und neuer Position gezeigt. mit einem Druck auf die MT wird das Element kopiert .

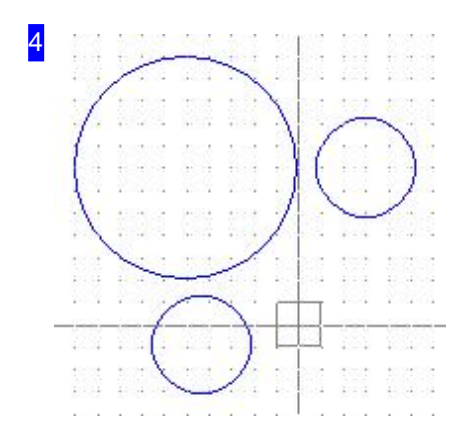

Das Ergebnis eines Kopiervorganges.

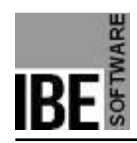

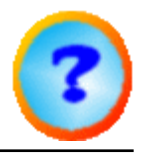

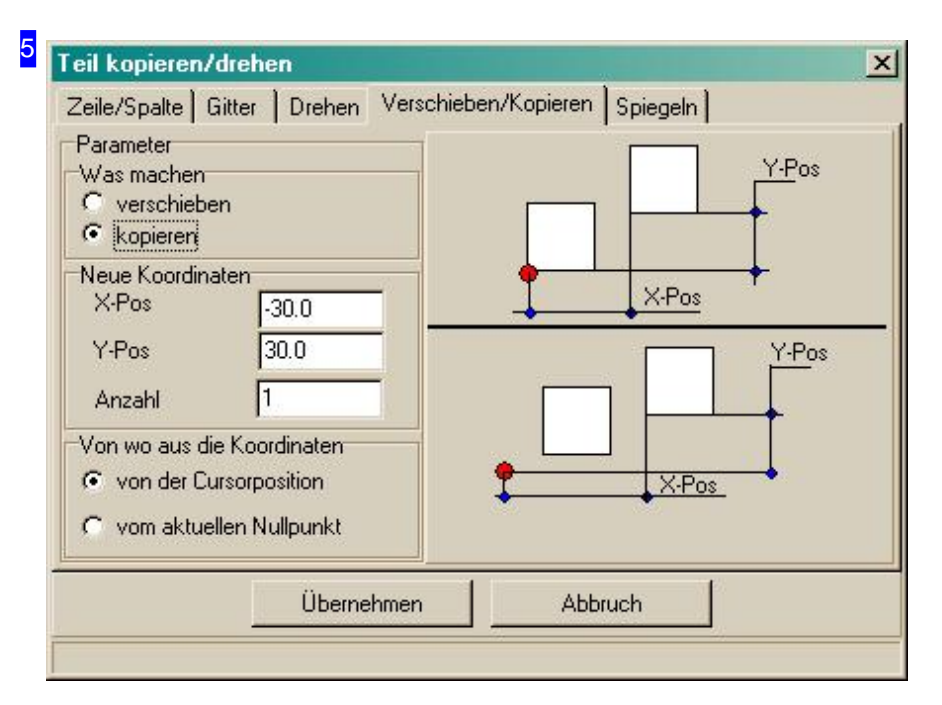

Tab 'Verschieben/Kopieren' wählen, Schaltknopf 'kopieren' markieren und x-/y-Position eingeben. Nach einem Klick auf Übernehmen wird der Kreis an die angegeben Position kopiert .

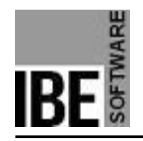

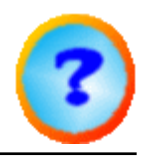

#### Freies Verschieben.

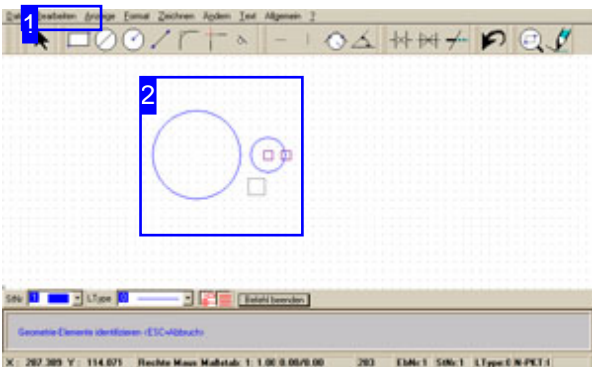

Mit dieser Funktion können Geometrieelemente auf der Zeichnung verschoben werden. Voraussetzung hierfür ist, dass ein Element markiert ist d.h. identifiziert worden ist.

Verschieben von Geometrieelementen:

- Menüpunkt [1] 'freies Verschieben' wählen
- MT auf Zeichenfeld; das Element wird an den Cursor 'gebunden'.
- Verschieben des Elementes an die gewünschte Position.
- MT drücken; das Element wird 'gelöst' und an die Stelle positioniert.

Verschieben über Dialog :

- Menüpunkt [1] 'Kopieren/drehen' wählen
- MT auf Zeichenfeld; im Auswahldialog Tab 'Verschieben/Kopieren' wählen.
- Schaltknopf 'verschieben' wählen.
- x-/y-Werte eingeben.
- Übernehmen drücken.

#### 1 Bearbeiten Anzeige Format Zeich **Rückgängig** Identifizieren Kopieren/Drehen freies Verschieben freies Kopieren Skalieren Kopieren in Zwischenablage Einfügen aus Zwischenablage Spiegeln Löschen Alles löschen

Menüpunkt 'freies Verschieben' wählen für ein Verschieben mit der Maus oder 'Kopieren/Drehen' wählen für das Verschieben über einen Dialog. Vorher müssen die betreffenden Elemente identifiziert worden sein.

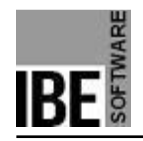

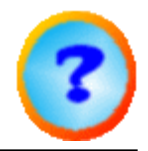

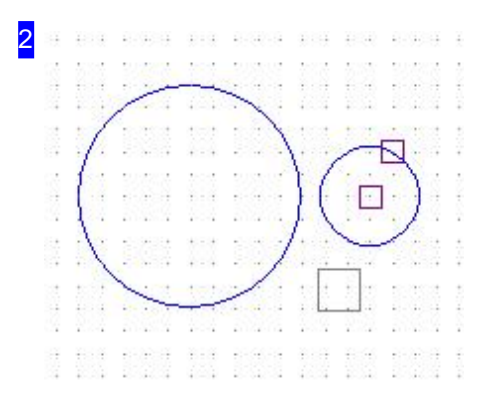

Der kleine Kreis rechts ist hier identifiziert und soll verschoben werden. Dazu Menüpunkt 'freies Verschieben' wählen und mit der MT den Bezugspunkt anklicken.

Kreis auf die gewünschte Position schieben und MT drücken.

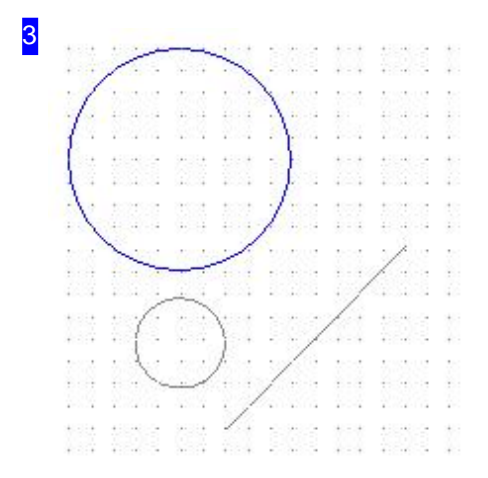

Beim Verschieben wird eine Abstandslinie als Kontrolle zwischen Bezugspunkt und neuer Position gezeigt. mit einem Druck auf die MT wird das Element positioniert .

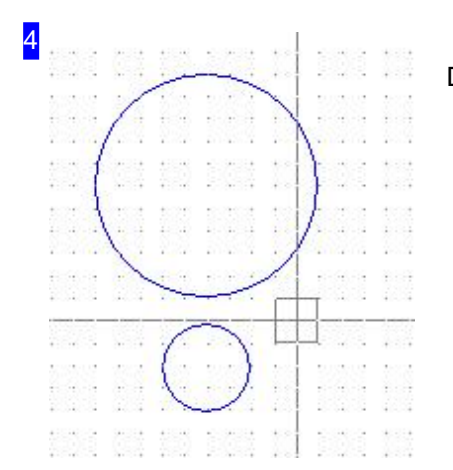

Das Ergebnis eines Verschiebevorganges.

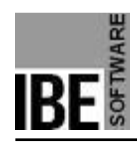

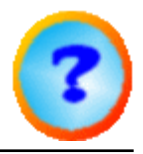

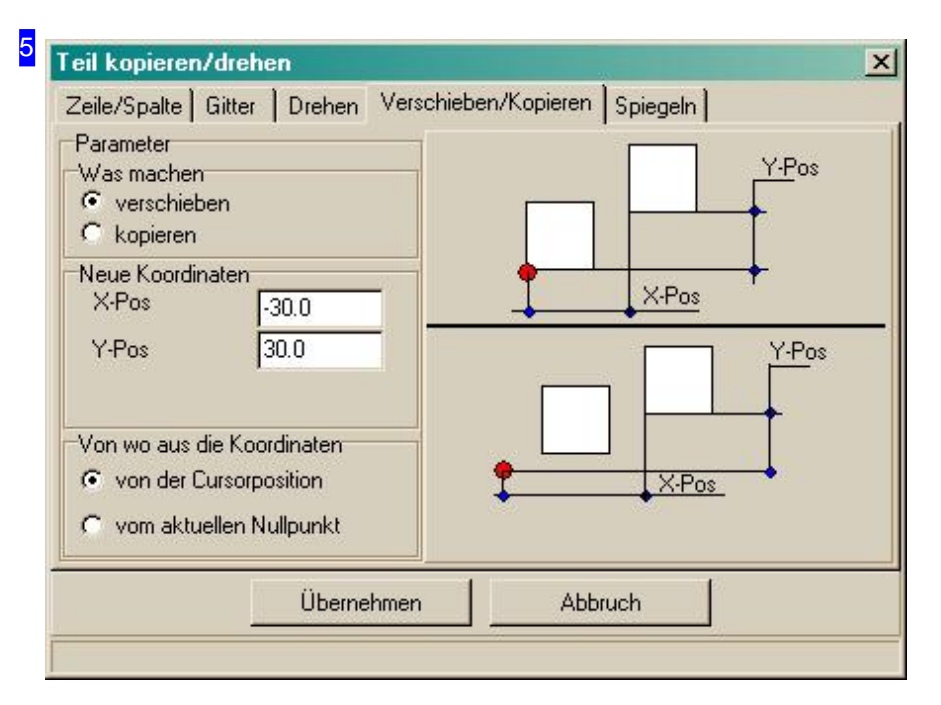

Tab 'Verschieben/Kopieren' wählen, Schaltknopf 'verschieben' markieren und x-/y-Position eingeben. Nach einem Klick auf Übernehmen wird der Kreis an die angegeben Position verschoben .

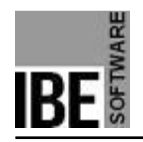

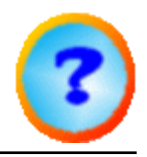

#### Skalieren.

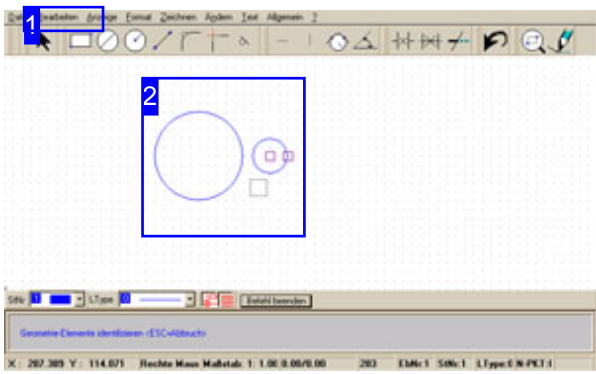

Mit dieser Funktion können Geometrieelemente vergrößert oder verkleinert werden. Voraussetzung hierfür ist, dass ein Element markiert ist d.h. identifiziert worden ist.

Skalieren von Geometrieelementen:

- Menüpunkt [1] 'Skalieren' wählen
- MT auf Zeichenfeld; es erscheint eine Dialogbox .
- Skalierungsfaktor eingeben.
- Übernehmen drücken; das Element wird skaliert dargestellt.

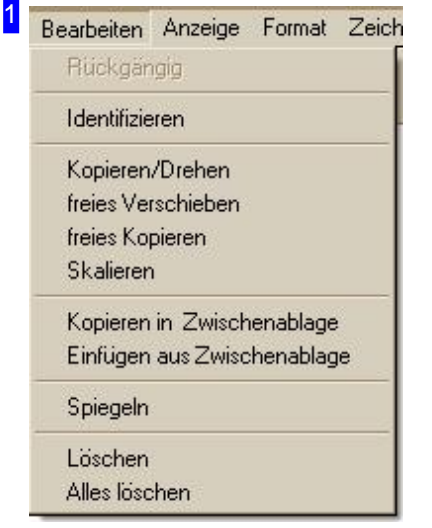

Menüpunkt 'Skalieren' wählen. Vorher müssen die betreffenden Elemente identifiziert worden sein.

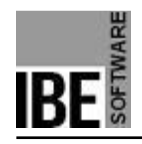

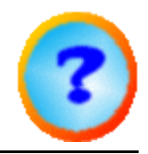

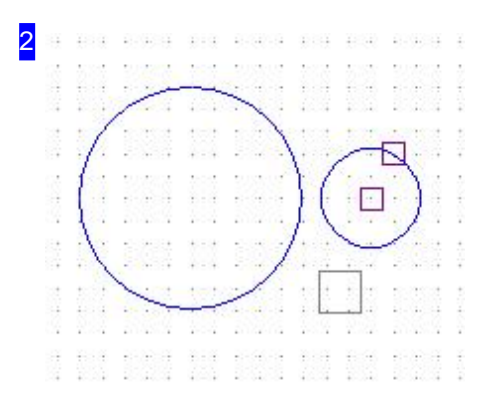

Der kleine Kreis rechts ist hier identifiziert und soll skaliert werden. Dazu Menüpunkt 'Skalieren' wählen und mit der MT den Zeichnung anklicken.

Es erscheint eine Dialogbox für die Eingabe des Skalierungsfaktors. Wert eingeben und Übernehmen drücken.

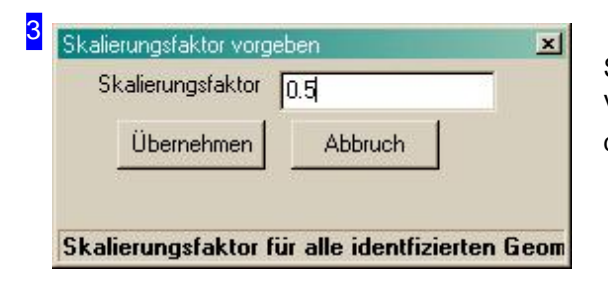

Skalierungsfaktor für die Vergrößerung oder Verkleinerung eingeben; das Element wird neu dargestellt .

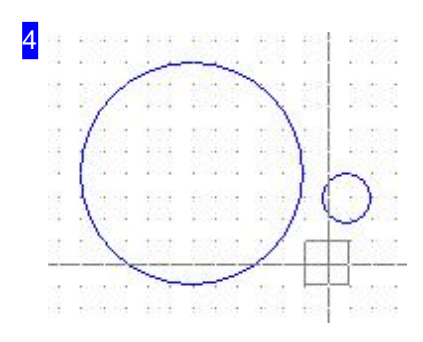

Das Ergebnis einer Skalierung.

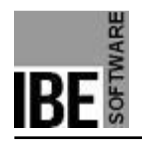

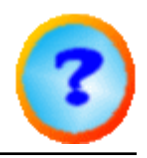

#### Spiegeln.

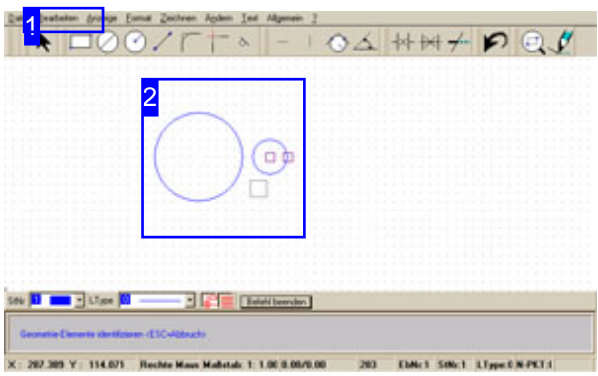

Mit dieser Funktion können Geometrieelemente beliebig gespiegelt werden. Für die Spiegelung wird eine Spiegelachse mit Start- und Endpunkt eingegeben. Als Hilfspunkt wird ein Referenzpunkt eingegeben, der für vertikale oder horizontale Spiegelungen hilfreich ist.

Voraussetzung hierfür ist, dass ein Element markiert ist d.h. identifiziert worden ist.

Spiegeln von Geometrieelementen:

- Menüpunkt [1] 'Spiegeln' wählen
- MT auf Referenzpunkt.
- MT auf Startpunkt
- MT auf Endpunkt

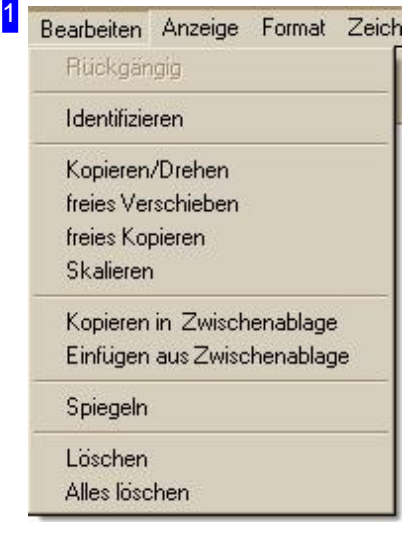

Menüpunkt 'Spiegeln' wählen. Vorher müssen die betreffenden Elemente identifiziert worden sein.

*IBECad*

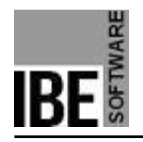

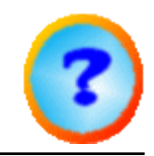

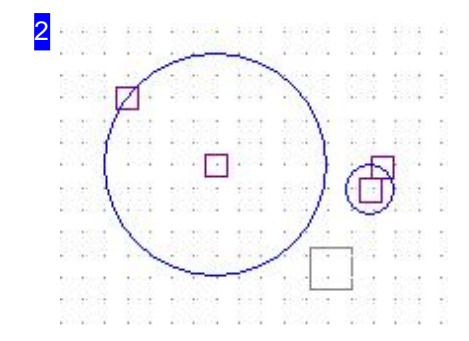

Beide Kreise sind hier identifiziert und sollen gespiegelt werden. Dazu Menüpunkt 'Spiegeln' wählen und mit der MT den Referenzpunkt anklicken; der Cursor 'läuft' auf der vertikalen bzw. horizontalen Achse.

Anschließend den Startpunkt mit MT anklicken dann den Endpunkt anklicken. Das Element wird auf der Spiegelachse gespiegelt dargestellt . Start- und Endpunkt sind frei wählbar und nicht an den Referenzpunkt gebunden!

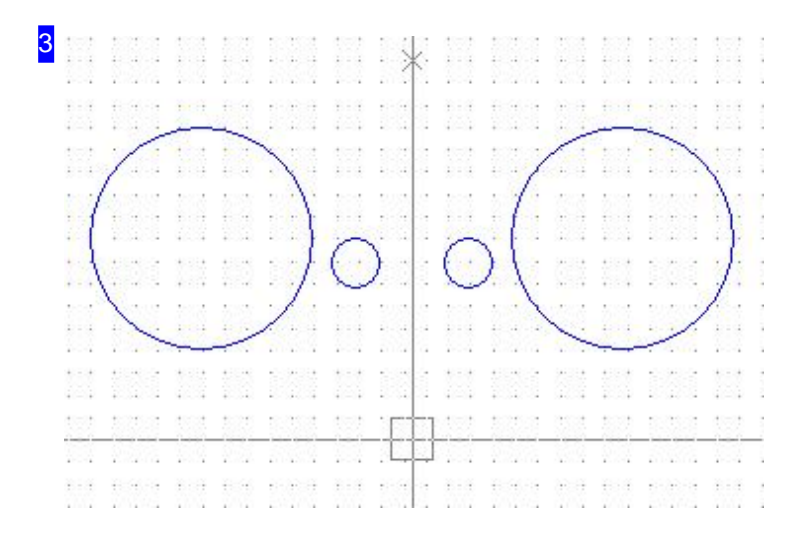

Das gespiegelte Element als Endergebnis.

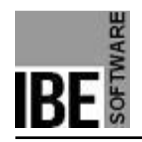

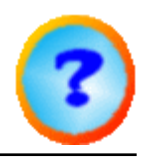

#### Zwischenablage.

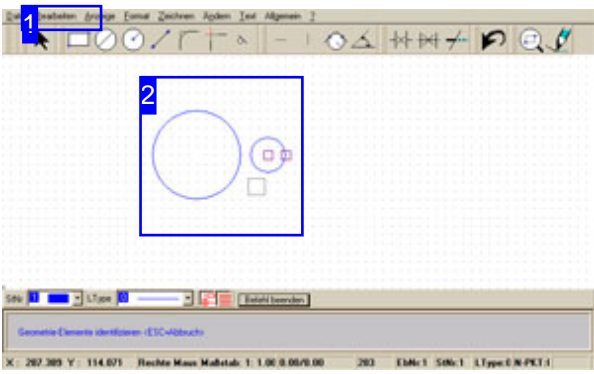

Ein Element kann in die Zwischenablage kopiert om MT auf Referenzpunkt. werden, um es dann beliebig in die Zeichnung einzufügen. Die Kopie wird auf einen Referenzpunkt bezogen, der beim Einfügen als Referenz genommen wird. Voraussetzung hierfür ist, dass ein Element

markiert ist d.h. identifiziert worden ist.

Kopieren in die Zwischenablage:

- Menüpunkt [1] 'Kopieren in Zwischenablage' wählen.
- MT auf Referenzpunkt.

Einfügen aus der Zwischenablage:

- Menüpunkt [1] 'Einfügen aus Zwischenablage' wählen.
- 

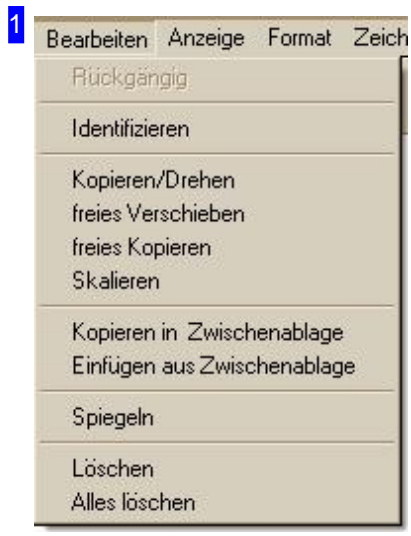

Menüpunkt 'Kopieren in Zwischenablage' bzw. 'Einfügen aus Zwischenablage' wählen. Vorher müssen die betreffenden Elemente identifiziert worden sein.
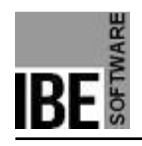

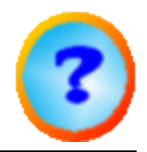

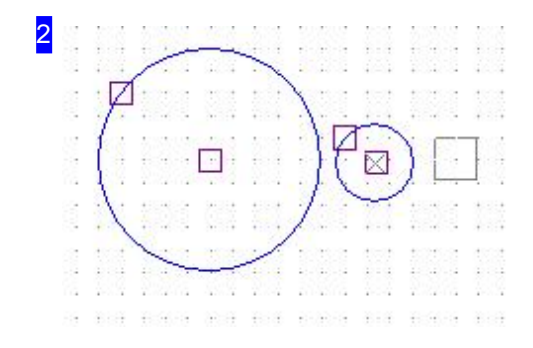

Beide Kreise sind hier identifiziert und sollen in die Zwischenablage kopiert werden. Dazu Menüpunkt 'Kopieren in Zwischanablage' [1] wählen und mit der MT den Referenzpunkt anklicken.

Zum Einfügen Menüpunkt 'Einfügen aus Zwischanablage' [1] wählen Klick mit MT auf den gewünschten, neuen Referenzpunkt setzen.

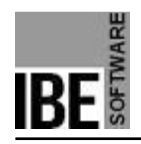

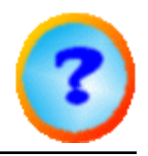

# Die Zeichenfunktionen.

Elemente auf verschiedene Arten zeichnen.

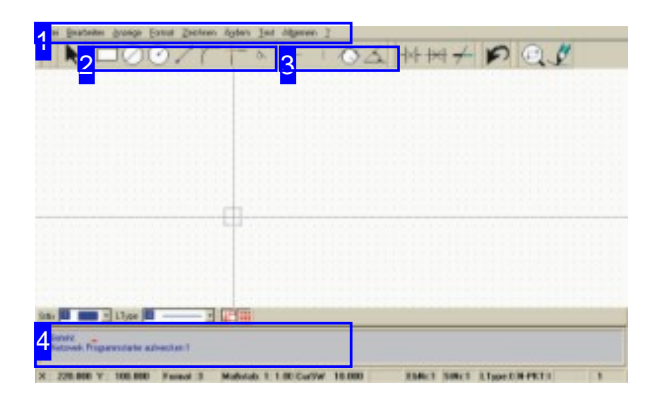

Eine Zeichnung besteht aus verschiedenen Elementen, die in ihrer Gesamtheit ein Werkstück ergeben. Alle Elemente sind beim Zeichnen auf den Nullpunkt (0 oder 1) bezogen.

Die Elemente können auf unterschiedliche Art gezeichnet werden. Eine Einleitung der Funktion kann über das Menü, über die Symbolleiste oder über die Befehlszeile erfolgen.

Für die Beschreibungen auf den nachfolgenden Seiten werden die Einstiege in tabellarischer Form beschrieben.

Die Eingabe über die Befehlszeile ist als solche immer aufgezeigt und gibt mit den genannten Maßen jeweils ein Beispiel. Der Kode steht immer für die entsprechende Funktion und ist als Befehlskode und Zahlenkode aufgeführt.

Hinweis: Ist in den nachfolgenden Beschreibungen 'MT' aufgeführt, bezeichnet dies immer, wenn nicht anders beschrieben, die linke Maustaste. Der Cursor kann sowohl mit der Maus, über die Befehlszeile, als auch über die Steuertasten der Tastatur bewegt werden.

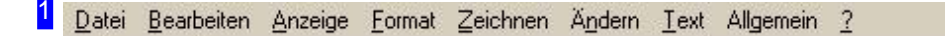

Die Möglichkeiten eines Einstieges über die Menüleiste sind im Kapitel 'Die Menüleiste' aufgezeigt.

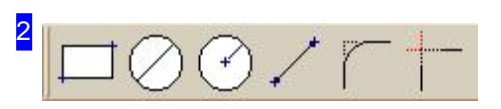

Ein Quickstart einer Zeichenfunktion wird über einen Klick auf das entsprechende Icon in der Symbolleiste ermöglicht.

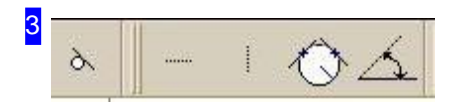

Für Hilfslinien ist ebenfals ein Quickstart über einen Klick auf das entsprechende Icon in der Symbolleiste möglich.

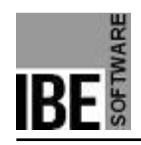

4

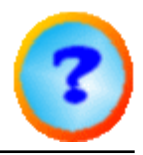

Befehl: FensterGr+sse 50 213 804 485

Eine gezielte und exakte Eingabe von Maßen für eine Zeichnung erreichen Sie über die Befehlszeile . Beispiele mit den erforderlichen Kodes sind in den Einzelbeschreibungen der Zeichenfunktionen aufgeführt.

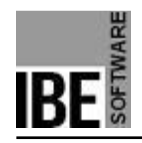

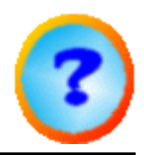

### Nullpunkt als Referenzpunkt setzen.

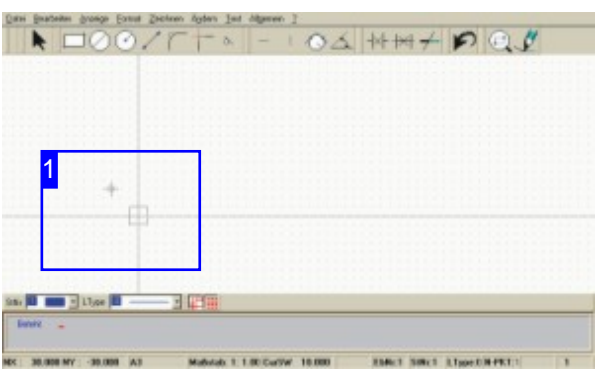

Funktion:

Leget einen neuen Nullpunkt fest oder wählt einen Nullpunkt als künftigen Referenzpunkt.

Nullpunkt definieren. Befehl: NULLPD Kode: 00 Parameter: Nullpunktnummer Beispiel: 00 1

Menü: ja Symbol: nein

- Nullpunkt wählen. Befehl: NULLPW Kode: 01 Parameter: Nullpunktnummer Beispiel: 01 1

Menü: ja Symbol: nein

-

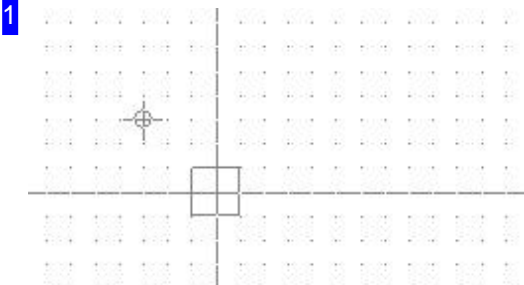

Nullpunkt festlegen oder wählen über:

- 1. Befehlszeile
	- 1. Befehl oder Kode und Parameter in der Befehlszeile eingeben.
- 2. PopUp Menü
	- 1. Mausklick rechts im Zeichenfeld.
	- 2. Unteren Menüpunkt anklicken.
- 3. Funktionstaste <F5>

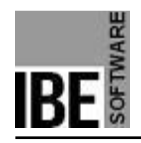

*IBECad*

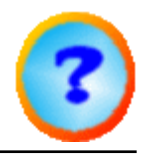

# Startpunkt für eine Zeichenfunktion setzen.

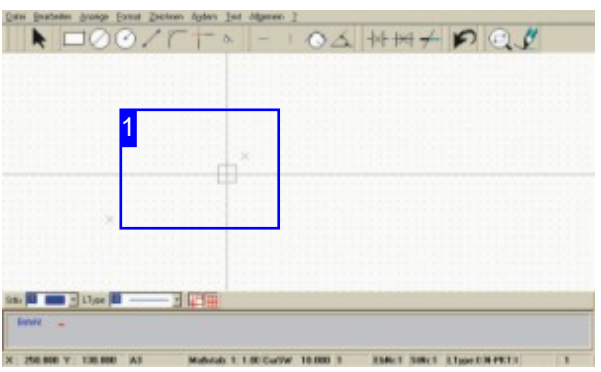

Funktion: Positioniert den Cursor für weitere Zeichenfunktionen auf eine Startposition. Startpunkt relativ zur Cursorposition. Befehl: ST Kode: 1 Parameter: x, y Beispiel: 1 100 50

Startpunkt relativ zum aktuellen Nullpunkt. Befehl: STN Kode: 11 Parameter: x, y Beispiel: 11 100 50

Startpunkt Radius, Winkel Befehl: STP Kode: 12 Parameter: Winkel, Radius Beispiel: 12 30 100

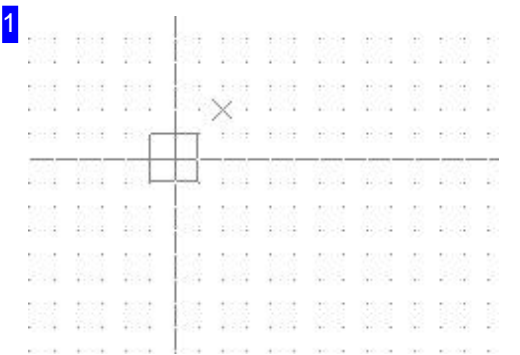

Startpunkt festlegen über:

#### 1. Befehlszeile

-

-

-

1. Befehl oder Kode und Parameter in der Befehlszeile eingeben.

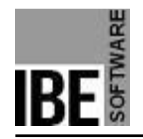

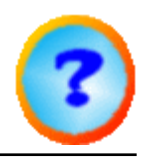

### Zeichnen einer Linie.

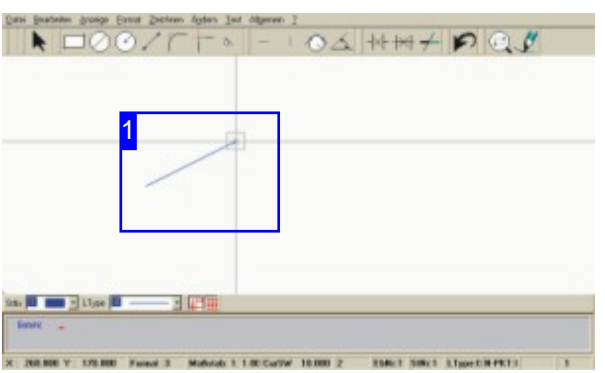

Funktion: Zeichnet eine Linie vom eingegeben Startpunkt bis zum eingegebenen Endpunkt.

Mit dem Befehl VE kann von der aktuellen Cursorposition zu den unter Parameter angegeben Koordinaten eine Linie erzeugt werden. Über die kontinuierliche Eingabe von Linien können ganze Linienzüge gestaltet werden.

Befehl: VEKTOR Kode: 150 Parameter: XS,YS; XE,YE- Die Eingabe erfolgt sequenziell. Beispiel: 150; Cursor auf Startpunkt; <CR> Cursor auf Endpunkt; <CR>. Menü: ja Symbol: ja

- Befehl: VE Kode: 2 Parameter: XE,YE Beispiel: 2 100 50

Funktion mit <Esc> beenden!

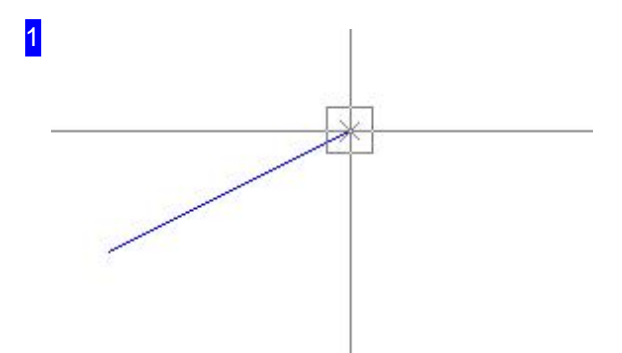

Zeichnen einer Linie über:

1. Menü

-

- 1. Funktion 'Zeichnen > Linie' anwählen.
- 2. Cursor auf Startposition fahren, MT drücken.
- 3. Cursor auf Endposition fahren, MT drücken.
- 2. Symbol
	- 1. Symbol 'Linie' anklicken.
	- 2. Cursor auf Startposition fahren, MT drücken.
	- 3. Cursor auf Endposition fahren, MT drücken.
- 3. Befehlszeile
	- 1. Befehl oder Kode in der Befehlszeile eingeben.
	- 2. Startpunkt anfahren und <CR> oder MT drücken.

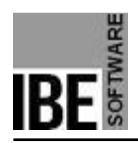

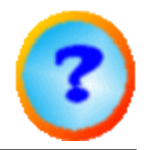

3. Endpunkt anfahren und <CR> oder MT drücken.

Über die kontinuierliche Eingabe von Linien aus der letzten Cursorposition können mit Kode 2 ganze Linienzüge gestaltet werden.

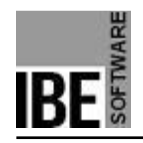

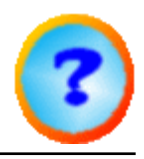

### Zeichnen eines Rechteckes.

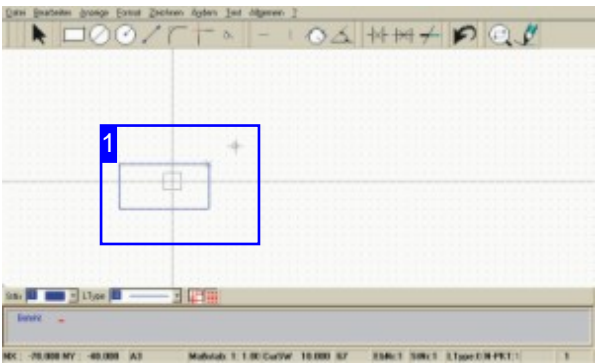

Befehl: RECHT Kode: 39 Parameter: x, y, Winkel Beispiel: 39 100 50 0

Menü: ja Symbol: ja

Funktion: Zeichnet ein Rechhteck von der aktuellen Cursorposition zu den unter Parameter angegeben Koordinaten unter dem angegeben Winkel.

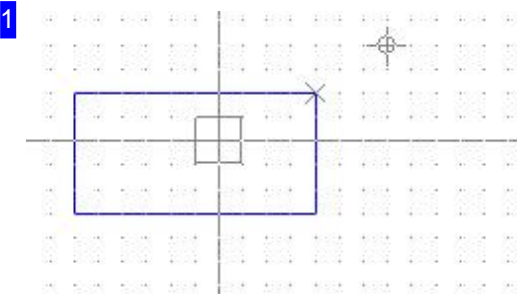

Zeichnen eines Rechteckes über:

### 1. Menü

- 1. Funktion 'Zeichnen > Rechteck' anwählen.
- 2. Cursor auf Startposition fahren, MT drücken.
- 3. Cursor auf Endposition fahren, MT drücken.
- 2. Symbol
	- 1. Symbol 'Rechteck' anklicken.
	- 2. Cursor auf Startposition fahren, MT drücken.
	- 3. Cursor auf Endposition fahren, MT drücken.
- 3. Befehlszeile
	- 1. Cursor auf Startpunkt setzen.
	- 2. Befehl oder Kode und Parameter in der Befehlszeile eingeben.

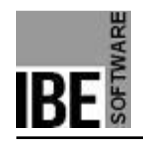

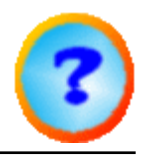

### Zeichne Kreis über Radius.

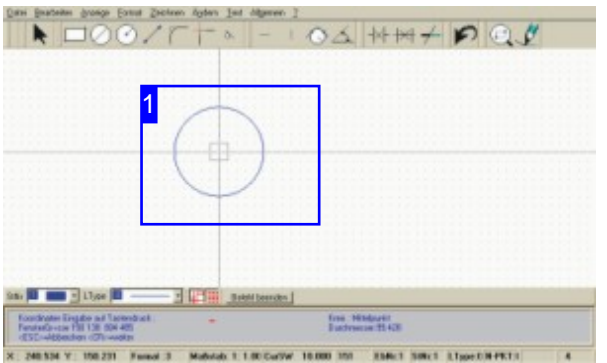

Funktion: Zeichnet einen Kreis von der aktuellen Cursorposition mit dem unter Parameter angegebem Radius.

Befehl: KR Kode: 3 Parameter: Radius Beispiel: 3 50

Menü: ja Symbol: ja -

Funktion mit <Esc> beenden!

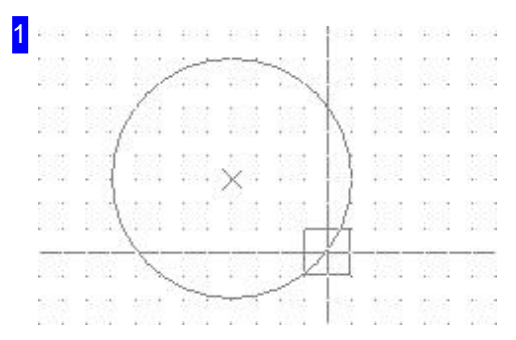

Zeichnen eines Kreises mit Radius über:

### 1. Menü

- 1. Funktion 'Zeichnen > Kreis > Mittelpunkt/Radius' anwählen.
- 2. Cursor auf Startposition fahren, MT drücken.
- 3. Cursor auf Endposition fahren, MT drücken.
- 2. Symbol
	- 1. Symbol 'Kreis/Radius' anklicken.
	- 2. Cursor auf Startposition fahren, MT drücken.
	- 3. Cursor auf Endposition fahren, MT drücken.

### 3. Befehlszeile

- 1. Cursor auf Startpunkt setzen.
- 2. Befehl oder Kode und Radius in der Befehlszeile eingeben.

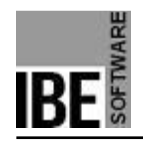

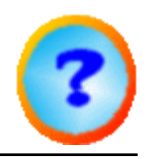

# Zeichne Kreis an zwei Elemente.

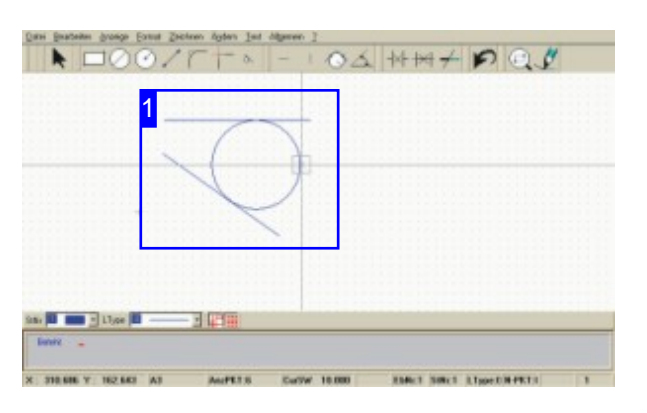

Funktion: Zeichnet einen Kreis mit angegeben Radius an zwei identifizierte Elemente (GE).

Befehl: HLKR Kode: 227 Parameter: GE1; GE2; Radius - die Eingabe erfolgt sequenziell Beispiel: 227 - Parameter nach Vorgaben in der Befehlszeile

Menü: ja Symbol: ja

-

Funktion mit <Esc> beenden!

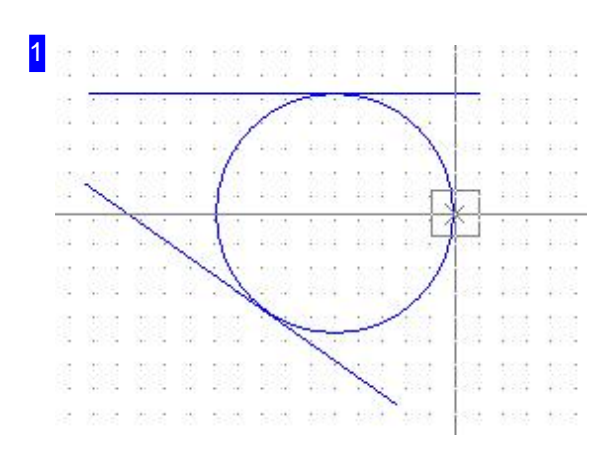

Zeichnen eines Kreises an 2 Elemente über:

### 1. Menü

- 1. Funktion 'Zeichnen > Kreis > Kreis an 2 Elemente' anwählen.
- 2. Cursor auf 1. Element fahren und MT drücken.
- 3. Cursor auf 2. Element fahren und MT drücken.
- 4. In der Befehlszeile den Radius eingeben.
- 2. Symbol
	- 1. Symbol 'Kreis an 2 Elemente' anwählen.
	- 2. Cursor auf 1. Element fahren und MT drücken.
	- 3. Cursor auf 2. Element fahren und MT drücken.
	- 4. In der Befehlszeile den Radius eingeben.
- 3. Befehlszeile
	- 1. Befehl oder Kode in der Befehlszeile eingeben.
	- 2. Cursor auf 1. Element fahren und <CR> drücken.

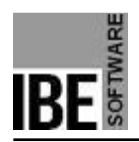

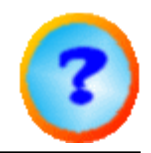

- 3. Cursor auf 2. Element fahren und <CR> drücken.
- 4. In der Befehlszeile den Radius eingeben.

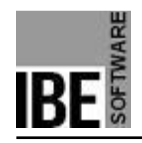

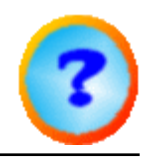

# Zeichne Kreis an drei Elemente.

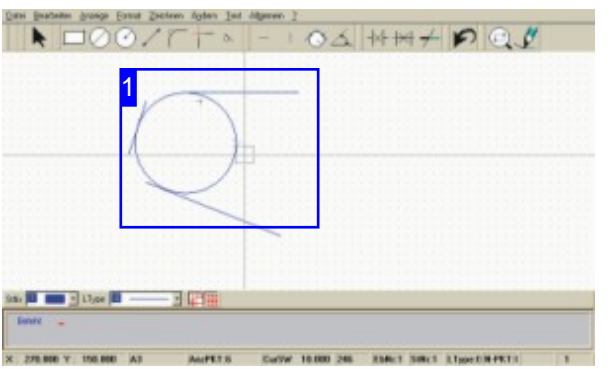

Funktion: Zeichnet einen Kreis mit angegeben

Radius an drei identifizierte Elemente (GE) (Inkreis).

Befehl: BO3GO Kode: 246 Parameter: GE1; GE2; GE3 - die Eingabe erfolgt sequenziell Beispiel: 246 - Parameter nach Vorgaben in der Befehlszeile

Menü: ja Symbol: nein

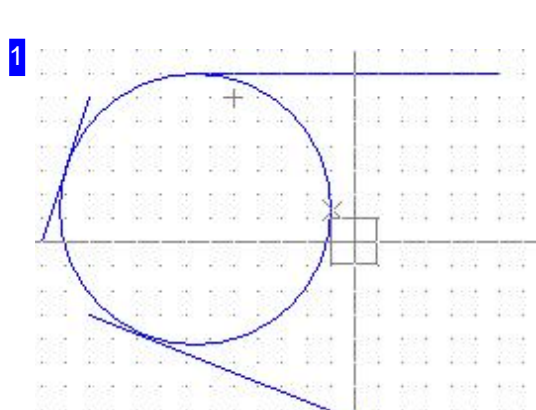

Zeichnen eines Kreises an 3 Elemente über:

### 1. Menü

- 1. Funktion 'Zeichnen > Kreis > Kreis an 3 Elemente' anwählen.
- 2. Cursor auf 1. Element fahren und MT drücken.
- 3. Cursor auf 2. Element fahren und MT drücken.
- 4. Cursor auf 3. Element fahren und MT drücken.

Der Kreis wird automatisch berechnet und an die drei Elemente angebracht.

- 2. Befehlszeile
	- 1. Befehl oder Kode in der Befehlszeile eingeben.
	- 2. Cursor auf 1. Element fahren und <CR> drücken.
	- 3. Cursor auf 2. Element fahren und <CR> drücken.
	- 4. Cursor auf 3. Element fahren und <CR> drücken.

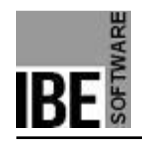

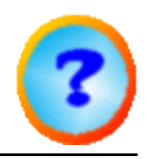

# Zeichne Kreis durch drei Punkte.

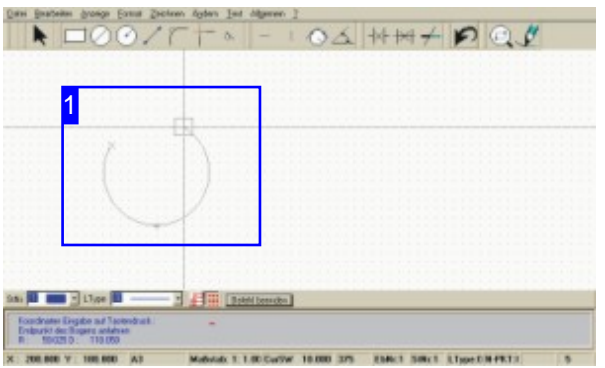

Funktion: Zeichnet einen Kreis durch 3 Punkte; Umkreis um Startpunkt (SP), 2. Punkt (Bogenpunkt BP) und Endpunkt (EP).

Befehl: nein Kode: 375 Parameter: SP; BP; EP - die Eingabe erfolgt sequenziell Beispiel: 246 - Parameter nach Vorgaben in der Befehlszeile

Menü: ja Symbol: nein

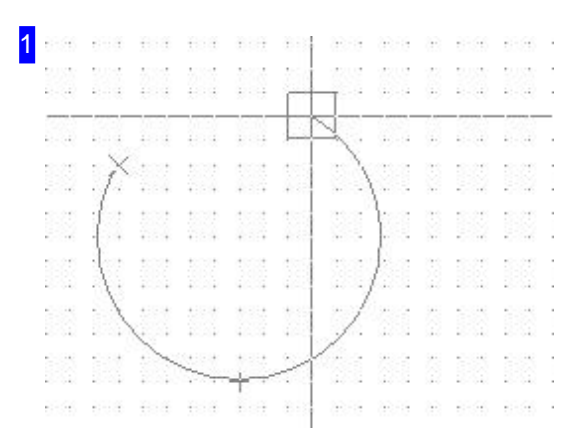

Zeichnen eines Kreises durch 3 Punkte über:

### 1. Menü

- 1. Funktion 'Zeichnen > Kreis > Kreis durch 3 Punkte' anwählen.
- 2. Startpunkt anfahren und MT drücken.
- 3. 2. Punkt anfahren und MT drücken.
- 4. Cursor auf Endpunkt fahren und MT drücken.

Der Kreis wird automatisch berechnet und an die drei Punkte angebracht.

- 2. Befehlszeile
	- 1. Befehl oder Kode in der Befehlszeile eingeben.
	- 2. Startpunkt anfahren und <CR> drücken.
	- 3. 2. Punkt anfahren und <CR> drücken.
	- 4. Cursor auf Endpunkt fahren und <CR> drücken.

Der Kreis wird automatisch berechnet und an die drei

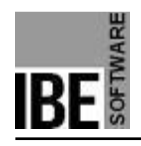

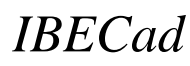

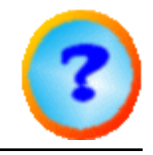

Punkte angebracht.

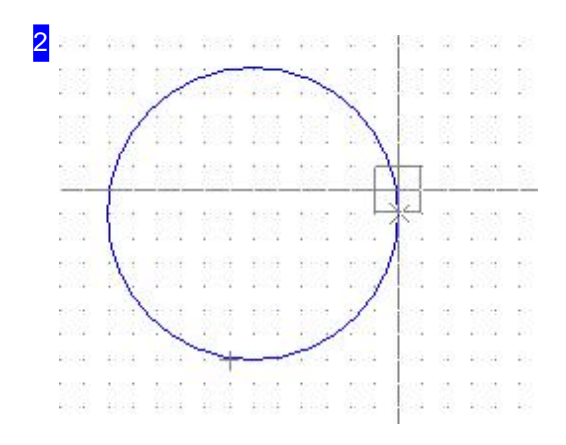

Der Kreis als typischer Umkreis durch drei Punkte.

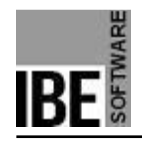

*IBECad*

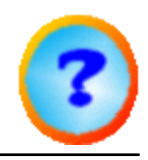

# Zeichne Bogen durch Bogenpunkte und Mittelpunkt.

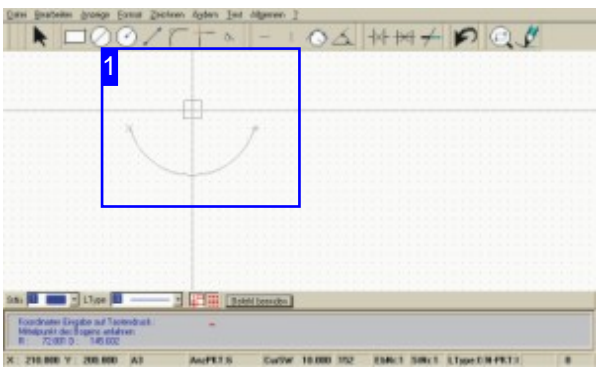

Funktion: Zeichnet einen Bogen mit (S)tart-, (E)ndund (M)ittelpunkt.

Befehl: BOGEN1 Kode: 152 Parameter: XS,YS; XE,YE; XM,YM - die Eingabe erfolgt sequenziell. Beispiel: 152 - Parameter nach Vorgaben in der Befehlszeile.

Menü: ja Symbol: nein

-

Funktion mit <Esc> beenden!

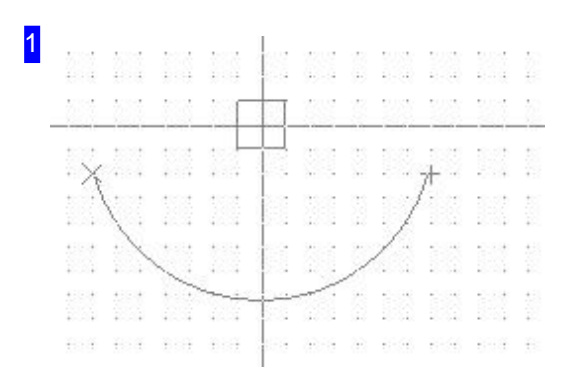

Zeichnen einen Bogen aus Start-, End- und Mittelpunkt über:

1. Menü

- 1. Funktion 'Zeichnen > Bogen > Startpunkt,Endpunkt,Mittelpunkt' anwählen.
- 2. Cursor auf Startpunkt fahren und MT drücken.
- 3. Cursor auf Endpunkt fahren und MT drücken.
- 4. Cursor auf Mittelpunkt fahren und MT drücken.

### 2. Befehlszeile

- 1. Befehl oder Kode in der Befehlszeile eingeben.
- 2. Startpunkt des Bogens anfahren und <CR> drücken.
- 3. Endpunkt des Bogens anfahren und <CR> drücken.
- 4. Mittelpunkt des Bogens anfahren und <CR> drücken.

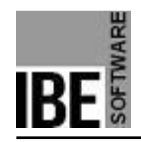

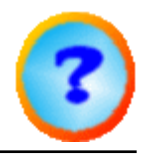

# Zeichne Bogen durch drei Bogenpunkte.

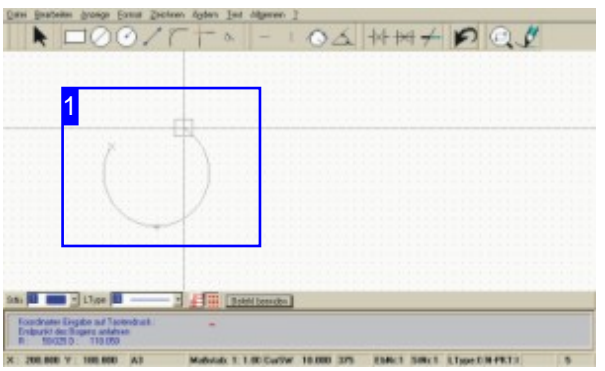

Funktion: Zeichnet einen Bogen mit (S)tart-, (B)ogen- und (E)ndpunkt.

Befehl: BOGEN2 Kode: 153 Parameter: XS,YS; XB,YB; XE,YE - die Eingabe erfolgt sequenziell. Beispiel: 153 - Parameter nach Vorgaben in der Befehlszeile.

Menü: ja Symbol: nein

-

Funktion mit <Esc> beenden!

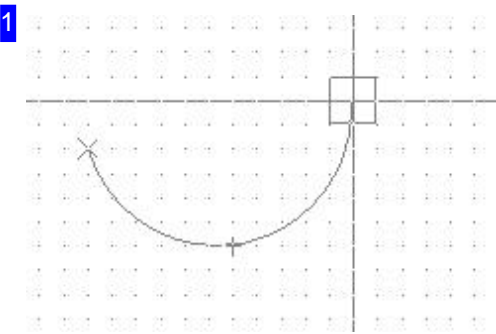

Zeichnen eines Bogens durch 3 Punkte über:

### 1. Menü

- 1. Funktion 'Zeichnen > Bogen > Startpunkt,Punkt auf Bogen,Endpunkt' anwählen.
- 2. Cursor auf Startpunkt fahren und MT drücken.
- 3. Cursor auf 2. Punkt (Bogenpunkt) fahren und MT drücken.
- 4. Cursor auf Endpunkt fahren und MT drücken.

### 2. Befehlszeile

- 1. Befehl oder Kode in der Befehlszeile eingeben.
- 2. Startpunkt des Bogens anfahren und <CR> drücken.
- 3. Endpunkt des Bogens anfahren und <CR> drücken.
- 4. Mittelpunkt des Bogens anfahren und <CR> drücken.

Der Bogen wird automatisch berechnet und an die drei Punkte angebracht.

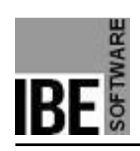

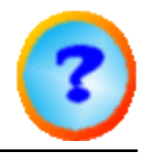

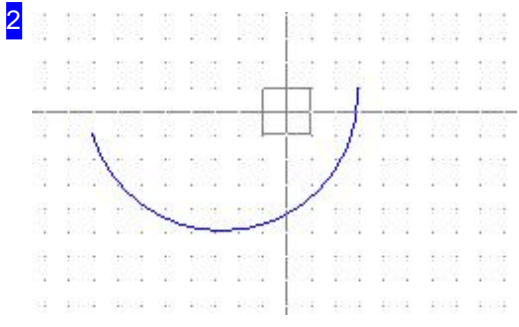

Der ausgeführte Bogen durch drei Punkte. Mit <Esc> wird die Funktion beendet.

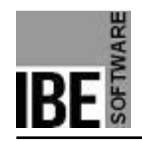

*IBECad*

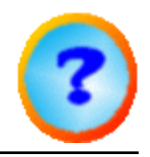

# Zeichne Bogen tangential aus einem Element.

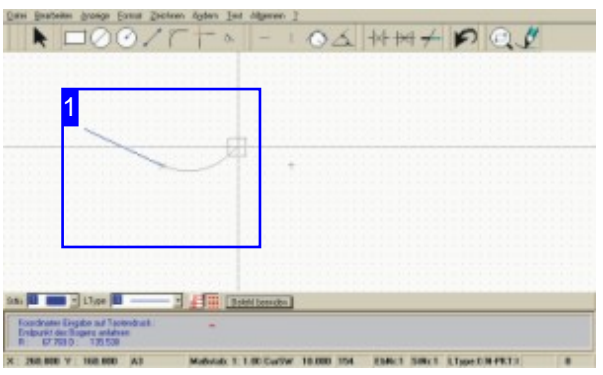

Funktion: Zeichnet einen Bogen aus dem letzten Element zum angegebenen (E)ndpunkt.

Befehl: BOGEN3 Kode: 154 Parameter: XE,YE - die Eingabe erfolgt sequenziell. Beispiel: 154 - Parameter nach Vorgaben in der Befehlszeile.

Menü: ja Symbol: nein

-

Funktion mit <Esc> beenden!

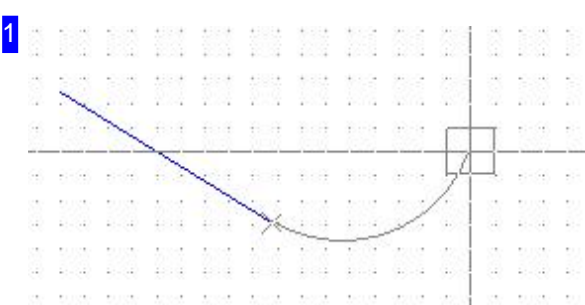

Zeichnen eines Bogens tangential aus einem Element über:

1. Menü

- 1. Funktion 'Zeichnen > Bogen > Tangential aus einem vorhandenen Element' anwählen.
- 2. Cursor auf Endpunkt fahren und MT drücken.
- 2. Befehlszeile
	- 1. Befehl oder Kode in der Befehlszeile eingeben.
	- 2. Endpunkt des Bogens anfahren und <CR> drücken.

Der Bogen wird automatisch berechnet und tangential aus dem vorhandenen Element weitergeführt.

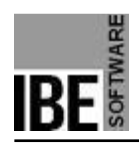

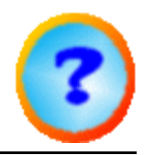

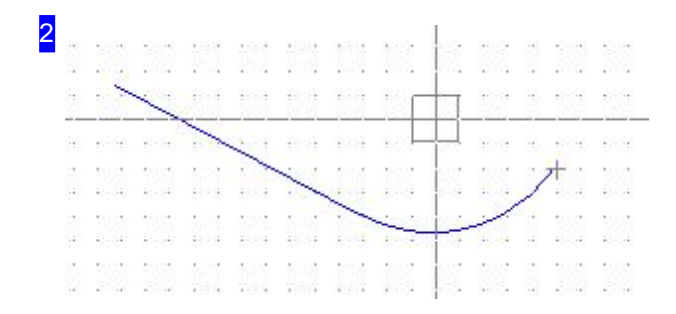

Der ausgeführte Bogen aus einem Element zum angegebenen (E)ndpunkt. Mit <Esc> wird die Funktion beendet.

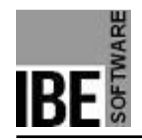

*IBECad*

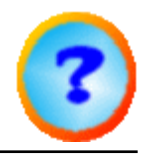

# Zeichne Bogen tangential an zwei Elemente.

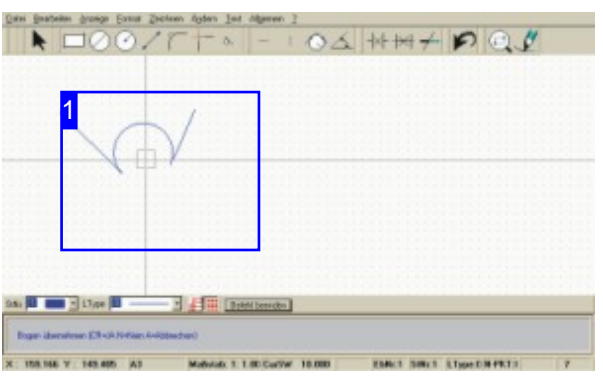

Funktion: Zeichnet einen Bogen tangential an zwei Geometrieelemente (1, 2).

Befehl: BO2GO Kode: 66 Parameter: GE1; GE2; Radius; <CR>, <N>, <A> die Eingabe erfolgt sequenziell. Beispiel: 66 - Parameter nach Vorgaben in der Befehlszeile.

Menü: ja Symbol: nein

-

Funktion mit <Esc> beenden!

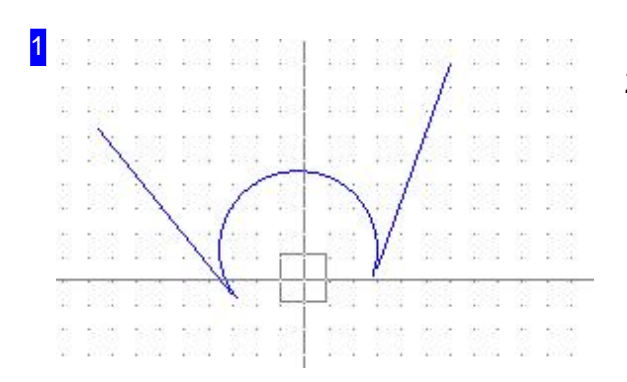

Zeichnen eines Bogens tangential an zwei Elemente über:

### 1. Menü

- 1. Funktion 'Zeichnen > Bogen > Tangential an zwei Elementen' anwählen.
- 2. 1. Element anfahren und MT drücken.
- 3. 2. Element anfahren und MT drücken Cursor geht auf Mittelpunkt.
- 4. Radius in der Befehlszeile eingeben oder Mittelpunkt mit Mausklick bestätigen.
- 5. Bogen akzeptieren mit <CR> oder Bogen ablehnen mit <N> - es wird der Gegenbogen angezeigt.
- 6. Bogen akzeptieren mit <CR> oder Bogen abbrechen  $mit < A$

### 2. Befehlszeile

- 1. Befehl oder Kode in der Befehlszeile eingeben.
- 2. 1. Element anfahren und <CR> drücken.
- 3. 2. Element anfahren und <CR> drücken.

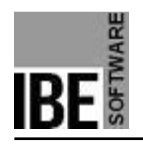

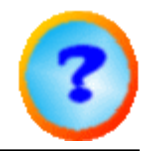

4. Radius in der Befehlszeile eingeben.

5. Bogen mit <CR>, <N> oder <A> bestätigen (s.o).

Der Gegenbogen tangential an die vorhandenen Elemente angebracht.

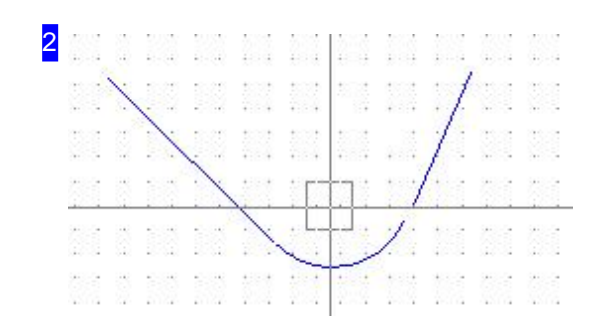

Der Gegenbogen tangential an zwei Elementen. Mit <Esc> wird die Funktion beendet.

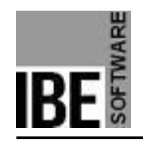

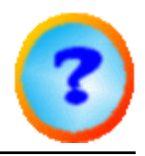

# Zeichne Voll-Ellipse mit allen Angaben.

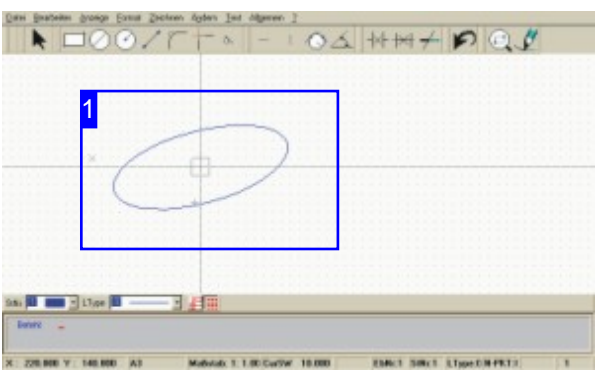

Funktion: Zeichnet eine Voll-Ellipse.

Hinweis: Maschinen abhängig muss eine Ellipse aus Linien (Vektoren) oder Bögen geschnitten werden. Aus diesem Grunde bietet *IBECad*beide Möglichkeiten der Konstruktion.

Befehl: ELLIPSV Kode: 165 Parameter: Großer Radius; Kleiner Radius; Neigungswinkel Große Achse; - Die Eingabe erfolgt sequenziell. Beispiel: 66 50,50 100 50 15.

Menü: nein Symbol: nein

- Ist eine Ellipse definiert, kann sie durch einen Mausklick auf einen neuen Mittelpunkt mehrfach gezeichnet werden. Funktion mit <Esc> beenden!

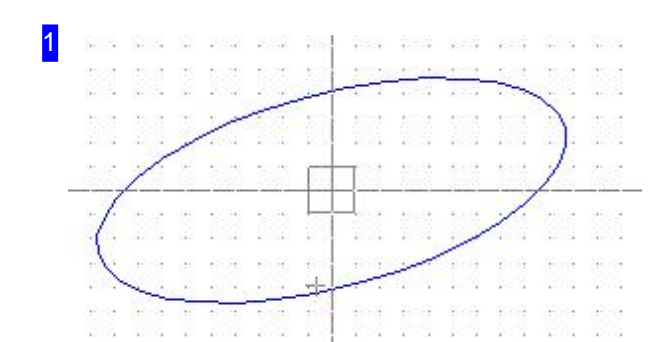

Zeichnen einer Ellipse über die Befehlszeile

- 1. Befehl oder Kode in der Befehlszeile eingeben.
- 2. Mittelpunkt anfahren und <CR> drücken.
- 3. Große Halbachse eingeben.
- 4. Kleine Halbachse eingeben.
- 5. Neigungswinkel für die große Halbachse eingeben.

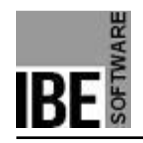

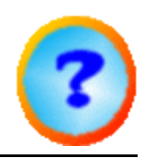

# Zeichne Voll-Ellipse aus Linien.

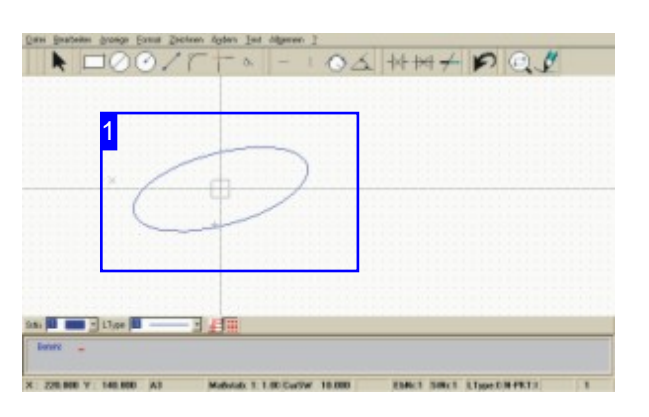

Funktion: Zeichnet eine Voll-Ellipse aus Linien.

Befehl: VELLIP Kode: nein Parameter: Mittelpunkt; Startpunkt; Dialogeingabe ; - Die Eingabe erfolgt sequenziell. Beispiel: VELLIP; Startpunkt; Dialog.

Menü: ja Symbol: nein

- Ist eine Ellipse definiert, kann sie durch einen Mausklick auf einen neuen Mittelpunkt mehrfach gezeichnet werden. Funktion mit <Esc> beenden!

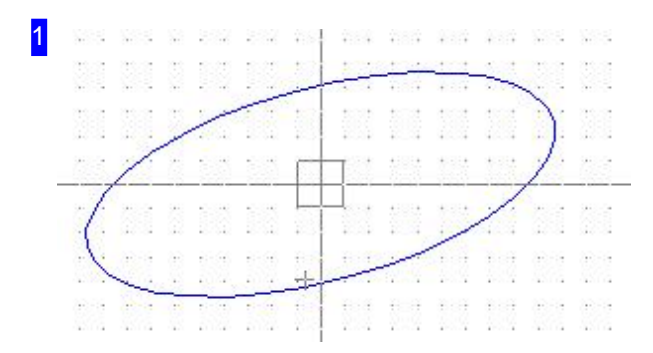

Zeichnen einer Ellipse über:

### 1. Menü

- 1. Funktion 'Zeichnen > Ellipse > Ellipse aus Vektoren' anwählen.
- 2. Cursor auf Mittelpunkt fahren und MT drücken.
- 3. Ellipsenwerte im Dialog eingeben
- 4. Knopf 'Übernehmen' drücken.
- 2. Befehlszeile
	- 1. Befehl oder Kode in der Befehlszeile eingeben.
	- 2. Cursor auf Mittelpunkt fahren und <CR> drücken.
	- 3. Ellipsenwerte im Dialog eingeben
	- 4. Knopf 'Übernehmen' drücken.

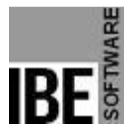

 $\overline{\mathbf{z}}$ 

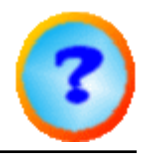

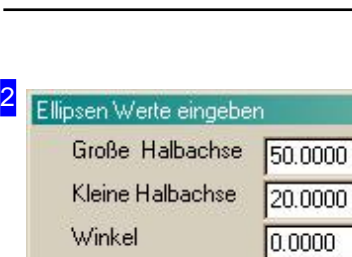

Auflösung

[Ubernehmen]

 $20.0000$ 

Abbruch

In diesem Dialog kann die Ellipse definiert werden. Mit der 'Übernehmen' wird die Ellipse gezeichnet.

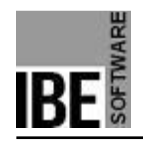

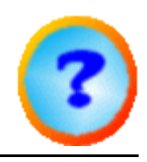

# Zeichne Voll-Ellipse aus Bögen.

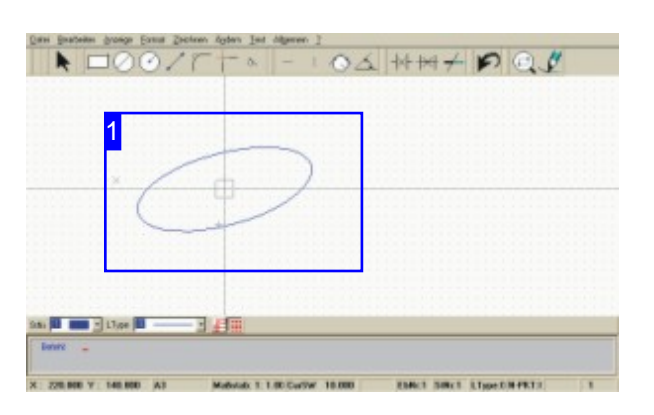

Funktion: Zeichnet eine Voll-Ellipse aus Bögen.

Befehl: BELLIP Kode: nein Parameter: Mittelpunkt; Startpunkt; Dialogeingabe ; - Die Eingabe erfolgt sequenziell. Beispiel: BELLIP; Startpunkt; Dialog.

Menü: ja Symbol: nein

-

Ist eine Ellipse definiert, kann sie durch einen Mausklick auf einen neuen Mittelpunkt mehrfach gezeichnet werden. Funktion mit <Esc> beenden!

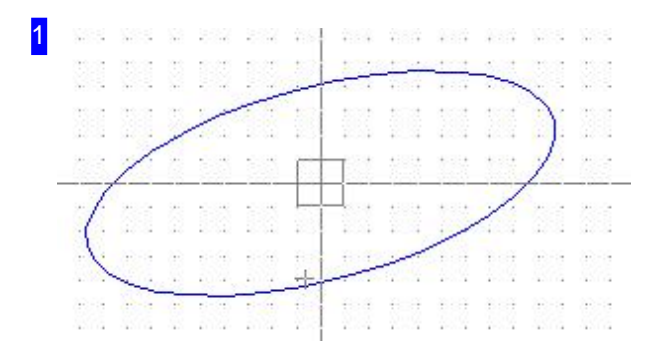

Zeichnen einer Ellipse über:

### 1. Menü

- 1. Funktion 'Zeichnen > Ellipse > Ellipse aus Bögen' anwählen.
- 2. Cursor auf Mittelpunkt fahren und MT drücken.
- 3. Ellipsenwerte im Dialog eingeben
- 4. Knopf 'Übernehmen' drücken.
- 2. Befehlszeile
	- 1. Befehl oder Kode in der Befehlszeile eingeben.
	- 2. Cursor auf Mittelpunkt fahren und <CR> drücken.
	- 3. Ellipsenwerte im Dialog eingeben
	- 4. Knopf 'Übernehmen' drücken.

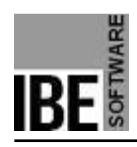

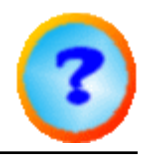

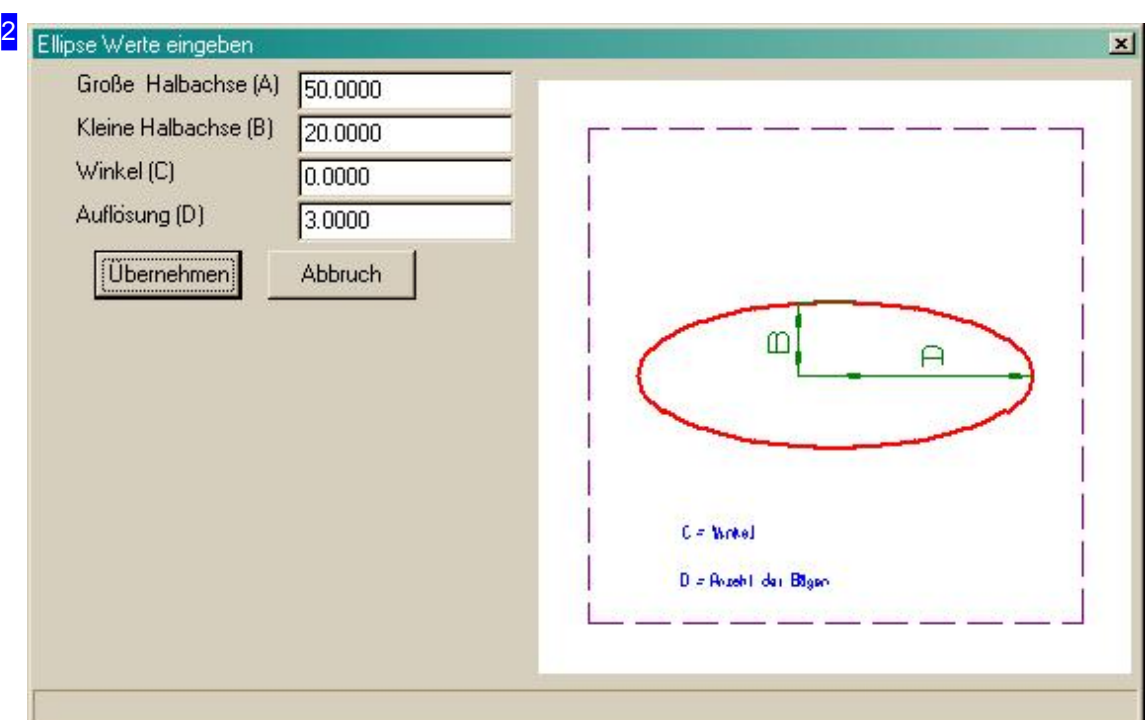

In diesem Dialog kann die Ellipse definiert werden. Mit der 'Übernehmen' wird die Ellipse gezeichnet.

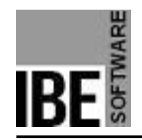

*IBECad*

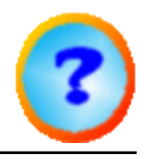

# Zeichne Tangente an einen Bogen/Kreis.

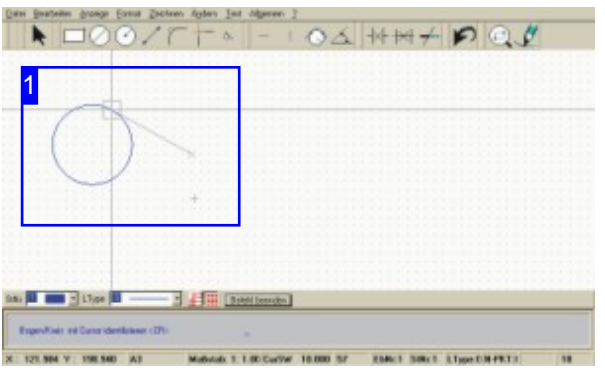

Befehl: TANPK Kode: 57 1 Parameter: XP,YP; Element - Die Eingabe erfolgt sequenziell. Beispiel: 57 1; Cursor auf Startpunkt; <CR> Cursor auf Element; <CR>.

Menü: ja Symbol: nein

-

Funktion mit <Esc> beenden!

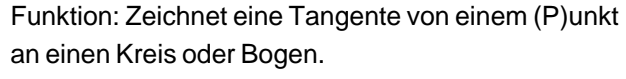

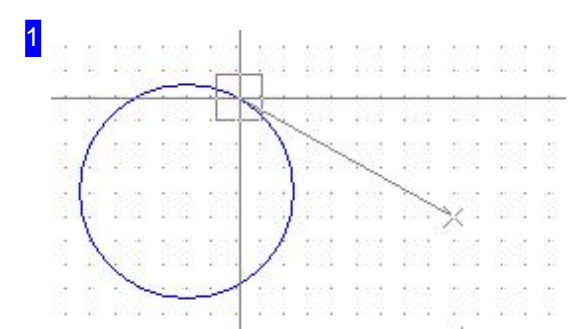

Zeichnen einer Tangente über:

### 1. Menü

- 1. Funktion 'Zeichnen > Tangenten > Punkt/Kreis' anwählen.
- 2. Startpunkt anfahren und MT drücken.
- 3. Kreis/Bogen anfahren und MT drücken

### 2. Befehlszeile

- 1. Befehl oder Kode in der Befehlszeile eingeben.
- 2. Startpunkt anfahren und <CR> oder MT drücken.
- 3. Kreis/Bogen anfahren und <CR> oder MT drücken.

Die Tangente wird an den Kreis gelegt.

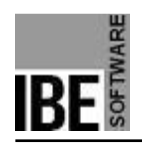

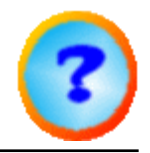

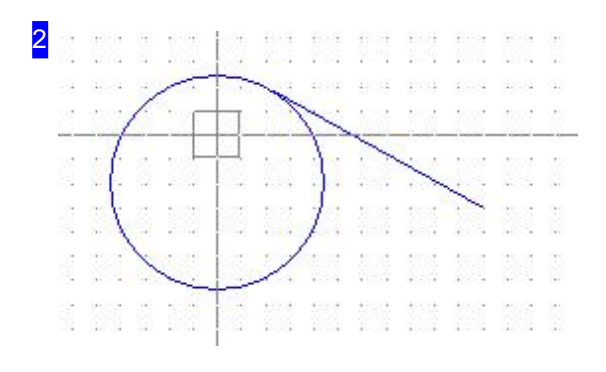

Die Tangente wird vom Startpunkt an den Kreis/Bogen gelegt.

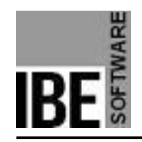

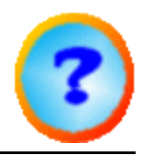

# Zeichne Tangente an zwei Kreise.

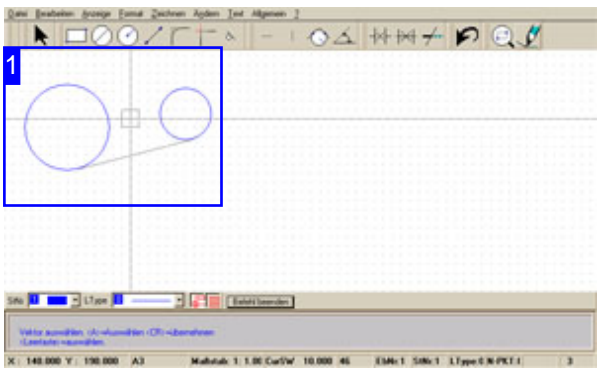

Funktion: Zeichnet eine Tangente von einem Kreis (E1) an einen anderen Kreis (E2). Über eine Auswahl kann unter vier verschiedenen Tangenten gewählt werden

Befehl: TAN2K Kode: 46 Parameter: E1; E2 - Die Eingabe erfolgt sequenziell. Beispiel: 46; Cursor auf 1.Kreis; <CR> Cursor auf 2.Kreis; <CR>.

Menü: ja Symbol: nein

-

Funktion mit <Esc> beenden!

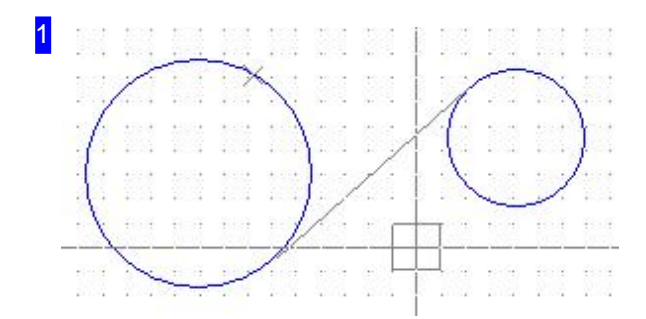

Zeichnen einer Tangente über:

### 1. Menü

- 1. Funktion 'Zeichnen > Tangenten > 2 Kreise' anwählen.
- 2. 1. Kreis anfahren und MT drücken.
- 3. 2. Kreis anfahren und MT drücken.
- 4. Tangente wählen mit <A> (oder Leertaste) MT drücken.
- 2. Befehlszeile
	- 1. Befehl oder Kode in der Befehlszeile eingeben.
	- 2. 1. Kreis anfahren und <CR> drücken.
	- 3. 2. Kreis anfahren und <CR> drücken.
	- 4. Tangente wählen mit <A> <CR> drücken.

Mit <A> oder der Leertaste wird die Tangente wechselnd nach den vier Möglichkeiten an die Kreise gelegt.

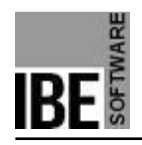

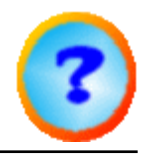

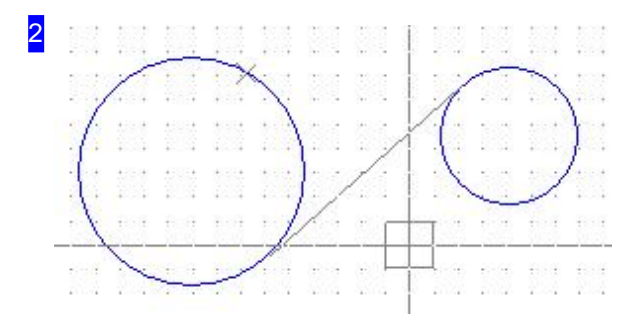

Die Tangente kann innen oder außen gelegt werden. Mit <CR> oder Mausklick wird die Tangente gezeichnet.

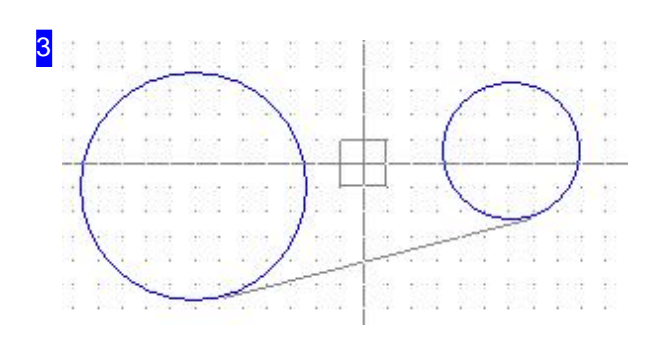

Die Tangente kann innen oder außen gelegt werden. Hier die Variante außen. Wechseln zwischen den Varianten ist mit <A> möglich.

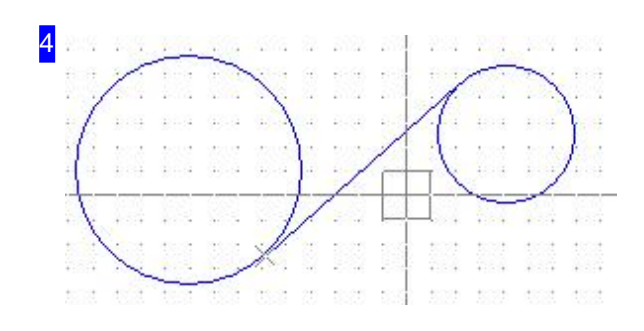

Die Tangente zwischen zwei Kreisen innen.

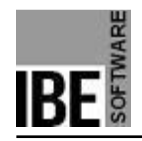

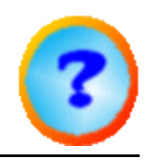

# Zeichne tangentiale Hilfslinie.

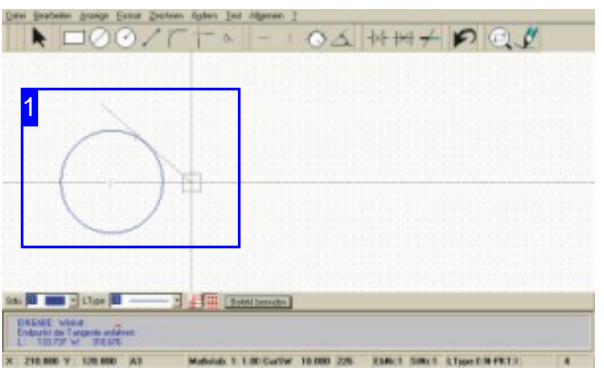

Funktion: Zeichnet eine tangentiale Hilfslinie an einen Kreis oder Bogen.

Befehl: TANPK Kode: 57 2 Parameter: Element; Winkel - Die Eingabe erfolgt sequenziell. Beispiel: 57 2; Cursor auf Element; <CR>; 60;  $<$ CR $>$ .

Menü: ja Symbol: ja

-

Funktion mit <Esc> beenden!

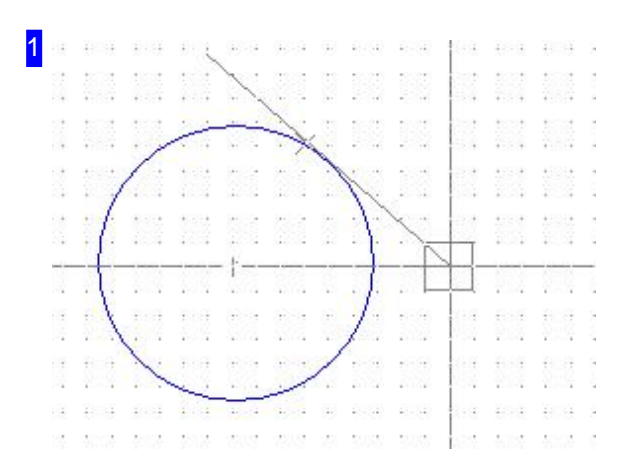

Zeichnen einer tangentialen Hilfslinie über:

### 1. Menü

- 1. Funktion 'Zeichnen > Tangenten > Punkt/Kreis' anwählen.
- 2. Kreis/Bogen anfahren und MT drücken
- 3. Tangente mit Maus auf die richtige Position schieben (Umlauf); mit Mausklick bestätigen.
- 2. Befehlszeile
	- 1. Befehl oder Kode in der Befehlszeile eingeben.
	- 2. Kreis/Bogen anfahren und <CR> drücken.
	- 3. Tangentenwinkel eingeben und <CR> drücken.

Die Tangente wird an den Kreis gelegt.

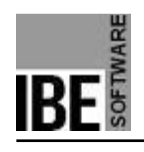

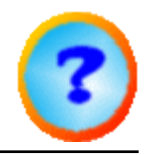

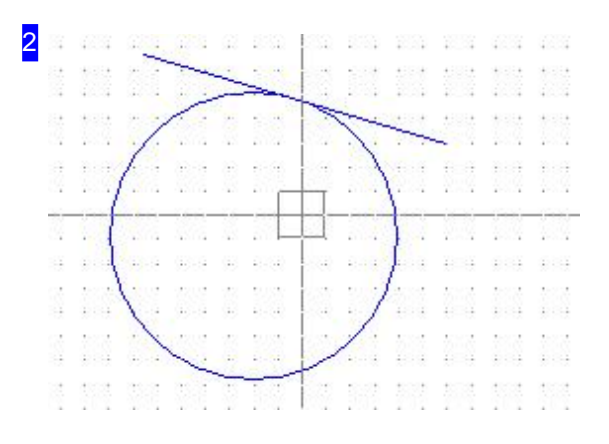

Die tangentiale Hilfslinie wird im angegeben Winkel an den Kreis/Bogen gelegt.

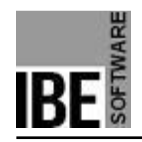

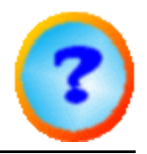

### Ecke aus zwei Elementen verrunden.

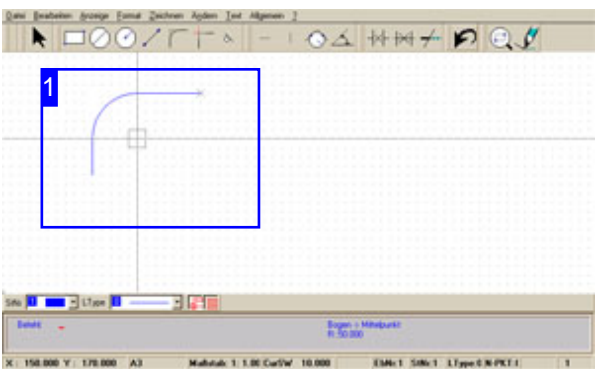

Funktion: Zeichnet eine Verrundung an eine Ecke von zwei Elementen.

Eine Verrundung kann über das Menü wieder aufgehoben werden.

Befehl: VER Kode: 76 Parameter: Eckpunkt; Radius - Die Eingabe erfolgt sequenziell. Beispiel: 76; Cursor auf Eckpunkt; <CR>; 60;  $<$ CR $>$ .

Menü: ja Symbol: ja

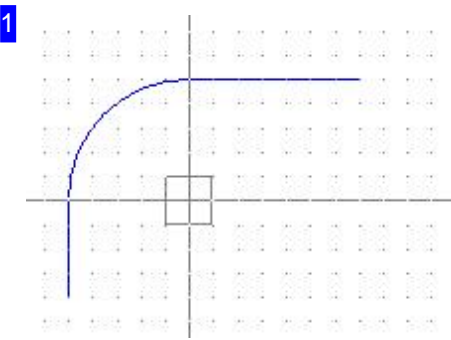

Zeichnen einer Verrundung über:

1. Menü

- 1. Funktion 'Zeichnen > Verrundung' anwählen.
- 2. Ecke anfahren und MT drücken
- 3. Radius eingeben und mit Mausklick bestätigen.

### 2. Symbol

- 1. Verrundung anwählen.
- 2. Ecke anfahren und MT drücken
- 3. Radius eingeben und mit Mausklick bestätigen.
- 3. Befehlszeile
	- 1. Befehl oder Kode in der Befehlszeile eingeben.
	- 2. Ecke anfahren und <CR> drücken.
	- 3. Radius eingeben und <CR> drücken.

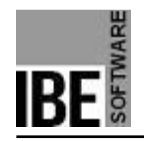

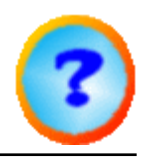

### Einfachen Text eingeben.

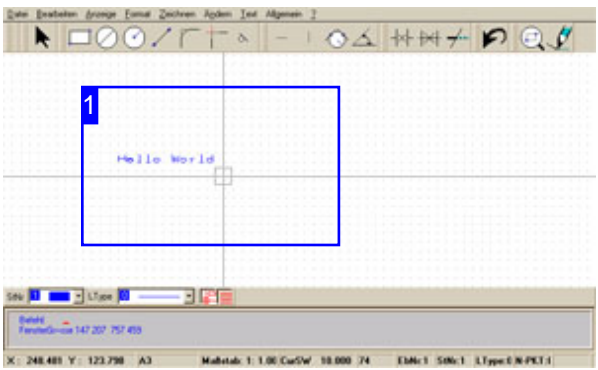

Funktion: Zeichnet einfache Texte in eine Zeichnung.

Über 'True Type' - Texte bietet *IBECad*auch die Möglichkeit Texte mit Layout-Schriftzügen zu gestalten.

Hinweis: Ein Text sollte immer mit einer Außenkontur geschrieben werden. Innenliegende Elemente sind mit Brennbrücken zu halten.

1 Dick. DEL 184  $\sim$  100  $\mu$  m  $^{-1}$ Hollo World esa eneria soa esena a<br>El trato  $\mathcal{L} \subset \mathcal{L}$ 10 101 10 101 101 101 na na ta na ta

Befehl: TEXT Kode: 75 Parameter: Startpunkt; Literal - Die Eingabe erfolgt sequenziell. Beispiel: 75; Startpunkt; Hallo World.

Menü: ja Symbol: nein

-

Texte werden mit den voreingestellten Parametern gezeichnet. Die Einstellung von Parametern erfolgt über einen Dialog , der über den Menüpunkt 'Text > ncCAD Text > Parameter ..' angewählt werden kann.

Zeichnen eines Textes über:

#### 1. Menü

- 1. Funktion 'Text > ncCAD Text > eingeben' anwählen.
- 2. Cursor auf Startpunkt fahren und MT drücken.
- 3. Literal eingeben und <CR> drücken.

### 2. Befehlszeile

- 1. Befehl oder Kode in der Befehlszeile eingeben.
- 2. Cursor auf Startpunkt fahren und <CR> drücken.
- 3. Literal eingeben und <CR> drücken.

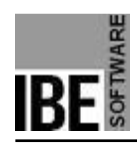

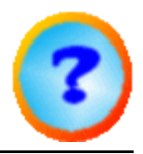

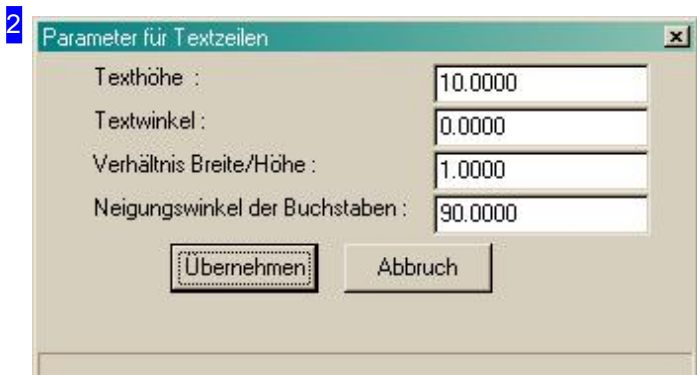

In diesem Dialog können die Voreinstellungen für die Eingabe von Texten vorgenommen werden. Der Aufruf des Dialoges kann über das Menü oder über die Befehlszeile mit Befehl (TEXTP) oder Kode (75) erfolgen.

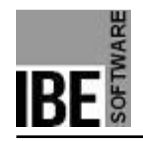

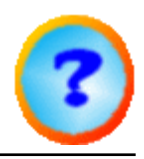

# True Type Text eingeben.

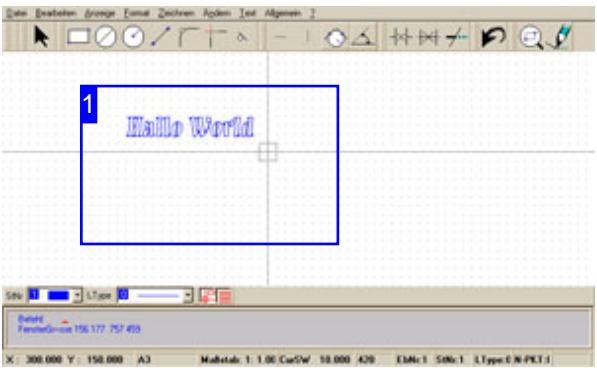

Funktion: Zeichnet Layout-Schriftzüge aus 'True Type' - Fonts in eine Zeichnung.

Hinweis: Ein Text sollte immer mit einer Außenkontur geschrieben werden. Innenliegende Elemente sind mit Brennbrücken zu halten.

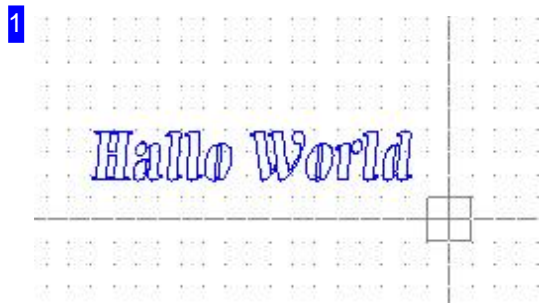

Befehl: nein Kode: 420 Parameter: Dialog; Startpunkt - Die Eingabe erfolgt sequenziell. Beispiel: 420; Dialog; 40,40.

Menü: ja Symbol: nein

-

Texte werden über einen Dialog eingegeben und anschließend gezeichnet.

Zeichnen eines Textes über:

### 1. Menü

- 1. Funktion 'Text > TrueType Text > Texteingabe...' anwählen.
- 2. Dialog ausfüllen und 'Übernehmen'; drücken.
- 3. Cursor auf Startpunkt fahren und MT drücken.

2. Befehlszeile

- 1. Befehl oder Kode in der Befehlszeile eingeben.
- 2. Dialog ausfüllen und 'Übernehmen'; drücken.
- 3. Cursor auf Startpunkt fahren und <CR> drücken.
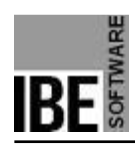

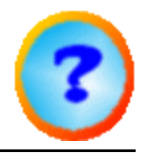

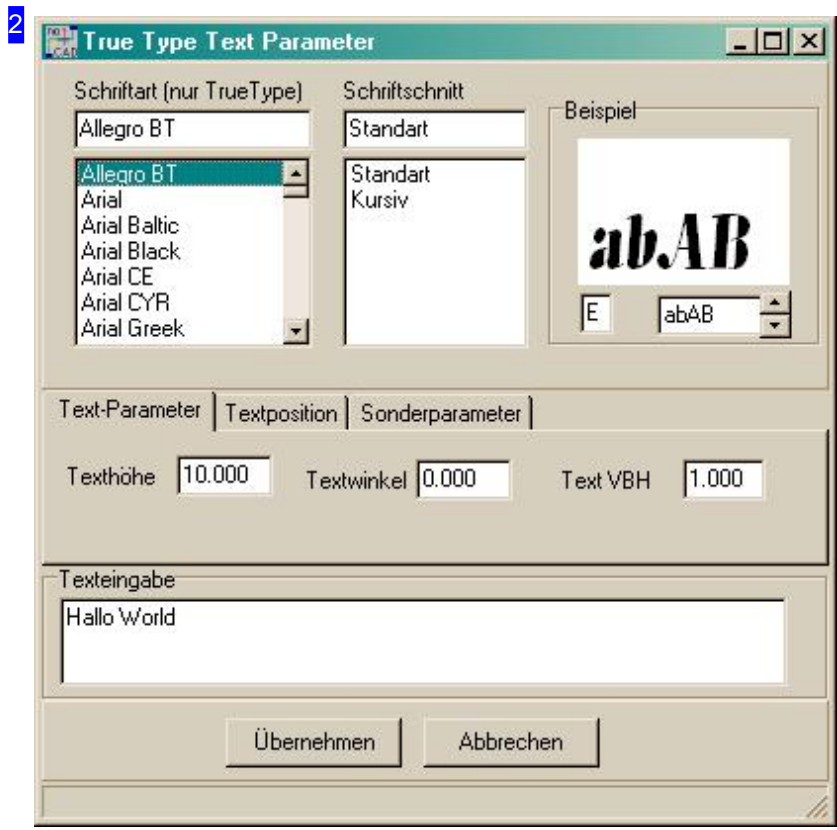

In diesem Dialog können die Voreinstellungen für die Eingabe von Texten vorgenommen werden. Der Aufruf des Dialoges kann über das Menü oder über die Befehlszeile mit Befehl (TEXTP) oder Kode (75) erfolgen.

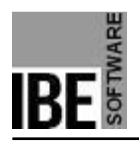

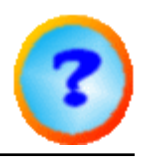

# Bemaßung

## Maßangaben in einer Zeichnung.

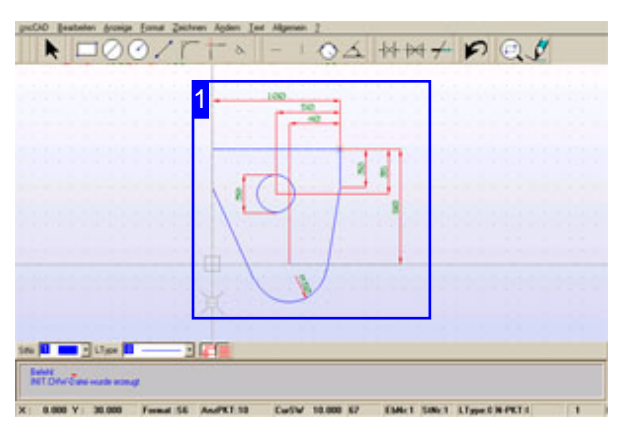

Sie können ein Werkstück nach den allgemeinen Regeln für die Bemaßung in Zeichnungen mit *IBECad* vornehmen. Das Programm hilft Ihnen durch eine Auswahl von Menüpunkten eine korrekte Bemaßung durchzuführen.

Bei der Bemaßung eines Werkstückes sollten Sie Sich die Anordnung der Maße genau überlegen und dann unter Verwendung der richtigen Menüeinträge in der richtigen Reihenfolge in der Zeichnung anbringen.

Lassen sie sich genügend Freiraum bei der Festlegung der ersten Maßlinien um anschließend weitere Maße hinzufügen zu können.

Wichtig: Nach der Anordnung eines Maßes müssen Sie die <CR>-Taste oder MT drücken um das Maß in der Zeichnung zu platzieren!

Die Bemaßungen mit und ohne Maßzahlen sind in der Anwendung identisch und werden somit nur einmal (mit Maßzahlen) beschrieben.

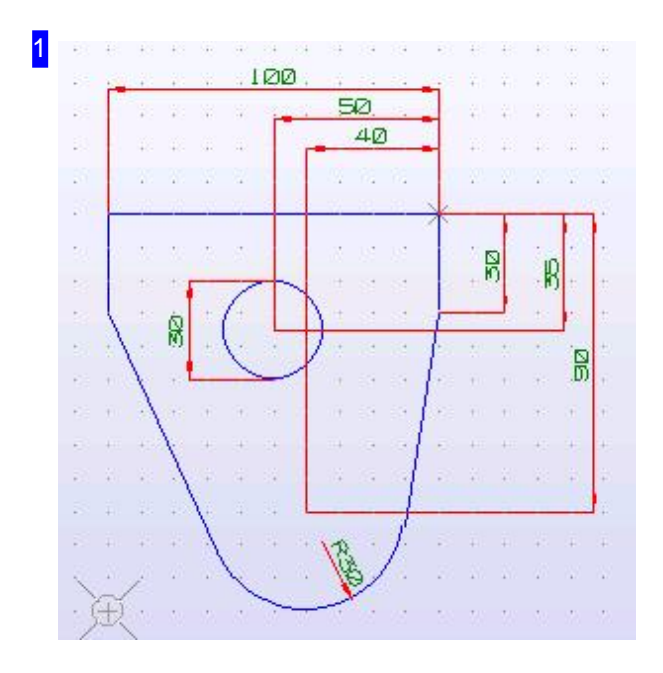

An diesem Werkstück ist die Bemaßung an zwei Bezugslinien vorgenommen. Für die Anordnung der Maße wurden die Menüpunkte 1.Bemaßung, 2.Bemaßung, letzte Bem., Kreis und Bogen benötigt.

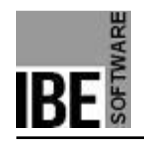

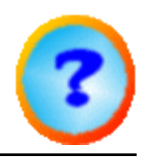

### Bemaßung einer Strecke.

| $\blacksquare$ 00/ $\ulcorner$ | $-1$ |        | 04 HH + P Q ! |  |  |
|--------------------------------|------|--------|---------------|--|--|
| z                              |      |        |               |  |  |
|                                |      |        |               |  |  |
|                                |      |        |               |  |  |
|                                |      | 口<br>- |               |  |  |
|                                |      |        |               |  |  |
|                                |      |        |               |  |  |
|                                |      |        |               |  |  |
|                                |      |        |               |  |  |
|                                |      |        |               |  |  |

Funktion: Legt eine Maßlinie (ML) an eine Strecke zwischen einem ersten Maßbegrenzungspunkt (MBP) und einem 2.Maßbegrenzungspunkt.

Befehl: BEM2T (BEM2) Kode: 54 (34) Parameter: 1.MBP; 2.MBP; ML - Die Eingabe erfolgt sequenziell. Beispiel: 54; 1.MBP; 2.MBP; ML; <CR>; <CR>.

Menü: ja Symbol: nein

-

Die Kodes in Klammern gelten für eine Bemaßung ohne Maßzahlen.

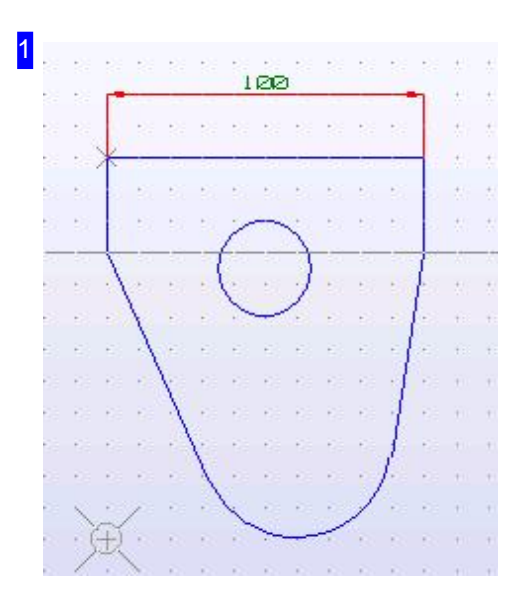

Anlegen einer Bemaßung über:

- 1. Menü
	- 1. Funktion 'Allgemein > Bemaßung > XY Bemaßung > mit Maßzahl' anwählen.
	- 2. Cursor auf 1.MBP fahren und MT drücken.
	- 3. Cursor auf 2.MBP fahren und MT drücken.
	- 4. Cursor auf Position der ML fahren und MT drücken.
	- 5. MT drücken!
- 2. Befehlszeile
	- 1. Befehl oder Kode in der Befehlszeile eingeben.
	- 2. Cursor auf 1.MBP fahren und <CR> drücken.
	- 3. Cursor auf 2.MBP fahren und <CR> drücken.
	- 4. Cursor auf Position der ML fahren und <CR> drücken.
	- 5. <CR> drücken!

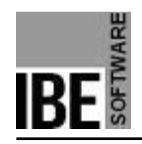

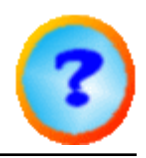

## Bemaßung auf eine Bezugslinie.

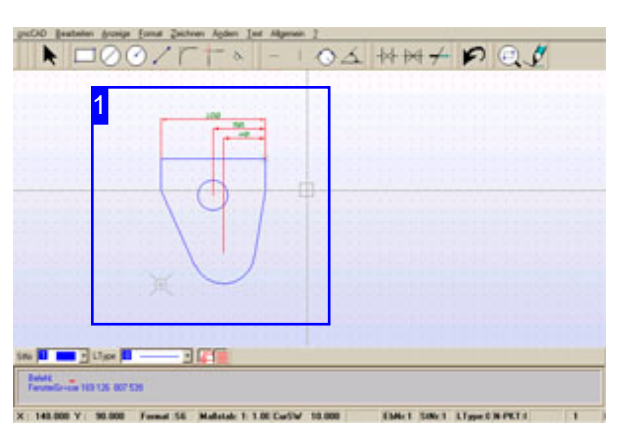

Funktion: Legt Maßlinien (ML) an eine Strecke zwischen einem 1.Maßbegrenzungspunkt (MBP) und 2.Maßbegrenzungspunkt, wobei an den 1.MBP eine Bezugslinie angebracht wird. Die Reihenfolge beim Anbringen der Bemaßung muss eingehalten werden, um den Bezug auf die Bezugslinie zu erhalten.

Zuerst eine 1.Bemaßung anlegen zwischen einem 1.MBP und 2.MBP. Dabei wird eine (vorerst virtuelle) Bezugsline am 1. MBP angelegt.

Befehl: nein Kode: nein Parameter: 1.MBP; 2.MBP; ML - Die Eingabe erfolgt sequenziell.

Menü: ja Symbol: nein

- Alle 2.Bemaßungen anlegen, die alle auf die Bezugslinie des 1.MBP gesetzt werden.

Befehl: nein Kode: nein Parameter: 2.MBP

Menü: ja Symbol: nein

- Letzte Bemaßungen setzen; die Bezugslinie des 1.MBP wird mit allen Maßlinien die auf sie bezogen sind dargestellt.

Befehl: nein Kode: nein Parameter: 2.MBP

Menü: ja Symbol: nein

-

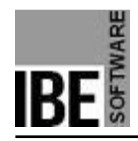

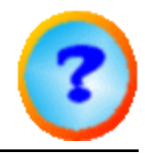

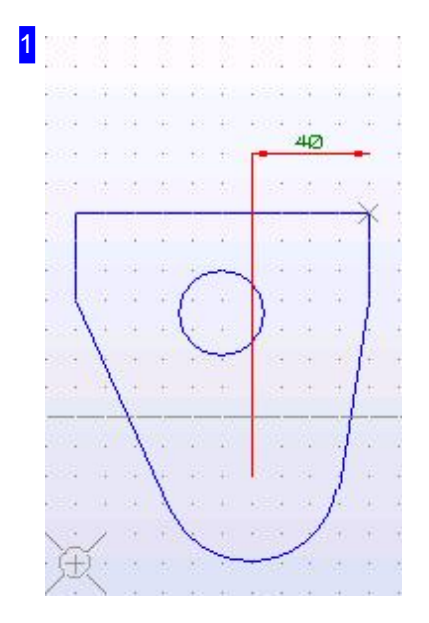

Anlegen einer Bemaßung auf eine Bezugslinie. 1.Bemaßung; setzen über:

1. Menü:

- 1. Funktion 'Allgemein > Bemaßung > XY Bemaßung > 1.Bemaßung' anwählen.
- 2. Cursor auf 1.MBP fahren und MT drücken.
- 3. Cursor auf 2.MBP fahren und MT drücken.
- 4. Cursor auf Position der ML fahren und MT drücken.
- 5. MT drücken!

Nach einer ersten Bemaßung können weitere, 2.Bemaßungen auf die Bezugslinie vorgenommen werden.

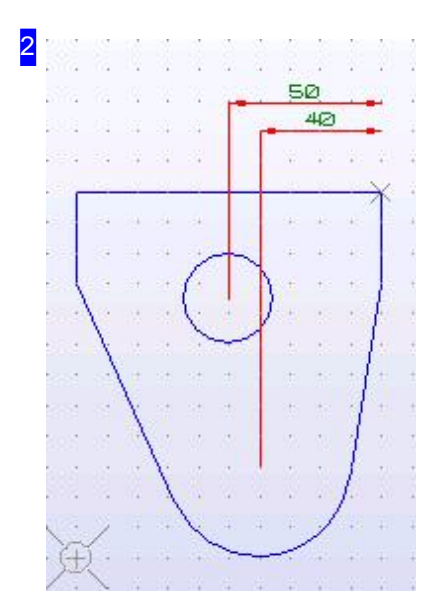

Anlegen einer Bemaßung auf eine Bezugslinie. 2.Bemaßung anfügen über:

1. Menü:

- 1. Funktion 'Allgemein > Bemaßung > XY Bemaßung > 2.Bemaßung' anwählen.
- 2. Cursor auf 2.MBP fahren und MT drücken.
- 3. MT drücken!

Nach den zweiten Bemaßungen muss eine, letzte Bemaßung auf die Bezugslinie vorgenommern werden um diese abzuschließen.

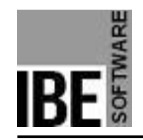

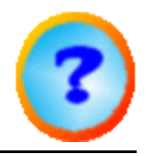

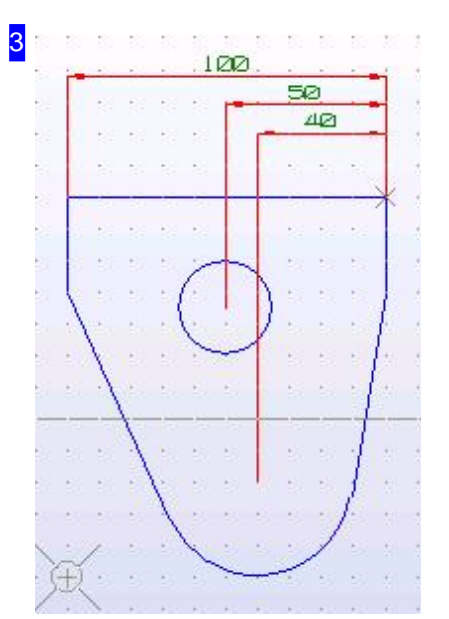

Anlegen einer Bemaßung auf eine Bezugslinie. Letzte Bemaßung anbringen über:

1. Menü:

- 1. Funktion 'Allgemein > Bemaßung > XY Bemaßung > letzte Bem.' anwählen.
- 2. Cursor auf 2.MBP fahren und MT drücken.
- 3. MT drücken!

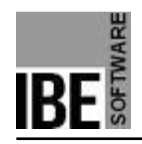

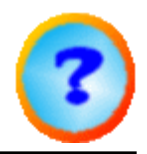

### Bemaßung zwischen zwei Punkten.

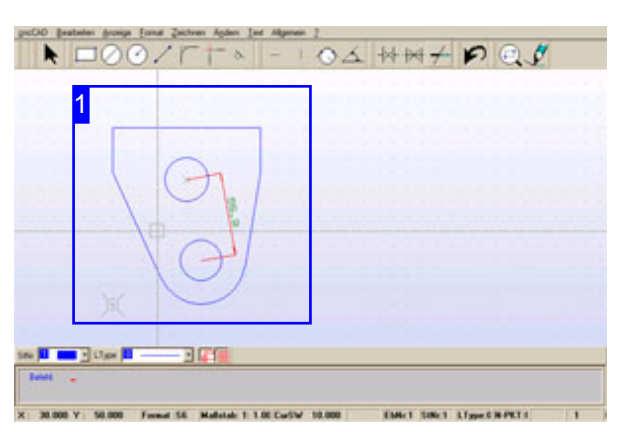

Funktion: Legt eine Maßlinie (ML) zwischen einem ersten Maßbegrenzungspunkt (MBP) und einem 2.Maßbegrenzungspunkt.

Befehl: BEM1T (BEM1) Kode: 53 (33) Parameter: 1.MBP; 2.MBP; ML - Die Eingabe erfolgt sequenziell. Beispiel: 53; 1.MBP; 2.MBP; ML; <CR>; <CR>.

Menü: ja Symbol: nein

-

Die Kodes in Klammern gelten für eine Bemaßung ohne Maßzahlen.

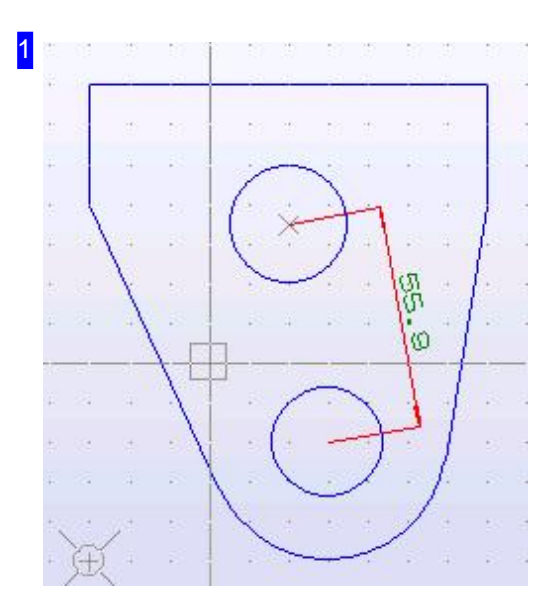

Anlegen einer Bemaßung über:

#### 1. Menü

- 1. Funktion 'Allgemein > Bemaßung > Punkt Bem. > mit Maßzahl Bemaßung' anwählen.
- 2. Cursor auf 1.MBP fahren und MT drücken.
- 3. Cursor auf 2.MBP fahren und MT drücken.
- 4. Cursor auf Position der ML fahren und MT drücken.
- 5. MT drücken!

#### 2. Befehlszeile

- 1. Befehl oder Kode in der Befehlszeile eingeben.
- 2. Cursor auf 1.MBP fahren und <CR> drücken.
- 3. Cursor auf 2.MBP fahren und <CR> drücken.
- 4. Cursor auf Position der ML fahren und <CR> drücken.
- 5. <CR> drücken!

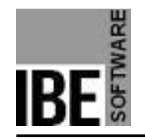

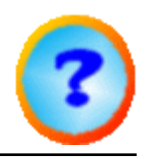

### Bemaßung eines Winkels.

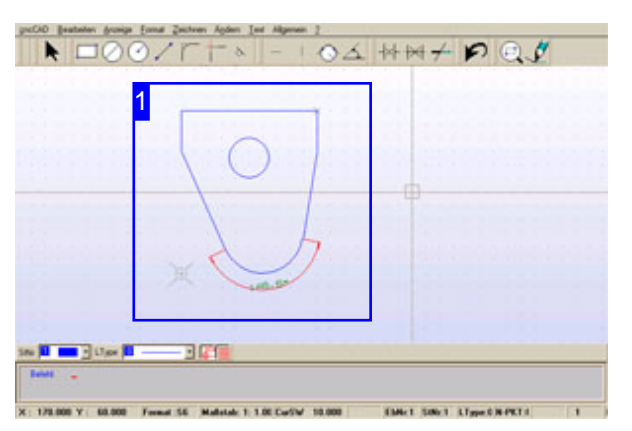

Funktion: Legt eine Maßlinie (ML) an einen Winkel. Der Winkel wird begrenzt durch zwei Bezugsmaßhilfslinien (HL) die wiederum durch einen 1. und 2. Geopetriepunkt (GP) definiert sind. Die Position der ML kann sowohl innen als auch außen sowie als Gegenwinkel angebracht werden.

Befehl: BEMW Kode: 64 Parameter: 1.HL,1.GP; 1.HL,2.GP; 2.HL,1.GP; 2.HL,2.GP; ML - Die Eingabe erfolgt sequenziell. Beispiel: 64; 1.HL,1.GP; 1.HL,2.GP; 2.HL,1.GP; 2.HL,2.GP; ML; <CR>; <CR>.

Menü: ja Symbol: nein

-

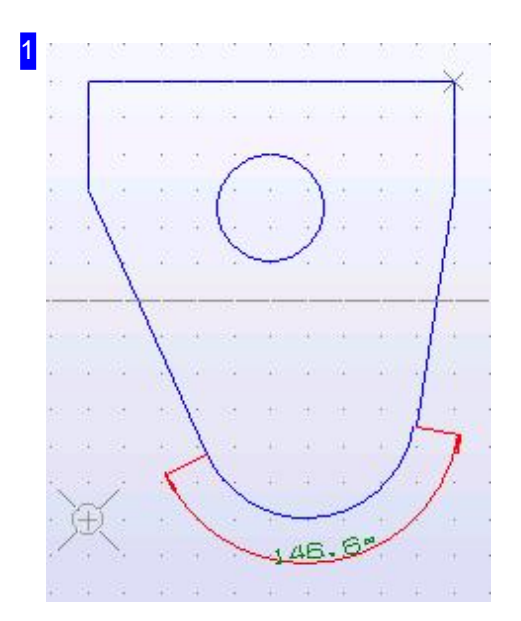

Anlegen einer Bemaßung über:

- 1. Menü
	- 1. Funktion 'Allgemein > Bemaßung > Winkel' anwählen.
	- 2. Cursor auf 1.HL, 1.GP fahren und MT drücken.
	- 3. Cursor auf 1.HL, 2.GP fahren und MT drücken.
	- 4. Cursor auf 2.HL, 1.GP fahren und MT drücken.
	- 5. Cursor auf 2.HL, 2.GP fahren und MT drücken.
	- 6. Cursor auf Position der ML fahren und MT drücken.
	- 7. MT drücken!
- 2. Befehlszeile
	- 1. Befehl oder Kode in der Befehlszeile eingeben.
	- 2. Cursor auf 1.HL, 1.GP fahren und <CR> drücken.
	- 3. Cursor auf 1.HL, 2.GP fahren und <CR> drücken.
	- 4. Cursor auf 2.HL, 1.GP fahren und <CR> drücken.
	- 5. Cursor auf 2.HL, 2.GP fahren und <CR> drücken.
	- 6. Cursor auf Position der ML fahren und <CR> drücken.

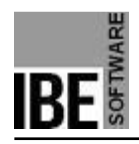

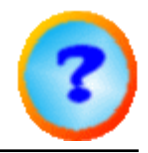

#### 7. <CR> drücken!

Die Bemaßung kann auch innen angebracht werden.

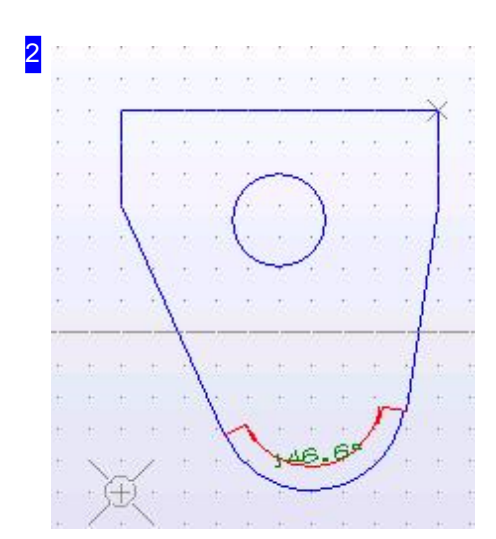

Hier eine Maßlinie innen.

Zur Vervollständigung soll auch die Darstellung des Gegenwinkels gezeigt werden.

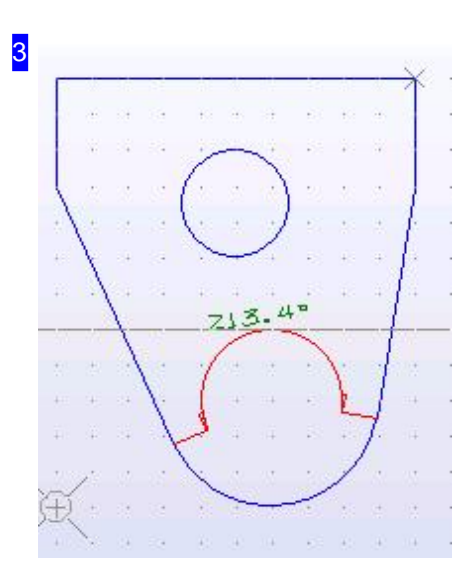

Zur Darstellung des Gegenwinkels wurde hier das Objekt beibehalten, obwohl diese Bemaßung hier nicht sinnvoll ist.

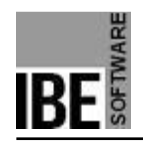

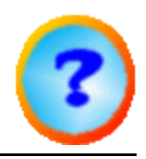

### Bemaßung eines Bogens.

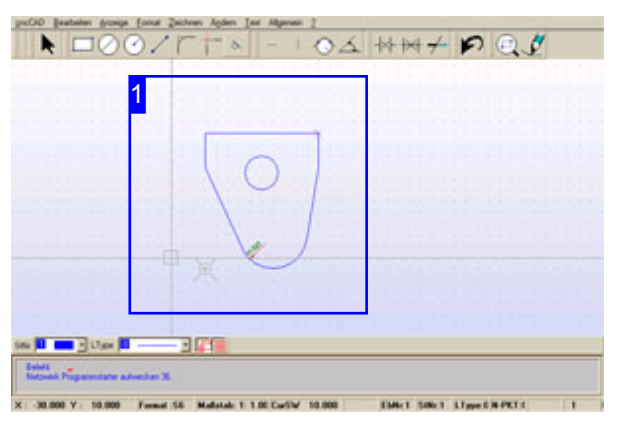

Funktion: Legt eine Maßlinie (ML) an einen Bogen.

Befehl: BEMB Kode: 63 Parameter: Bogen; ML - Die Eingabe erfolgt sequenziell. Beispiel: 63; Bogen identifizieren; ML; <CR>;  $<$ CR $>$ .

Menü: ja Symbol: nein

-

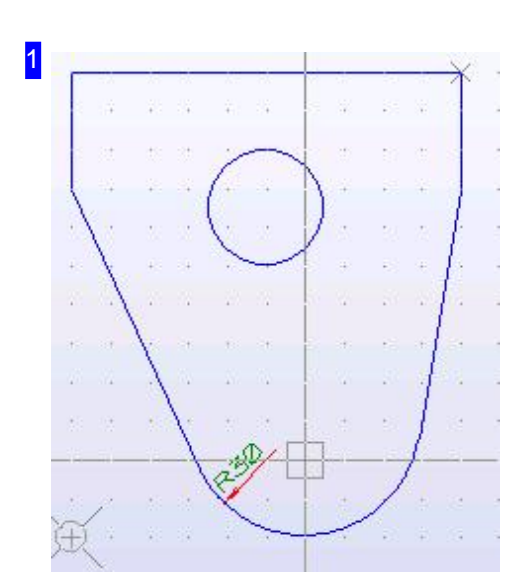

Anlegen einer Bemaßung über:

- 1. Menü
	- 1. Funktion 'Allgemein > Bemaßung > Bogen' anwählen.
	- 2. Cursor auf Bogen fahren und MT drücken.
	- 3. Cursor auf Position der ML fahren und MT drücken.
	- 4. MT drücken!
- 2. Befehlszeile
	- 1. Befehl oder Kode in der Befehlszeile eingeben.
	- 2. Cursor auf Bogen fahren und <CR> drücken.
	- 3. Cursor auf Position der ML fahren und <CR> drücken.
	- 4. <CR> drücken!

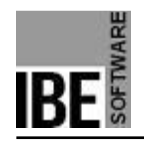

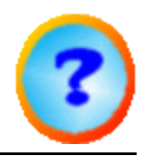

### Bemaßung eines Kreises.

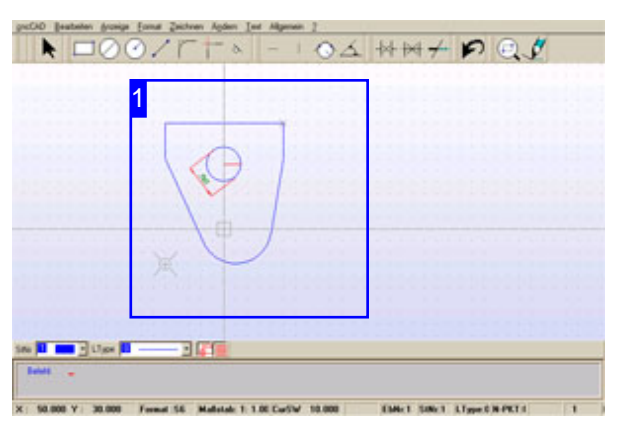

Funktion: Legt eine Maßlinie (ML) an einen Kreis.

Befehl: BEMK Kode: 43 Parameter: Kreis; ML - Die Eingabe erfolgt sequenziell. Beispiel: 43; Kreis identifizieren; ML; <CR>; <CR>.

Menü: ja Symbol: nein

-

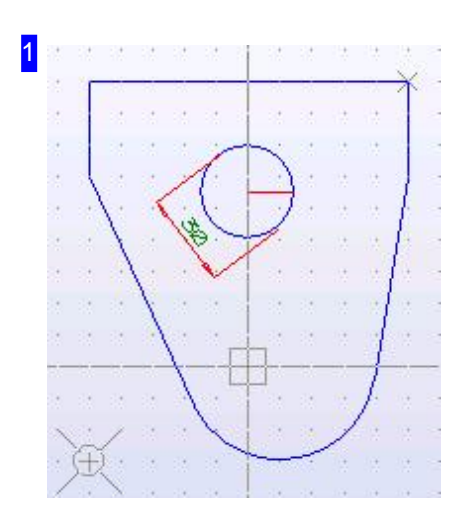

Anlegen einer Bemaßung über:

1. Menü

- 1. Funktion 'Allgemein > Bemaßung > Kreis' anwählen.
- 2. Cursor auf Kreis fahren und MT drücken.
- 3. Cursor auf Position der ML fahren und MT drücken.
- 4. MT drücken!

#### 2. Befehlszeile

- 1. Befehl oder Kode in der Befehlszeile eingeben.
- 2. Cursor auf Kreis fahren und <CR> drücken.
- 3. Cursor auf Position der ML fahren und <CR> drücken.
- 4. <CR> drücken!

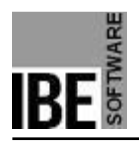

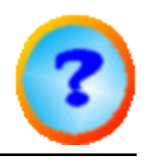

# Drucken

## Drucken der Zeichnung.

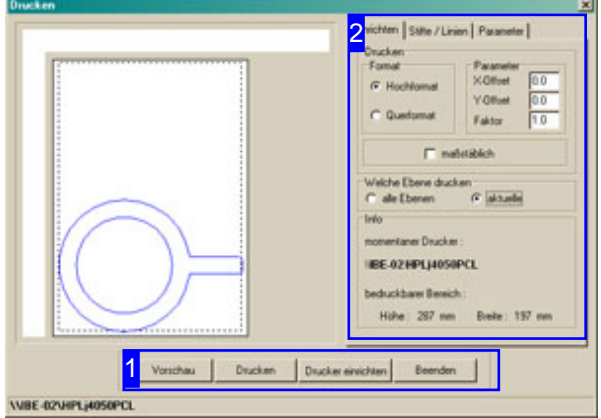

Machen Sie alle Voreinstellungen für Ihren Drucker und drucken Sie Ihre Zeichnung aus.

Für den Druck der Zeichnung haben Sie eine spezielle Dialogbox mit der Möglichkeit besonderer Einstellungen für den Druck. Links im Bild haben Sie eine Vorschau Ihrer Zeichnung. Ist hier kein Bild zu sehen, markieren Sie den Schaltknopf 'aktuelle' Ebene.

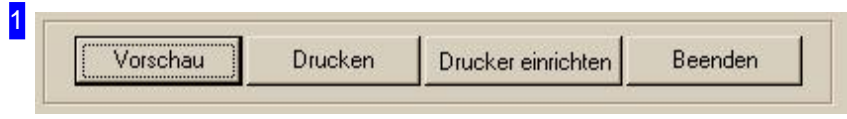

Über die Knöpfe gelangen Sie zur Drukereinstellung Ihres Systemdruckers. Der Knopf 'Vorschau' zeichnet das Bild neu; mit dem rechten Knopf verlassen Sie den Dialog.

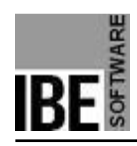

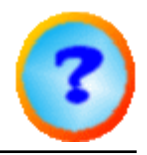

2

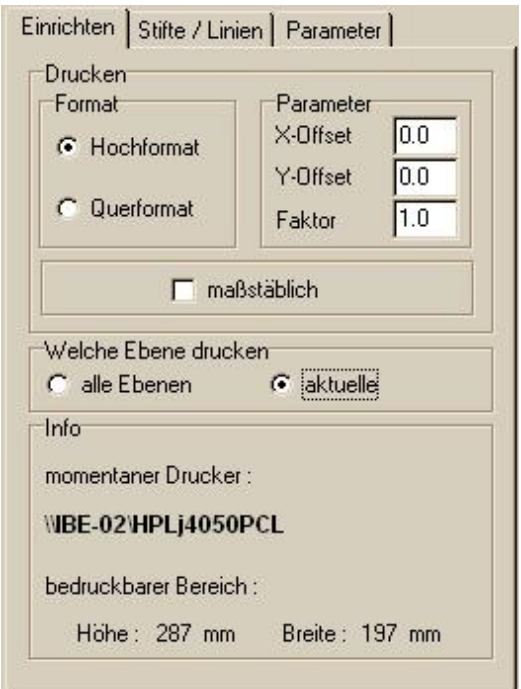

Neben den Einstellungen für das Druckformat können Sie die Linientypen und Farben selektieren und die Druckqualität wählen.

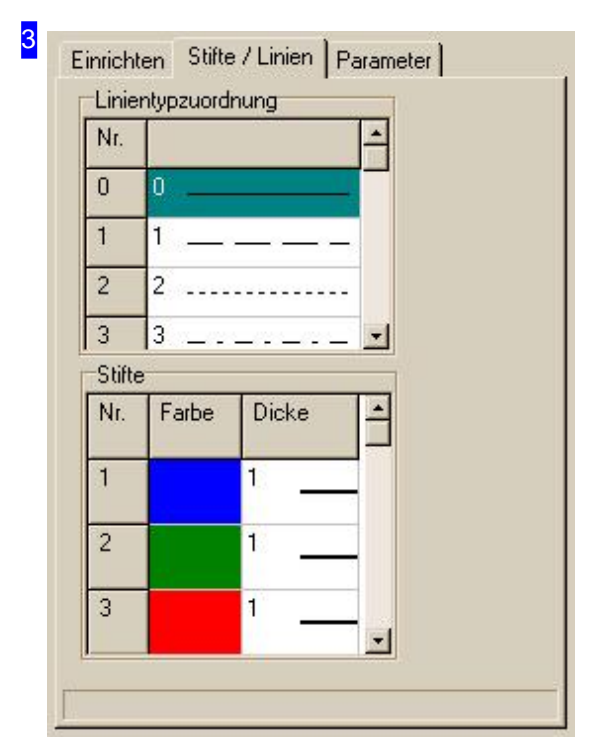

Hier nehmen Sie Einstellungen für Linientypen und Farben vor. Die Druckqualität können Sie in einem weiteren Rahmen bestimmen.

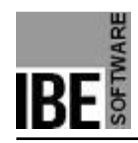

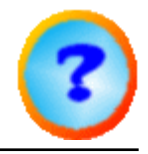

#### 4

Einrichten | Stifte / Linien Parameter |

Druckqualität

Auflösung Kreis/Bogen (Vollinie)  $C$  niedrig

 $\sqrt{6}$  hoch

Ausdruck in Schwarz / Weiß

In diesem Rahmen machen Einstellungen für die Druckqualität.

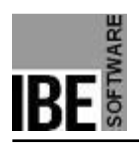

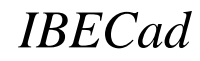

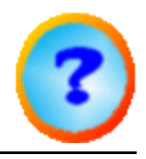

## **Glossar**

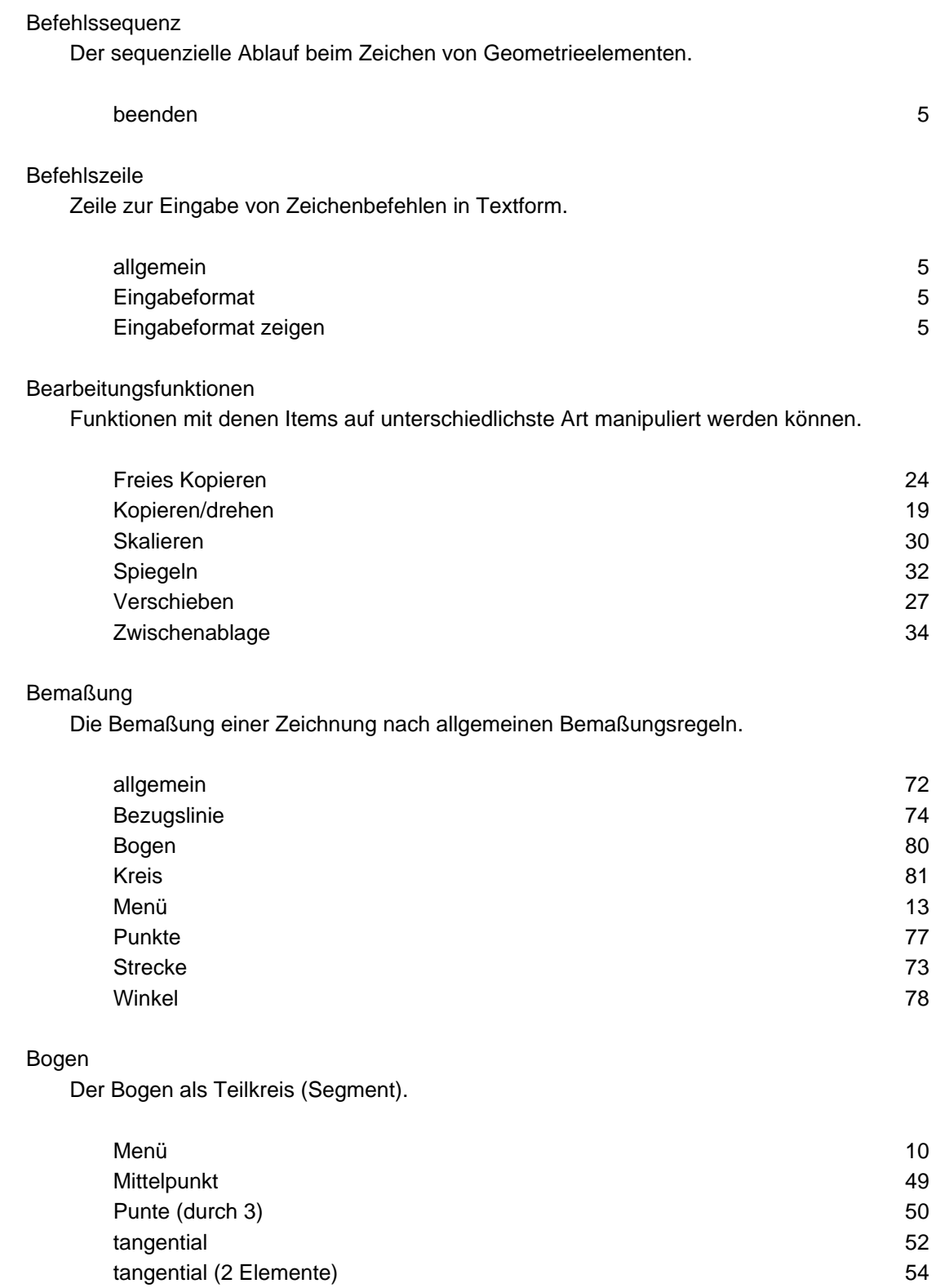

#### **Cursor**

Der Cursor ist das Grundwerkzeug zum Zeichnen und Identifizieren.

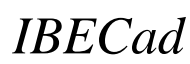

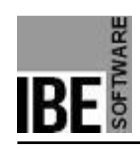

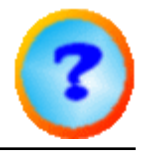

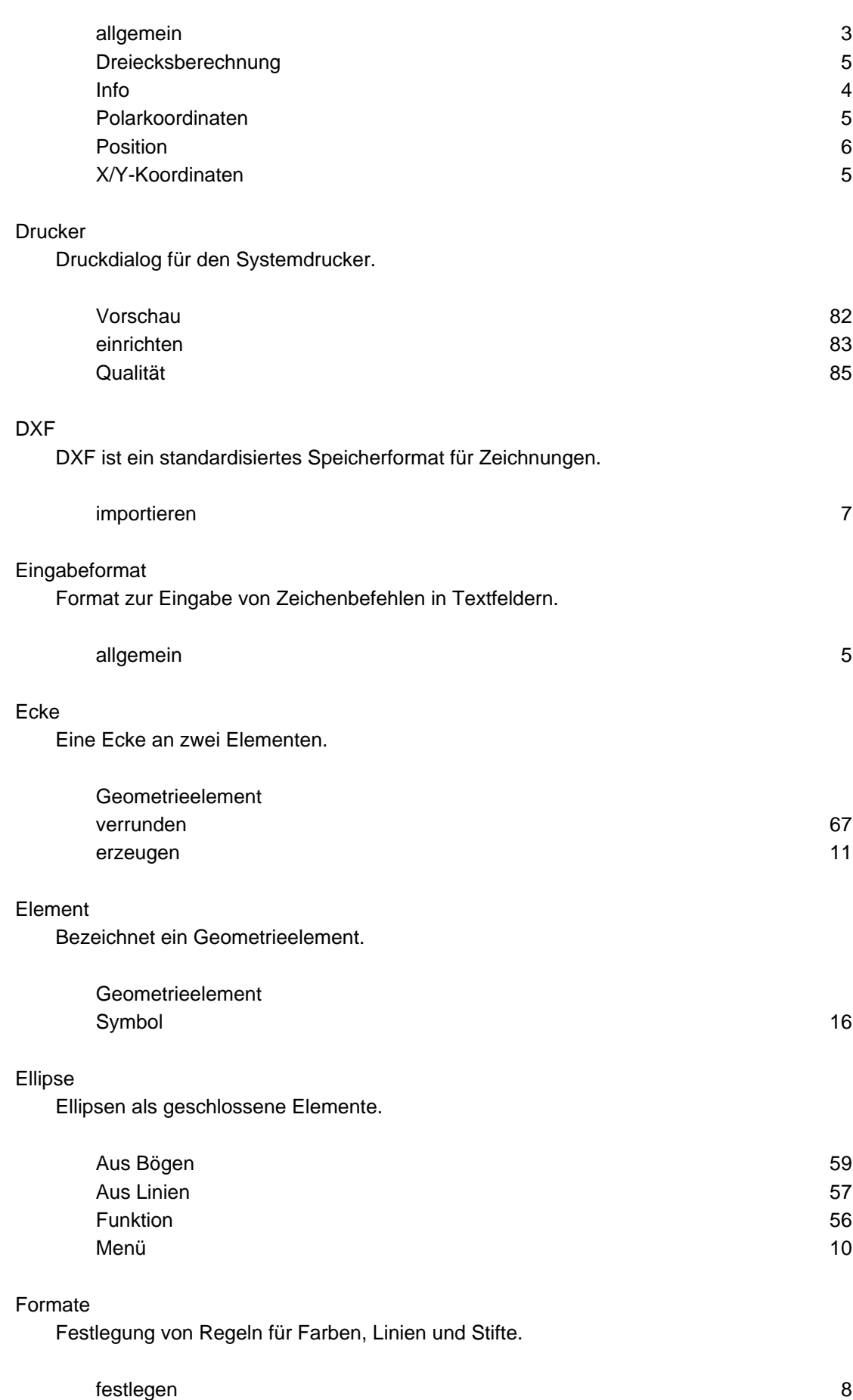

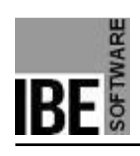

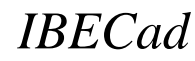

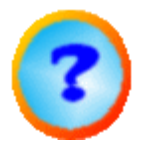

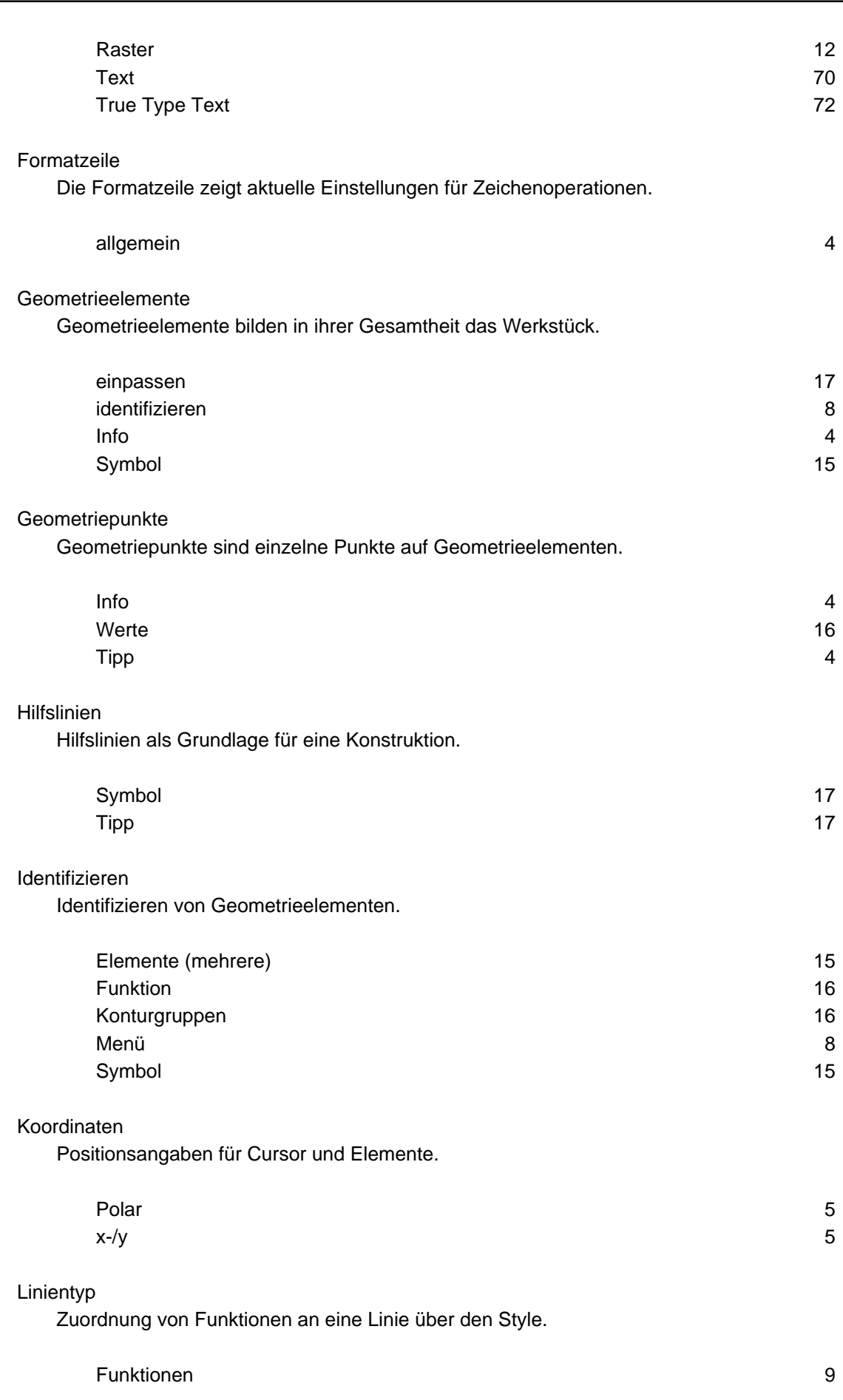

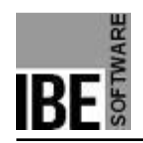

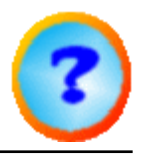

#### Kreis

Kreise als geschlossene Elemente.

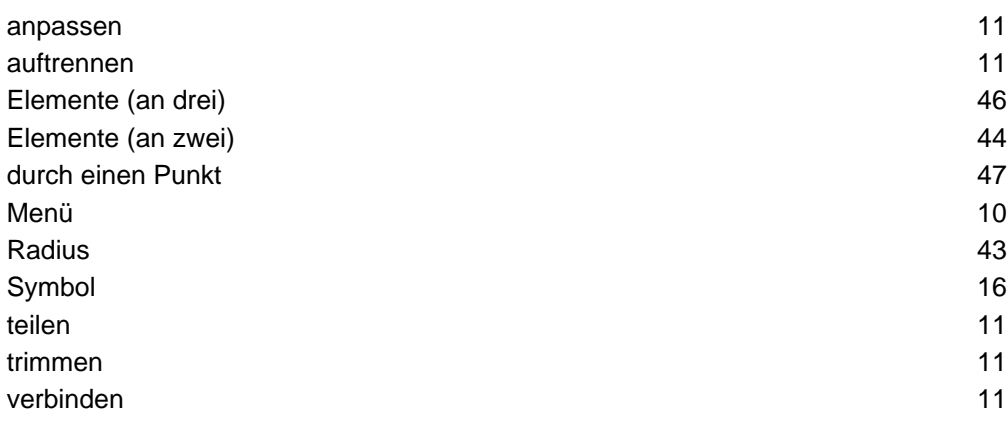

#### Linien

Linien sind die sichbare Form von Elementen.

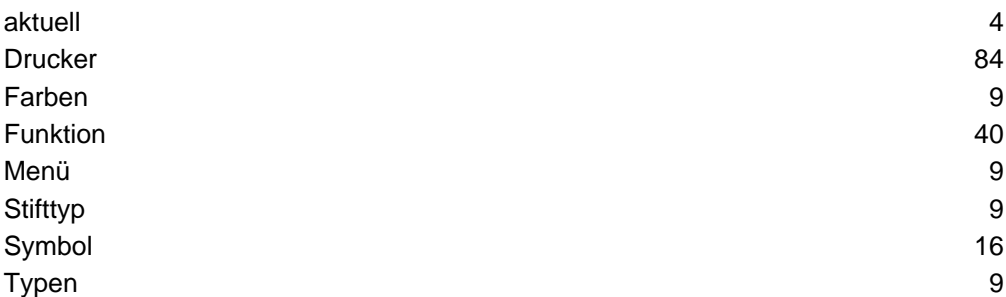

#### Menüleiste

Die Menüleiste dient zur Steuerung und Einstellung des Programmes.

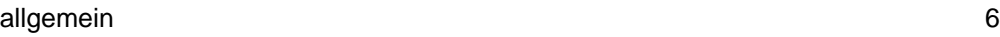

#### Nullpunkt

Ein Nullpunkt ist der Bezugspunkt für Zeichenoperationen.

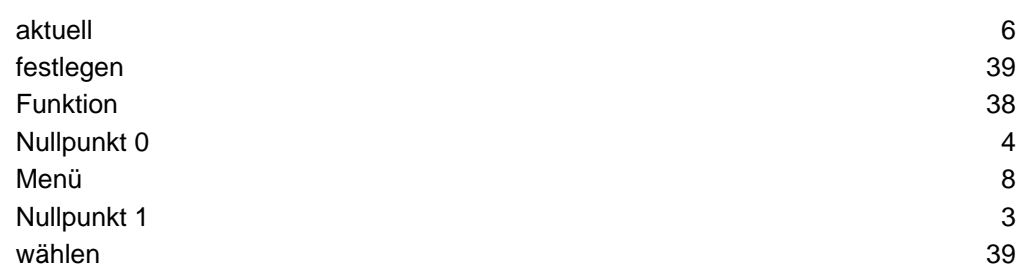

#### Raster

Markierung als Zeichenhilfe auf dem Zeichenfeld.

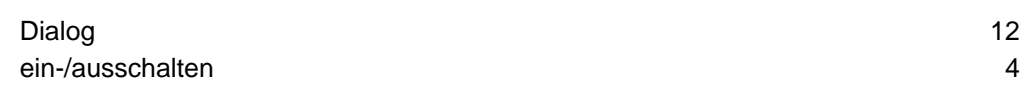

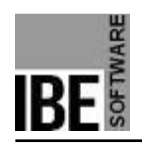

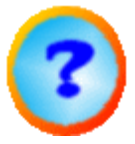

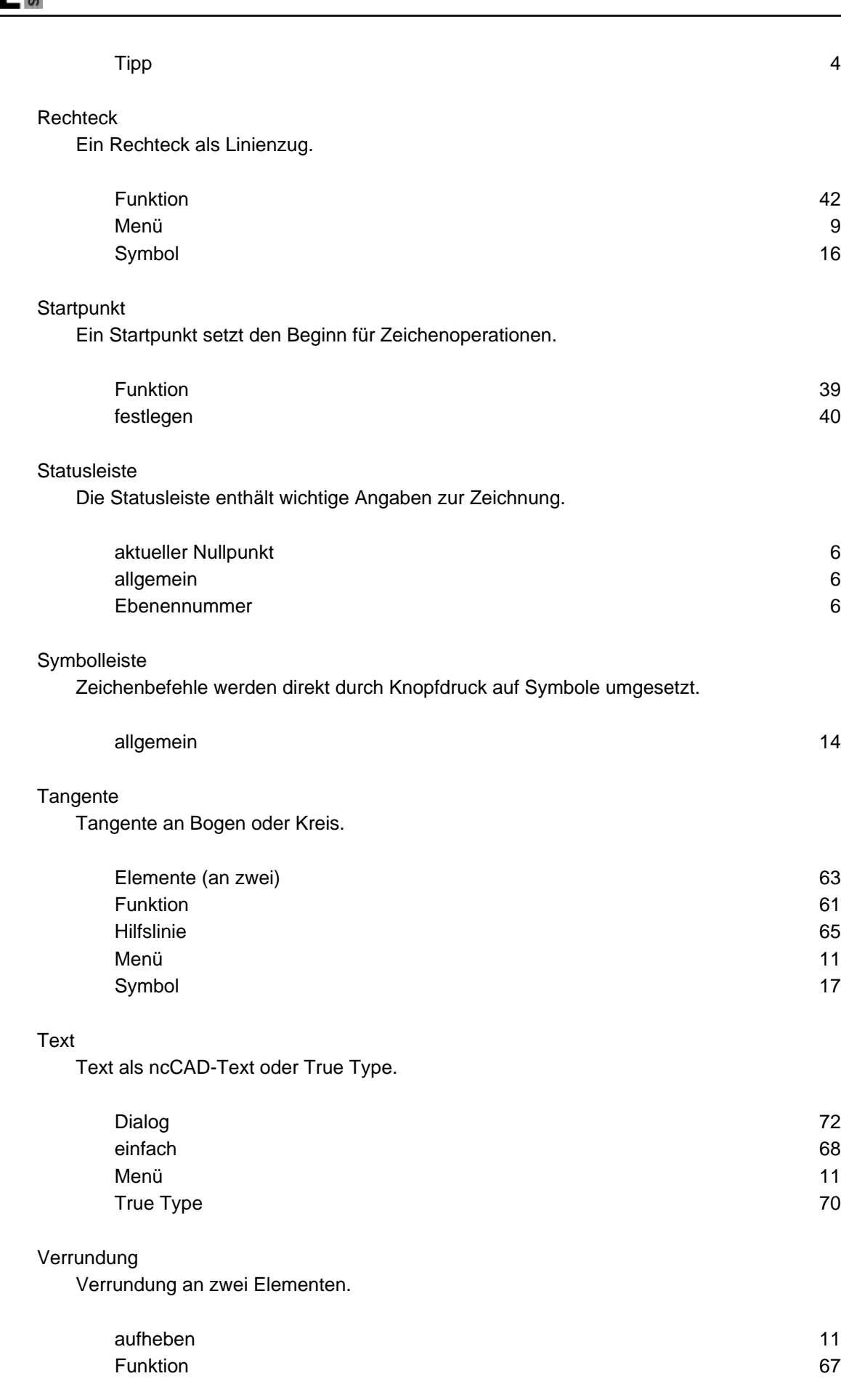

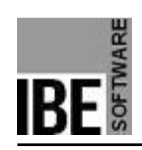

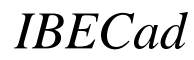

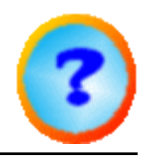

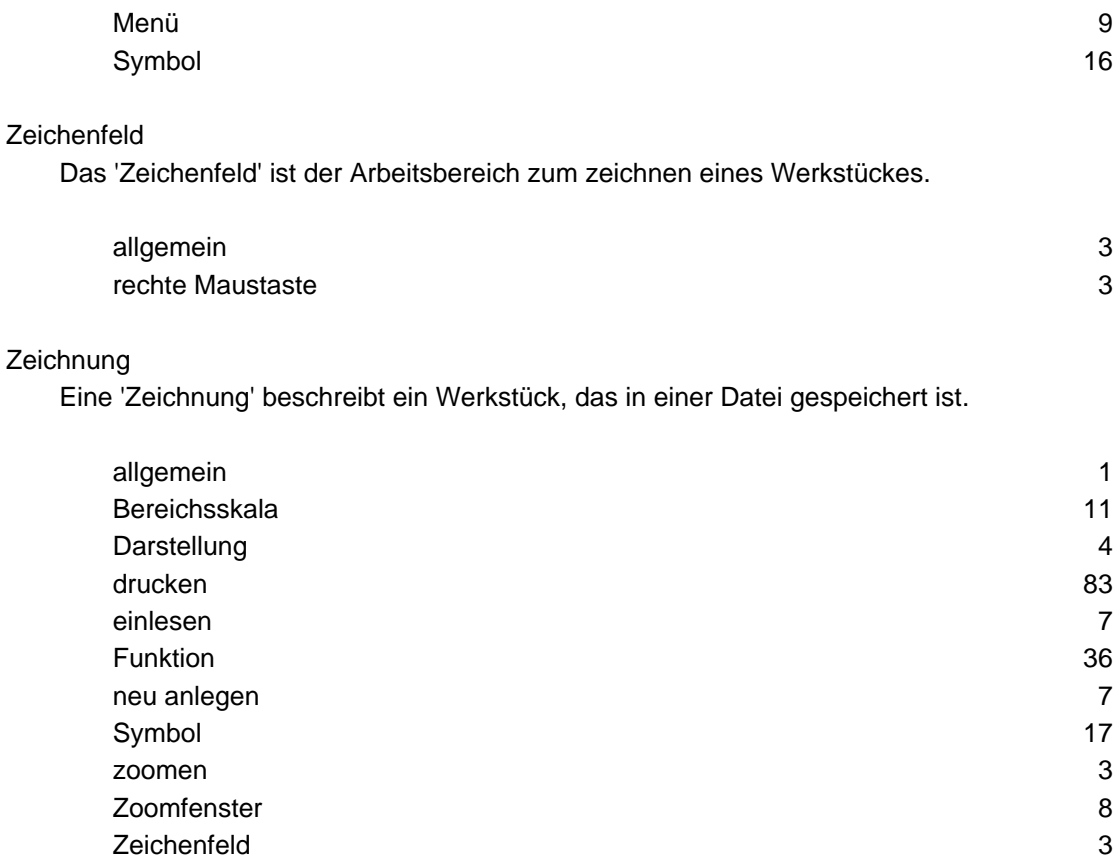

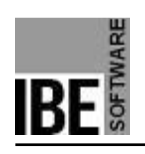

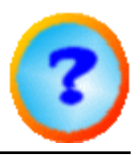

## Index

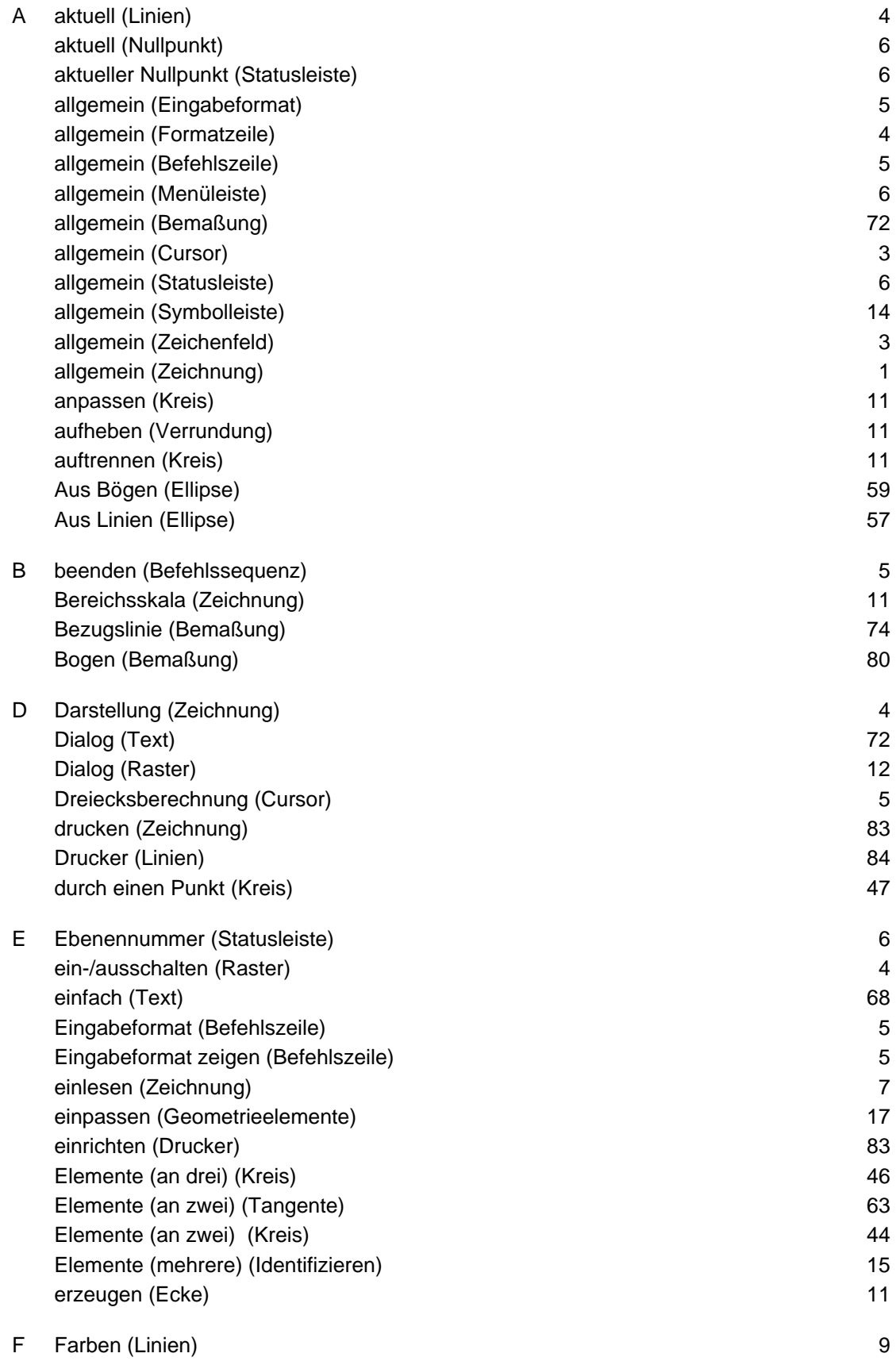

# *IBECad*

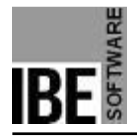

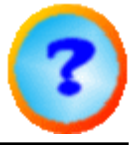

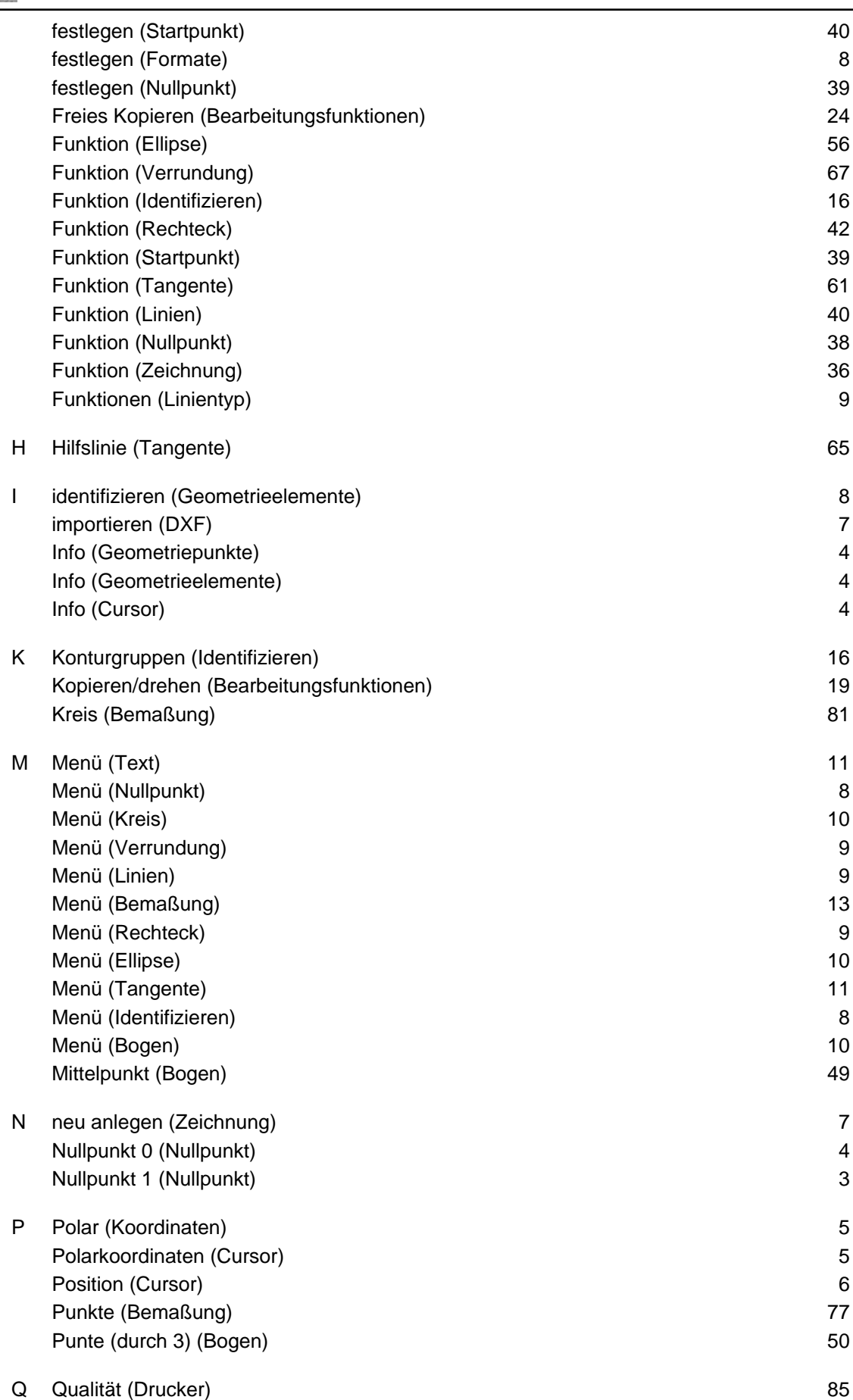

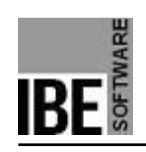

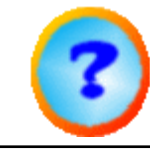

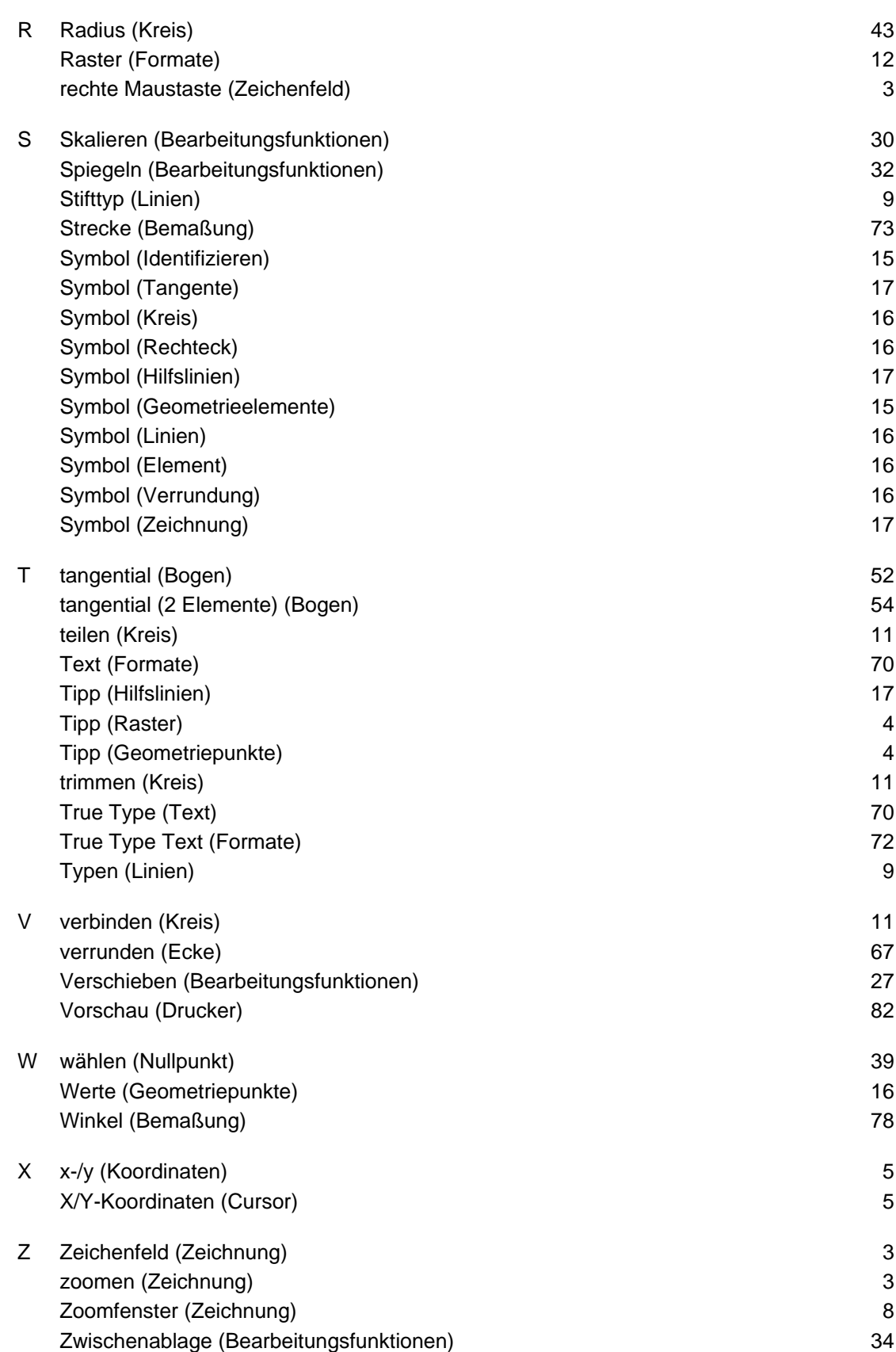

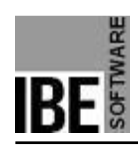

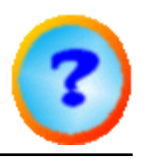

## Inhaltsverzeichnis

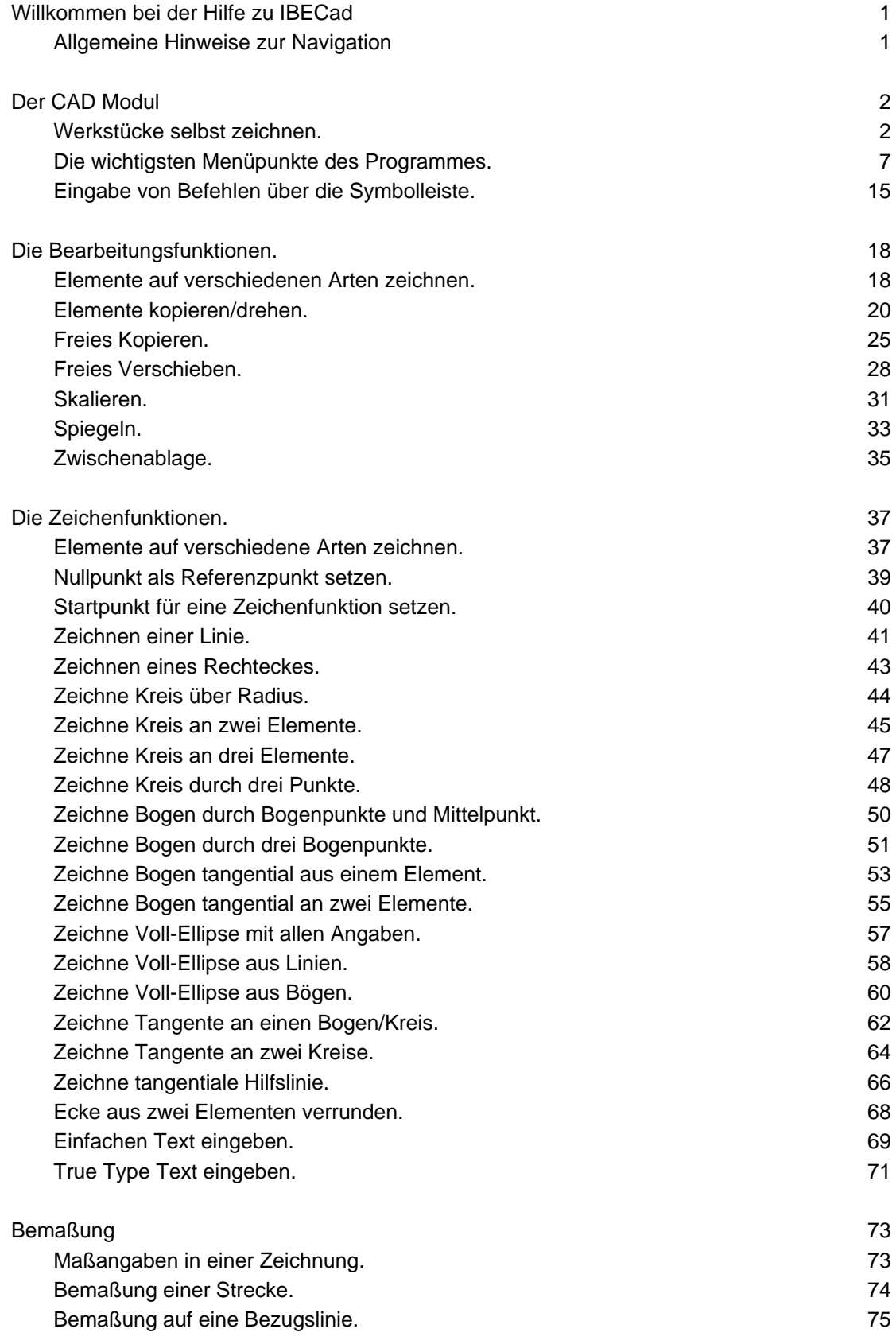

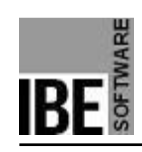

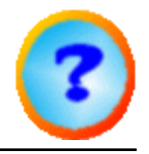

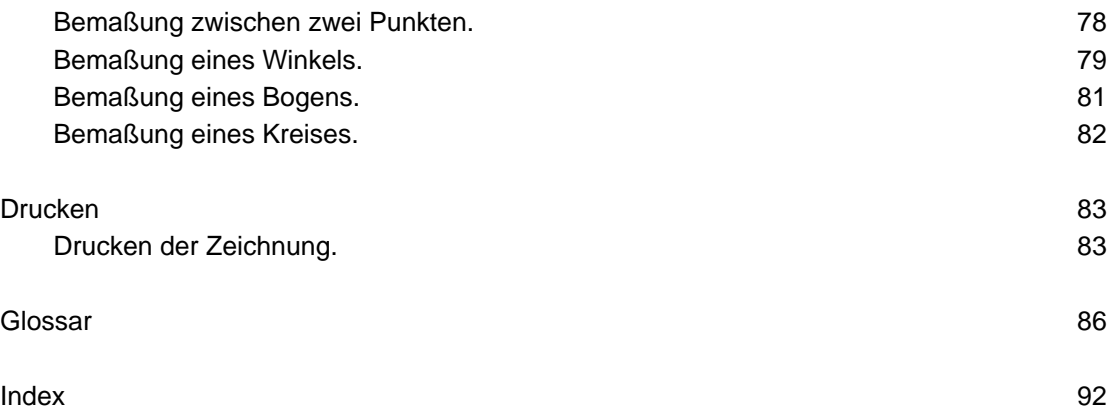